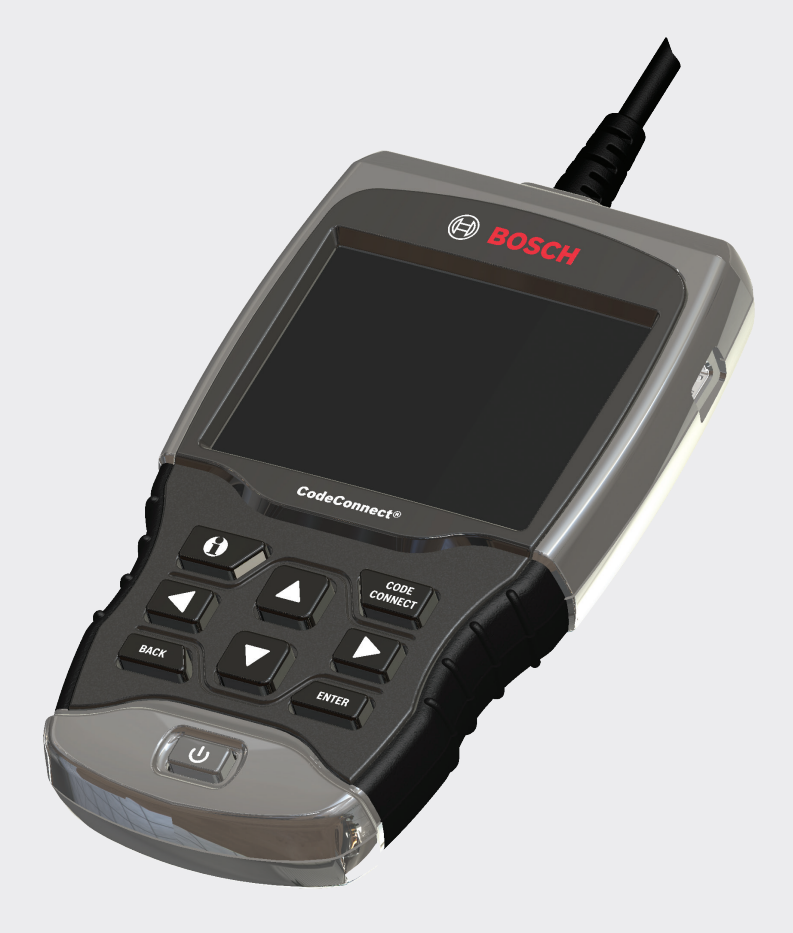

OBD1200 CodeConnect®

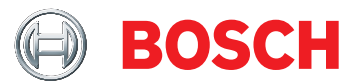

**fr** Mode d'emploi

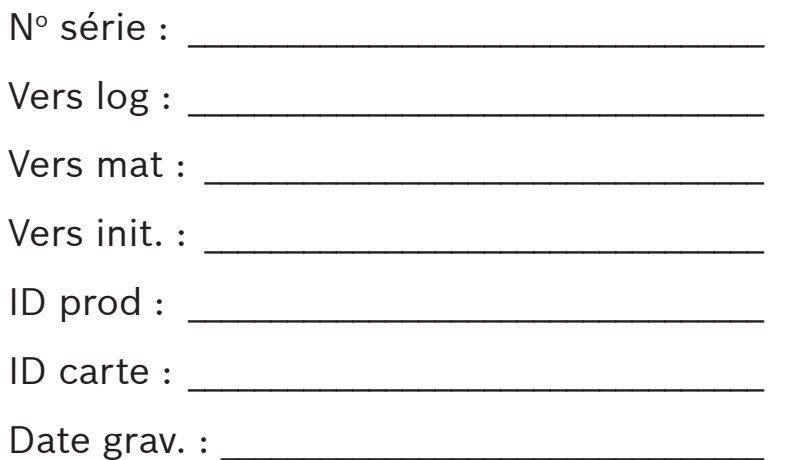

Consignez ci-dessus les informations sur votre outil. Les informations sont disponibles dans Menu principal --> Config. Du Système --> Renseignements sur l'outil. Fournissez ces informations lors de tout contact avec le soutien technique.

Si vous avez la moindre question ou inquiétude, contactez le soutien technique :

Téléphone : + 1 800 228 7667

Courriel : tech@boschdiagnostics.com

Les renseignements, spécifications et illustrations fournis dans ce mode d'emploi sont basés sur les renseignements disponibles les plus récents. Bosch se réserve le droit d'apporter des modifications à tout moment et sans préavis.

# Table des matières

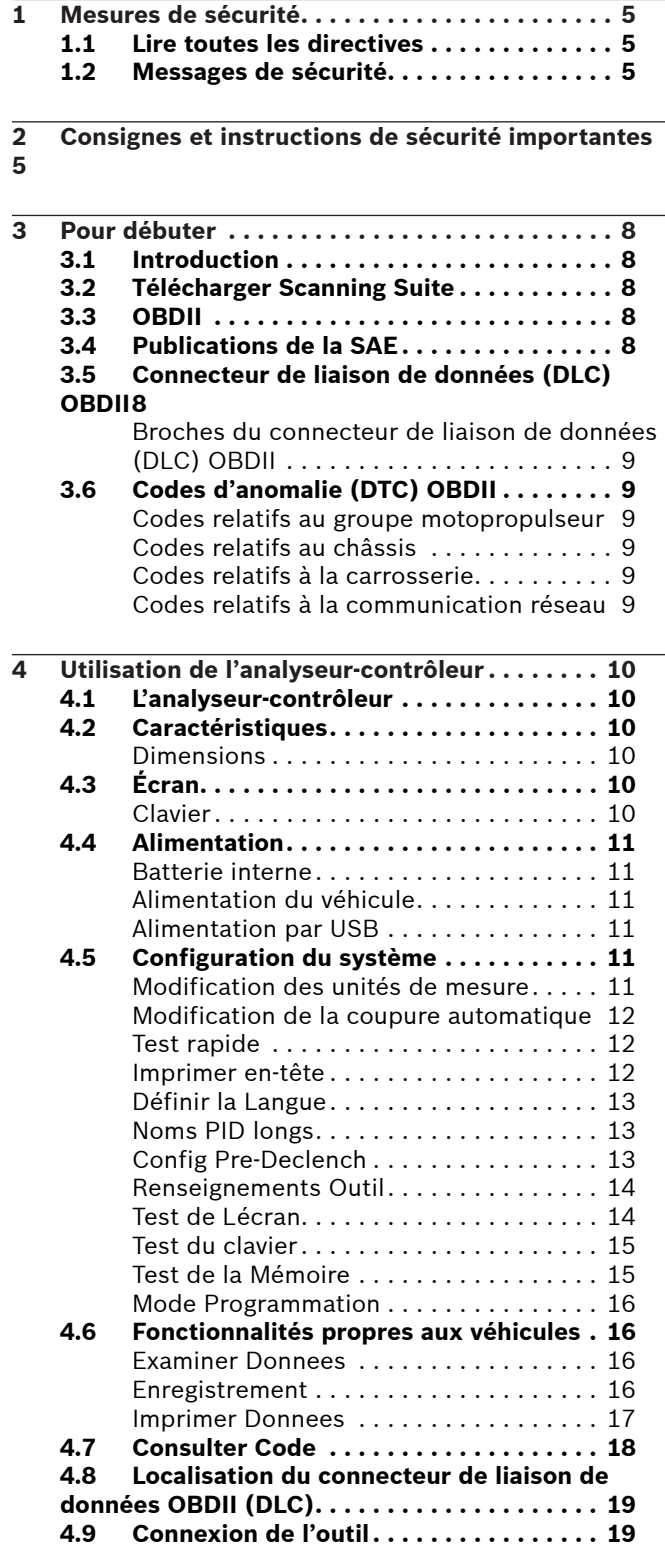

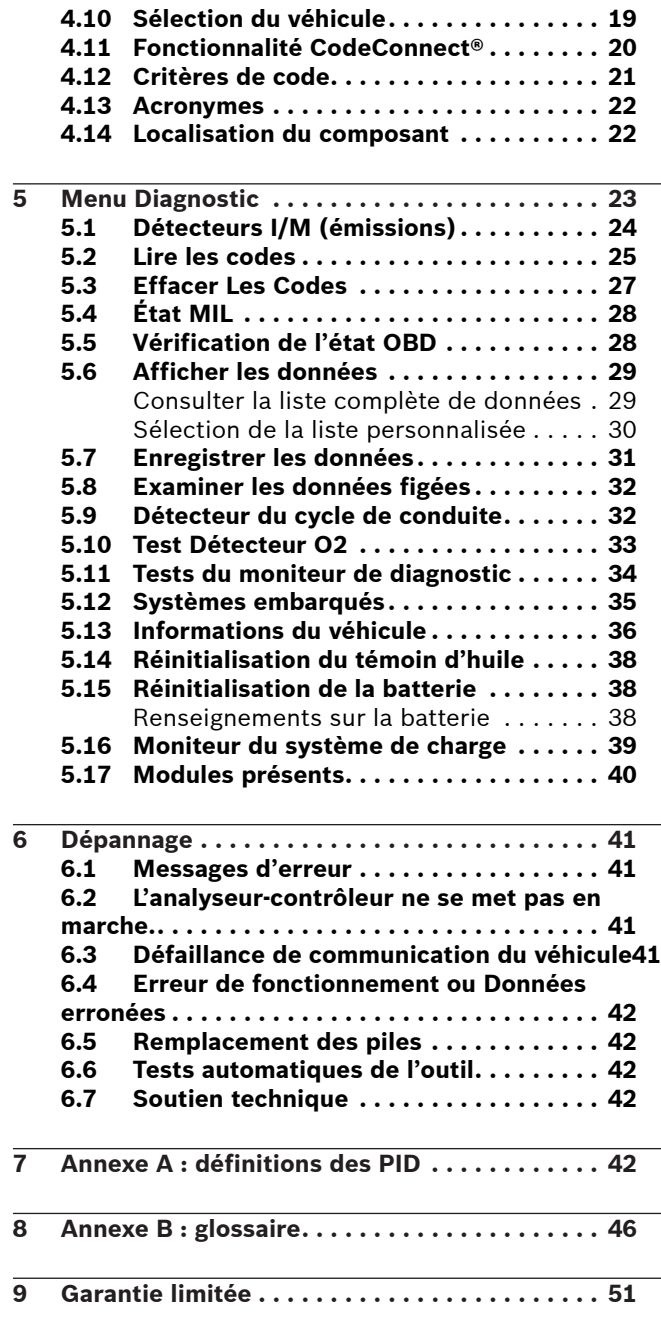

# <span id="page-4-0"></span>1 Mesures de sécurité

Pour votre sécurité, lisez soigneusement ce guide avant d'utiliser votre analyseur-contrôleur. Consultez et respectez toujours les messages de sécurité et les procédures de test fournies par le fabricant du véhicule ou de l'équipement faisant l'objet du test.

Les messages de sécurité illustrés ci-dessous et dans ce guide d'utilisation rappellent à l'opérateur d'être extrêmement vigilant lors de l'utilisation de cet instrument de test.

# 1.1 Lire toutes les directives

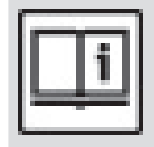

Lisez et assimilez le mode d'emploi avant d'utiliser l'outil.

Lisez, comprenez et respectez tous les messages de sécurité et les directives compris dans ce guide et affichés sur l'équipement de test. Les messages de sécurité retrouvés dans cette section du guide contiennent un mot indicateur composé de trois messages et, dans certains cas, d'une icône.

# <span id="page-4-1"></span>1.2 Messages de sécurité

Les messages de sécurité permettent de prévenir les blessures corporelles et les dommages à l'équipement. Tous les messages de sécurité débutent par un mot indicateur. Celui-ci indique le niveau de risque représenté par une situation. Les types de messages de sécurité sont :

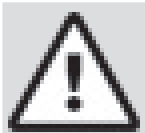

# DANGER

Indique une situation potentiellement dangereuse qui causera, si elle n'est pas évitée, des blessures graves ou mortelles à l'opérateur ou aux personnes se trouvant à proximité.

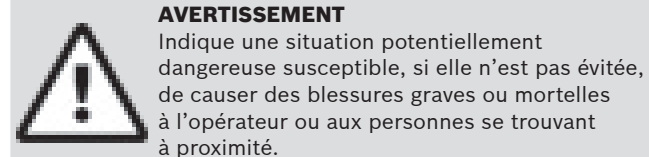

#### à proximité. **ATTENTION**

Indique une situation potentiellement dangereuse risquant, si elle n'est pas évitée, de causer des blessures modérées ou mineures à l'opérateur ou aux personnes se trouvant à proximité.

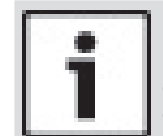

#### IMPORTANT

Indique une condition risquant, si elle n'est pas évitée, de causer des dommages à l'équipement de test ou au véhicule.

# 2 Consignes et instructions de sécurité importantes

# AVERTISSEMENT

Risque de choc électrique.

- Ne pas excéder les limites de tension
- d'entrée indiquées dans les spécifications. • Être extrêmement prudent lors de
- l'utilisation de circuits dont la tension excède 60 V c.c. ou 24 V c.a. Un choc électrique peut causer des blessures.

# AVERTISSEMENT

Risque d'empoisonnement.

- L'opérateur et les personnes se trouvant à proximité doivent porter des lunettes étanches de sécurité et des vêtements de protection.
	- Même si les lunettes portées quotidiennement sont dotées de lentilles résistant aux impacts, elles ne constituent PAS des lunettes de sécurité et peuvent ne pas offrir une protection adéquate.

• Ne pas utiliser cet analyseur-contrôleur dans un environnement pouvant contenir des vapeurs explosives. Ces espaces comprennent :

- les fosses souterraines:
- les espaces clos;
- les espaces se trouvant à plus de 18 po (45,7 cm) au-dessus du sol.
- Utiliser cet analyseur-contrôleur dans des endroits munis d'une ventilation mécanique renouvelant l'air au moins 4 fois par heure.
- L'essence et les vapeurs inflammables peuvent s'enflammer.
- Ne pas fumer, craquer une allumette ou provoquer une étincelle à proximité de la batterie. Les gaz s'échappant de la batterie peuvent s'enflammer.
- Éviter tout branchement accidentel des bornes de la batterie. Ne pas déposer des outils métalliques non isolés sur la batterie. Lors du retrait des câbles de la batterie,
- retirer d'abord le conducteur de terre. • Éviter toute étincelle lors du branchement
- ou du débranchement des fils de sortie à la batterie.
- Vérifier que l'allumage, les phares et les autres accessoires sont éteints et que les portières du véhicule sont fermées avant de débrancher les câbles de la batterie.
	- Cela permet également de prévenir tout dommage aux systèmes de l'ordinateur de bord.
- Toujours débrancher le conducteur de terre de la batterie avant de procéder à l'entretien des composants du système électrique.

Une explosion peut causer des blessures.

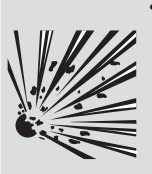

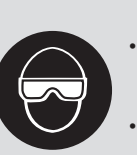

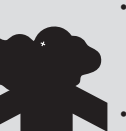

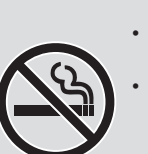

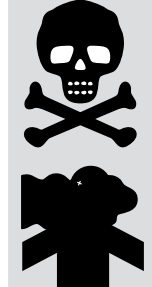

# AVERTISSEMENT

Risque d'empoisonnement.

Utiliser cet analyseur-contrôleur dans des endroits munis d'une ventilation mécanique renouvelant l'air au moins 4 fois par heure. L'échappement du moteur contient des gaz inodores pouvant être mortels. • Acheminer l'échappement à l'extérieur lorsque

le moteur est en marche lors des tests. Un empoisonnement peut causer des blessures graves ou mortelles.

#### AVERTISSEMENT

L'acide de la batterie est composé d'acide sulfurique hautement corrosif.

L'opérateur et les personnes se trouvant à proximité doivent porter des lunettes étanches et des gants de sécurité.

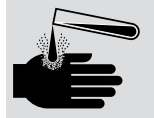

Même si les lunettes que vous portez quotidiennement sont dotées de lentilles résistant aux impacts, elles ne constituent PAS des lunettes de sécurité et peuvent ne pas offrir une protection adéquate.

Lors d'un travail à proximité de la batterie, s'assurer que quelqu'un se trouve à portée de voix ou suffisamment près pour vous aider. • Toujours garder de l'eau fraîche et du savon à portée de main.

- Si l'acide de la batterie entre en contact avec la peau, les vêtements ou les yeux, rincer la zone exposée avec de l'eau et du savon pendant 10 minutes. Consulter un médecin.
- Ne pas toucher les yeux lors d'un travail à proximité de la batterie.

L'acide de la batterie peut brûler les yeux et la peau.

# AVERTISSEMENT

- Risque d'incendie.
- L'opérateur et les personnes se trouvant à proximité doivent porter des lunettes étanches de sécurité et des vêtements de protection.
	- Même si les lunettes que vous portez quotidiennement sont dotées de lentilles résistant aux impacts, elles ne constituent PAS des lunettes de sécurité et peuvent ne pas offrir une protection adéquate.

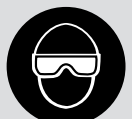

en carburant ou tout conduit d'essence ouvert. Un retour de flamme du moteur peut survenir lorsque le filtre à air n'est pas adéquatement positionné.

lorsque celui-ci est en marche, ou lors d'un travail impliquant les systèmes d'alimentation

- Ne pas utiliser de solvants de nettoyage pour injecteur de carburant lors de l'exécution d'un test de fonctionnement.
- Les cigarettes, étincelles, flammes nues et autres sources d'allumage doivent être gardées à distance du véhicule.
- Conserver dans la zone de travail un extincteur à poudre chimique (de classe B) adapté aux incendies à l'essence et aux feux de produits chimiques et sur appareillage électrique. Un incendie peut causer des blessures graves ou mortelles.

# AVERTISSEMENT

Risque de projection de particules. L'opérateur et les personnes se trouvant

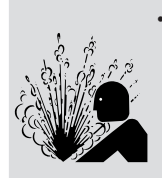

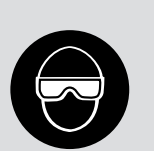

l'équipement électrique doivent porter des lunettes étanches et des gants de sécurité. L'équipement électrique ou les pièces

à proximité lors de l'utilisation de

- rotatives du moteur peuvent provoquer la projection de particules. Même si les lunettes que vous portez
- quotidiennement sont dotées de lentilles résistant aux impacts, elles ne constituent PAS des lunettes de sécurité et peuvent ne pas offrir une protection adéquate.

Les particules projetées peuvent causer des blessures oculaires.

# AVERTISSEMENT

Risque de brûlure.

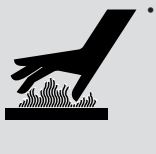

- Les batteries peuvent produire un courant de court-circuit suffisant pour souder un bijou au métal.
- Retirer tous vos bijoux, notamment bagues, bracelets et montres, avant de travailler à proximité d'une batterie. Les courts-circuits peuvent causer des blessures.

# AVERTISSEMENT

Risque de brûlure.

- Ne pas retirer le bouchon de radiateur lorsque le moteur est chaud.
- Le liquide de refroidissement du moteur

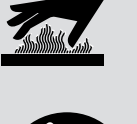

- est sous pression et peut être chaud. Ne pas toucher aux systèmes d'échappement, manifolds, moteurs, radiateurs et sondes de test lorsqu'ils sont chauds. Le port de gants isothermes est
- recommandé lors de la manipulation des composants à température élevée du moteur.
- Les conducteurs du testeur peuvent être chauds lors de tests prolongés à proximité des manifolds.

Les composants à température élevée peuvent causer des blessures.

### AVERTISSEMENT

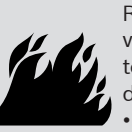

Risque de jet d'essence, de vapeurs d'huile, de vapeurs chaudes, de gaz d'échappement chauds et toxiques, d'acide, de fluides frigorigènes et d'autres débris.

- L'opérateur et les personnes se trouvant à proximité doivent porter des lunettes étanches de sécurité et des vêtements de protection.
	- Même si les lunettes que vous portez quotidiennement sont dotées de lentilles résistant aux impacts, elles ne constituent PAS des lunettes de sécurité et peuvent ne pas offrir une protection adéquate.

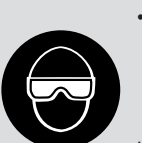

Les systèmes du moteur peuvent connaître une défaillance et faire jaillir de l'essence, des vapeurs d'huile, des vapeurs chaudes, des gaz d'échappement chauds et toxiques, de l'acide, des fluides frigorigènes et d'autres débris.

L'essence, les vapeurs d'huile, les vapeurs chaudes, les gaz d'échappement chauds et toxiques, l'acide, les fluides frigorigènes et autres débris peuvent causer des blessures graves.

• Ne pas placer votre tête directement devant ou au-dessus du corps de papillon.

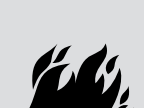

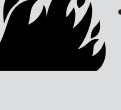

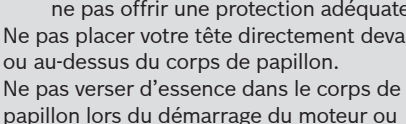

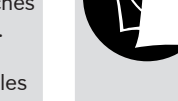

# AVERTISSEMENT

Le compartiment du moteur contient des branchements électriques et des pièces mobiles ou à température élevée.

• Demeurer et garder les conducteurs de test, les vêtements et autres objets à distance des branchements électriques et à température élevée ou des pièces mobiles du moteur.

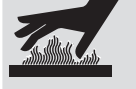

• Ne pas porter de montres, de bagues ou de vêtements amples lors d'un travail dans le compartiment du moteur. • Ne pas déposer les outils ou l'équipement

de test sur les ailes ou autres endroits du

- 
- compartiment du moteur. L'utilisation de barrières est recommandée afin de facilement identifier les zones de danger de la zone de test.
- Aviser le personnel de ne pas traverser la zone de test.

Le contact des branchements électriques et les pièces mobiles ou à température élevée peuvent causer des blessures.

# AVERTISSEMENT

Risque de blessure.

- L'analyseur-contrôleur ne doit être utilisé que par du personnel qualifié.
- N'utiliser l'analyseur-contrôleur que selon les directives décrites dans le guide d'utilisation.
- N'utiliser que les accessoires recommandés par le fabricant.
- Ne pas utiliser l'analyseur-contrôleur avec des câbles endommagés.
- Ne pas utiliser l'analyseur-contrôleur s'il est tombé ou a été endommagé avant qu'il ait été vérifié par un représentant de service qualifié.

L'utilisation de l'analyseur-contrôleur par une personne autre qu'un membre du personnel qualifié risque de causer des blessures.

#### AVERTISSEMENT

Risque de déplacement soudain du véhicule.

- Bloquer les roues motrices avant d'effectuer un test lorsque le moteur est en marche.
- Sauf indication contraire :
	- actionner le frein à main;
	- placer le levier de vitesse au point mort (boîte de vitesses manuelle);
	- placer le levier de vitesse en position de stationnement (boîte de vitesses automatique);
	- débrancher le mécanisme de débrayage du frein à main automatique lors du test et le rebrancher une fois le test terminé.
- Ne pas laisser le moteur en marche sans surveillance.

Un véhicule en mouvement peut causer des blessures.

#### **ATTENTION**

Risque de dommages à l'équipement ou aux circuits.

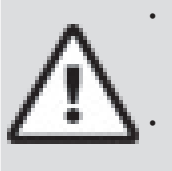

• Sauf instructions spécifiques du fabricant, s'assurer que l'allumage est éteint avant de brancher ou débrancher les connecteurs ou les bornes du véhicule.

• Ne pas provoquer de court-circuit entre les bornes de la batterie avec un fil de liaison ou des outils.

Une utilisation inadéquate peut causer des dommages à l'équipement ou aux circuits.

# **ATTENTION**

Un mauvais diagnostic peut entraîner des réparations et/ou des ajustements inexacts ou inappropriés.

• Ne pas se fier à des renseignements ou résultats de test intermittents, douteux ou apparemment erronés.

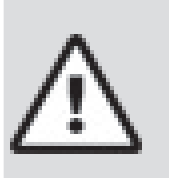

- Si les renseignements ou les résultats du test sont intermittents, douteux ou apparemment erronés, s'assurer que tous les branchements et les renseignements de la saisie des données sont exacts et que les procédures de test ont été exécutées correctement.
- Si les renseignements ou les résultats de test sont toujours douteux, ne pas les utiliser à des fins de diagnostic.

Une réparation et/ou un ajustement inapproprié peuvent causer des dommages au véhicule ou à l'équipement ou un fonctionnement non sécuritaire.

# DANGER

Certains véhicules sont munis de coussins gonflables.

• Respecter les avertissements contenus dans le manuel de réparation lors d'un travail à proximité des composants ou du câblage d'un coussin gonflable.

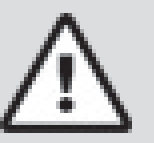

- Si les directives du manuel de réparation ne sont pas respectées, le coussin gonflable risque de se déployer soudainement et causer des blessures.
- Un coussin gonflable peut se déployer plusieurs minutes après l'arrêt du véhicule (et ce, même si la batterie du véhicule est débranchée) en raison de la présence d'un module spécial de réserve énergétique.

Le déploiement d'un coussin gonflable peut causer des blessures.

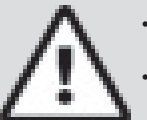

**PRNDL2**

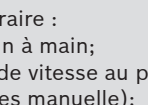

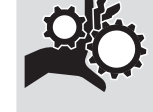

# <span id="page-7-0"></span>3 Pour débuter

# 3.1 Introduction

L'analyseur-contrôleur a été conçu par des experts de l'industrie automobile afin d'aider au diagnostic des véhicules et d'assister lors des procédures de dépannage.

L'analyseur-contrôleur surveille les événements du véhicule et récupère les codes provenant des modules de contrôle du véhicule de manière à cerner les secteurs problématiques. Les renseignements, spécifications et illustrations contenus dans ce manuel sont basés sur les plus récents renseignements disponibles auprès des sources de l'industrie au moment de l'impression de ce guide.

Il est impossible d'en garantir (de façon expresse ou sousentendue) la précision ou la complétude. Le constructeur ou quiconque étant associé à celui-ci ne peut de plus en assumer la responsabilité advenant une perte ou des dommages liés à la fiabilité des renseignements contenus dans ce manuel ou à une mauvaise utilisation du produit qui s'y rapporte. Le constructeur se réserve le droit d'apporter des modifications à ce manuel ou au produit associé à tout moment et sans aucune obligation d'en informer tout individu ou organisation.

# <span id="page-7-1"></span>3.2 Télécharger Scanning Suite

- 1. Accédez à www.boschdiagnostics.com/downloads pour télécharger l'application pour ordinateur Scanning Suite. L'application Scanning Suite n'est PAS requise pour utiliser l'analyseur-contrôleur.
- 2. Installez l'application Scanning Suite téléchargée avant de brancher l'analyseur-contrôleur à l'ordinateur. Le logiciel Scanning Suite est accompagné des éléments suivants :
	- Mise à jour logicielle de l'outil
	- Capture d'impression
	- Renseignements supplémentaires sur le produit Pour utiliser l'application Scanning Suite, l'ordinateur doit satisfaire aux exigences minimales suivantes :
	- Microsoft Windows 7, 8 et 10.
	- Adobe Acrobat Reader
	- Résolution d'écran de 800 x 600
		- Si la résolution de l'écran est réglée à 800 x 600, sélectionnez Petites polices au champ Taille de la police dans l'onglet Paramètres des propriétés de l'affichage.
- 3. Utilisez Scanning Suite pour déterminer si des mises à jour sont disponibles pour votre outil, en cliquant sur le bouton Check for Update (Rechercher des mises à jour).
- 4. Pour rechercher des mises à jour à utiliser avec Scanning Suite, cliquez sur le bouton Check For Scanning Suite Update (Rechercher des mises à jour pour Scanning Suite). Cette opération doit être effectuée avant de rechercher des mises à jour pour l'outil.

Vous pouvez également configurer la fréquence de Scanning Suite (Fréquence SS) afin que l'outil vérifie automatiquement toutes les xx minutes. La fréquence par défaut est de 7 jours.

Reportez-vous aux instructions indiquées sur www.boschdiagnostics.com/downloads pour découvrir comment installer Scanning Suite et les mises à jour de l'outil.

# 3.3 OBDII

La version II (OBDII) des diagnostics embarqués correspond à un système conçu par la Society of Automotive Engineers (SAE) afin de normaliser le diagnostic électronique des automobiles. Depuis 1996, la plupart des nouveaux véhicules vendus aux États-Unis sont conformes à l'OBDII.

Les techniciens peuvent désormais utiliser le même outil afin de tester les véhicules conformes à l'OBDII sans nécessiter d'adaptateur spécial. La SAE a défini des directives offrant :

- un connecteur de liaison de données OBDII universel, appelé DLC du véhicule, muni d'une disposition de broches dédiée;
- un emplacement standard pour le DLC du véhicule, bien visible sous le tableau de bord, du côté du conducteur;
- une liste normalisée des codes d'anomalie utilisée par tous les constructeurs;
- une liste normalisée des données d'identification des paramètres (PID) utilisée par tous les constructeurs;
- la capacité d'enregistrer les conditions de service des systèmes du véhicule advenant une défaillance;
- possibilités avancées de diagnostic permettant d'enregistrer un code lors de l'apparition d'une condition ayant un impact sur l'émission du véhicule;
- la capacité d'effacer les codes enregistrés dans la mémoire du véhicule grâce à l'analyseur-contrôleur.

# 3.4 Publications de la SAE

La SAE a publié des centaines de pages permettant de définir un protocole de communication standard qui établit les paramètres du matériel, des logiciels et des circuits relatifs aux systèmes OBDII. Malheureusement, les constructeurs automobiles interprètent ce protocole de communication standard de façons différentes. Par conséquent, les schémas de communication OBDII génériques varient selon le véhicule. La SAE publie des recommandations, et non des lois. L'Agence de protection de l'environnement (EPA) et le California Air Resources Board (CARB) ont néanmoins transformé plusieurs de ces recommandations en exigences légales auxquelles les constructeurs de véhicules ont dû se conformer sur une période de trois ans. À partir de 1994, les véhicules équipés d'un nouvel ordinateur de gestion du moteur (environ 10 % des véhicules de chacun des constructeurs) devaient se conformer aux normes OBDII. En 1995, les systèmes OBDII se retrouvaient sur environ 40 % des nouveaux véhicules vendus aux États-Unis. Certains des systèmes OBDII entre 1994 et 1995 n'étaient pas entièrement conformes. Le gouvernement a donc accordé un sursis afin de permettre aux constructeurs de parfaire leurs systèmes. Depuis 1996, la plupart des nouveaux véhicules vendus aux États-Unis sont conformes à l'OBDII.

# 3.5 Connecteur de liaison de données (DLC) OBDII

Le connecteur de liaison de données (DLC) OBDII permet à l'analyseur-contrôleur de communiquer avec le ou les ordinateurs du véhicule.

Depuis 1996, les véhicules vendus aux États-Unis utilisent le DLC J1962 (OBDII), un terme tiré du numéro de spécification physique et électrique assigné par la SAE (J1962). Le DLC devrait se trouver sous le tableau de bord, du côté du conducteur. S'il ne s'y trouve pas, une étiquette indiquant son emplacement devrait être fixée au tableau de bord, là où le DLC aurait dû se trouver. Pour plus d'informations sur les connecteurs OBDII, accédez à http://www.obdclearinghouse. com/oemdb.

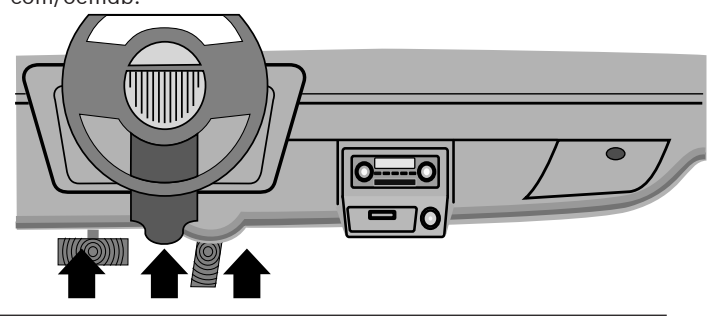

# <span id="page-8-0"></span>Broches du connecteur de liaison de données (DLC) OBDII

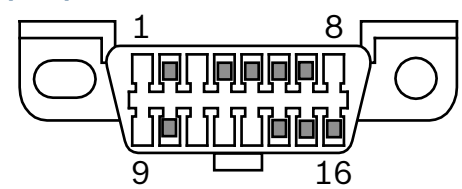

- 1. Réservé au constructeur
- 2. J1850 bus+
- 3. Réservé au constructeur
- 4. Masse mécanique
- 5. Masse du signal
- 6. CAN haut, J-2284
- 7. Ligne K, ISO 9141-2 et ISO/DIS 14230-4
- 8. Réservé au constructeur
- 9. Réservé au constructeur
- 10. J1850 Bus-
- 11. Réservé au constructeur
- 12. Réservé au constructeur
- 13. Réservé au constructeur
- 14. CAN bas, J-2284
- 15. Ligne L, ISO 9141-2 et ISO/DIS 14230-4
- 16. Alimentation de la batterie

# 3.6 Codes d'anomalie (DTC) OBDII

J2012 et ISO 15031-6 sont des normes relatives à tous les DTC ayant été définies par la SAE, l'Organisation internationale de normalisation (ISO) et d'autres entités dirigeantes.

- Les codes et définitions assignés par ces spécifications sont connus sous le nom de Codes OBDII génériques.
- L'OBDII exige que tous les véhicules automobiles, camions légers, véhicules de patrouille blindés, véhicules de tourisme à usages multiples et VUS vendus aux États-Unis se conforment à ces normes.
- Les codes non utilisés par la SAE sont réservés au constructeur et sont connus sous le nom de Codes spécifiques au constructeur.

Les codes d'anomalie sont utilisés afin d'aider à déterminer la cause de problèmes d'un véhicule.

- Ils consistent en un code alphanumérique à cinq chiffres.
- Le format des DTC et les types de codes généraux sont décrits ci-dessous.

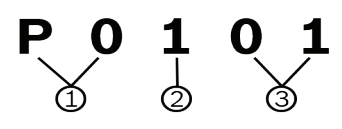

- 1. Bx = Carrosserie
	- Cx = Châssis
	- Px = Groupe motopropulseur
	- Ux = Communication réseau
	- x 0, 1, 2 ou 3
- 2. Système propre au véhicule
- 3. Désignation des défaillances spécifiques

#### **Exemple :**

**P0101** = Problème de plage/efficacité du circuit de débit massique ou volume d'air

# Codes relatifs au groupe motopropulseur

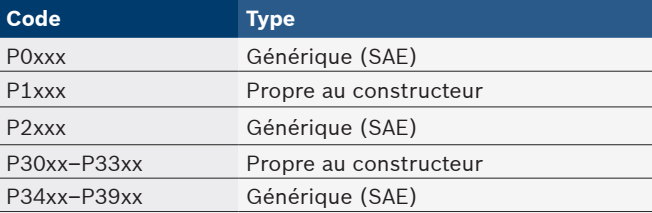

# Codes relatifs au châssis

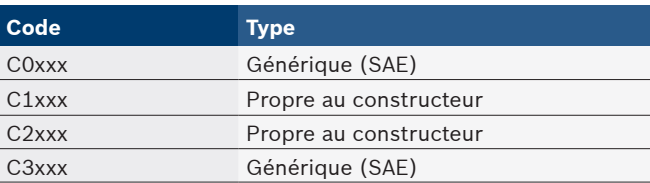

# Codes relatifs à la carrosserie

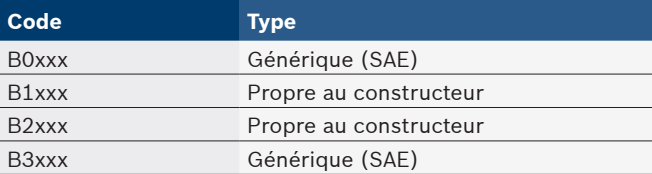

# Codes relatifs à la communication réseau

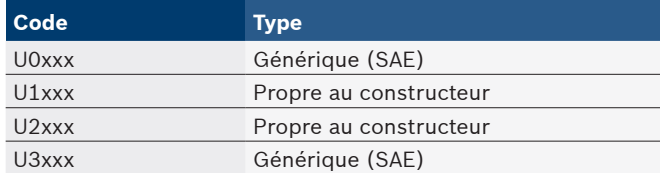

# <span id="page-9-1"></span><span id="page-9-0"></span>4 Utilisation de l'analyseurcontrôleur

# 4.1 L'analyseur-contrôleur

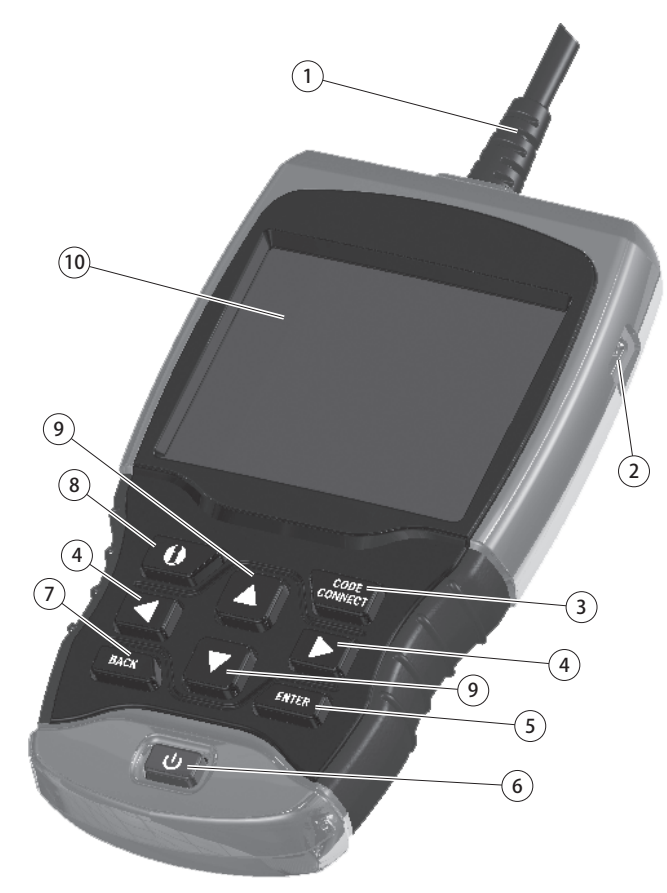

- 1. Le câble du DLC procure une connexion à l'interface du véhicule.
- 2. Port USB : procure une connexion USB pour l'ordinateur.
- 3. **CodeConnect®** : permet à l'opérateur d'accéder aux informations de réparation spécifiques au véhicule.
- 4. Touches **GAUCHE** et **DROITE** : sélection des choix OUI ou NON et des paramètres de données relatives à une liste de données personnalisées.
- 5. Touche **ENTER** : sélection des éléments affichés.
- 6. Touche **MARCHE/ARRÊT** : mise en MARCHE ou ARRÊT de l'appareil.
- 7. Touche **BACK** : retour à l'écran ou au niveau précédent.
- 8. Touche **U** INFO SUPP : affichage de la définition du code d'anomalie (DTC) lors de la consultation des données d'image figée. Lors de la consultation de la définition d'un DTC, il permet d'afficher les critères de paramétrage du code.
- 9. Touches fléchées **HAUT** et **BAS** : déplacement de la sélection vers le HAUT ou le BAS.
- 10. Écran à cristaux liquides (couleur, rétroéclairé, résolution QVGA)
- 11. Plaque d'identification (à l'arrière, non représentée) : située dans le compartiment de batterie, indique le numéro de série de l'analyseur-contrôleur.
- 12. Compartiment de batterie (à l'arrière, non représenté) : alimente l'analyseur-contrôleur lors de la reprogrammation à partir d'un ordinateur ou de la révision et l'impression des codes hors ligne.

# 4.2 Caractéristiques

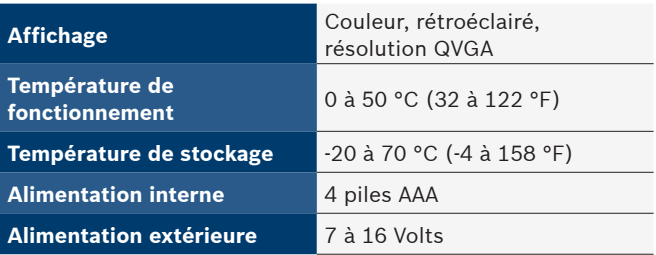

Un minimum de 8,0 V est nécessaire à la plupart des modules de commande afin de faire fonctionner un véhicule de façon adéquate.

# **Dimensions**

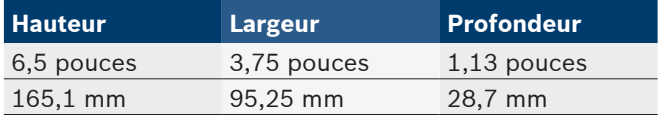

# 4.3 Écran

L'écran possède une large zone d'affichage où sont affichés les messages, les instructions et les informations relatives au diagnostic.

L'écran rétroéclairé à cristaux liquides (LCD) offre un affichage QVGA. Voici les icônes facilitant l'utilisation de l'analyseurcontrôleur :

- √ Indique que des renseignements sont disponibles relativement à un ou plusieurs items.
- **1** Indique que des informations supplémentaires sont disponibles en défilant vers le haut.
- Indique que des informations supplémentaires sont disponibles en défilant vers le bas.
- **ib** Indique que les piles doivent être remplacées ou n'ont pas été installées.
- $\boxed{\text{[III]}}$  Indique que  $\frac{\text{CODE}}{\text{COMMECI}}$  est actif.
- $\triangleright$  Indique qu'une visualisation graphique d'éléments de données est disponible dans Afficher données.
- $\bigcap$  Indique que la touche  $\bigoplus$  est active.

# Clavier

Le clavier est utilisé pour se déplacer entre les différents menus de l'analyseur-contrôleur. Le logiciel de l'analyseurcontrôleur a été conçu afin de faciliter l'utilisation et la navigation entre les menus.

# **ATTENTION**

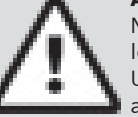

Ne pas utiliser de solvants, tels que de l'alcool, lors du nettoyage du clavier ou de l'écran. Utiliser une solution détergente douce et non abrasive ainsi qu'un chiffon sec et doux.

# **ATTENTION**

Ne pas mouiller le clavier, puisque l'eau peut s'infiltrer dans l'analyseur-contrôleur.

# <span id="page-10-0"></span>4.4 Alimentation

### Batterie interne

- Il n'est pas nécessaire que l'analyseur-contrôleur soit alimenté par des piles pour fonctionner.
- La touche **U** MARCHE/ARRÊT permet de mettre en marche et d'éteindre l'analyseur-contrôleur.
- Appuyez sur la touche **U**MARCHE/ARRÊT et maintenez la pression pendant au moins 1 seconde afin de mettre l'analyseur-contrôleur sous tension.
- Lorsqu'il est alimenté par des piles, l'analyseur-contrôleur s'éteint automatiquement au bout d'une période d'inactivité définie par l'utilisateur. Le délai par défaut est de 2 minutes.
- Lorsqu'il est alimenté par des piles, l'analyseur-contrôleur diminuera le rétroéclairage de l'écran.
- L'analyseur-contrôleur doit être connecté au véhicule pour effectuer les fonctions de diagnostic. L'analyseur-contrôleur désactive les fonctions de diagnostic lorsqu'il est alimenté par des piles.
- La tension des piles est vérifiée dès que l'analyseurcontrôleur est mis en marche.
	- Si la tension est faible, le symbole Batterie faible  $($ s'affiche à l'écran.
	- Remplacez les piles en suivant les instructions indiquées à la section Remplacement des piles.

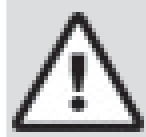

# **ATTENTION**

Si l'analyseur-contrôleur n'est pas utilisé pour une période prolongée, retirez les piles afin de prévenir toute fuite pouvant endommager le compartiment des piles.

# Alimentation du véhicule

Lorsque l'analyseur-contrôleur est raccordé au DLC du véhicule, il est alimenté par le véhicule et s'allume automatiquement une fois connecté.

#### Alimentation par USB

L'outil se met automatiquement en marche lorsqu'il est raccordé à un ordinateur par le biais d'un câble USB (non fourni). Consultez la section « 6.2 [L'analyseur-contrôleur ne](#page-40-1)  [se met pas en marche.](#page-40-1) » à la page 41 en cas de problèmes.

# 4.5 Configuration du système

- La fonction **Config. Du Système** permet :
- de mesurer les unités devant être modifiées ;
- de modifier la durée d'inactivité entraînant la coupure automatique ;
- d'activer/de désactiver l'impression d'en-tête ;
- consulter les renseignements relatifs à l'analyseurcontrôleur ;
- de vérifier l'affichage ;
- de vérifier le fonctionnement du clavier ;
- de vérifier la mémoire de l'appareil ;
- de mettre à niveau l'analyseur-contrôleur ;
- de modifier la langue ;
- activer/désactiver la fonction Test rapide ou régler la méthode souhaitée ;
- d'activer ou de désactiver la fonction Noms PID longs.
- Modifiez le nombre d'images d'avant déclenchement lors de l'enregistrement des données.

# À partir du **Menu Diagnostics** :

- 1. Sélectionnez **Config. Du Système**.
	- Utilisez la touche **BAS** jusqu'à ce que **Config. Du Système** soit mis en surbrillance.
	- Appuyez sur ENTER

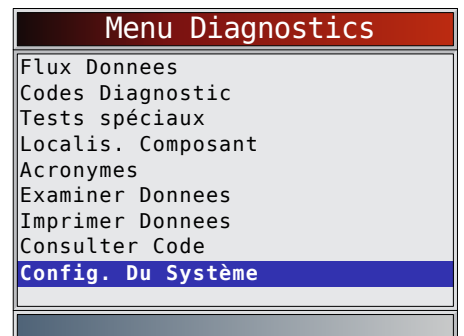

#### Modification des unités de mesure

Le système impérial constitue le système de mesures par défaut. Les unités de mesure peuvent être modifiées à partir des options **Afficher données et Enreg. les données**. À partir de l'écran **Config. Du Système** :

- 1. Sélectionnez **Anglais/Metrique**.
	- Utilisez les touches **▲ HAUT** et ▼ BAS pour mettre l'option **Anglais/Metrique** en surbrillance.
	- Appuyez sur**.**

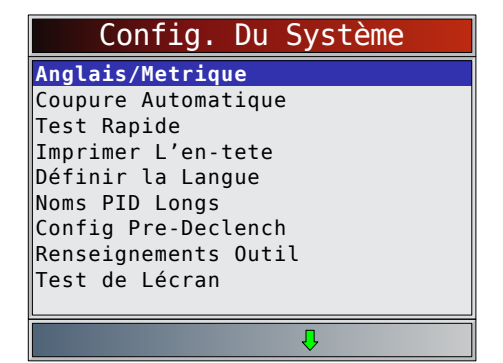

- 2. Sélectionnez l'unité de mesure désirée.
	- Utilisez les touches **HAUT** et **BAS** pour mettre l'unité désirée en surbrillance.
	- Appuyez sur ENTER

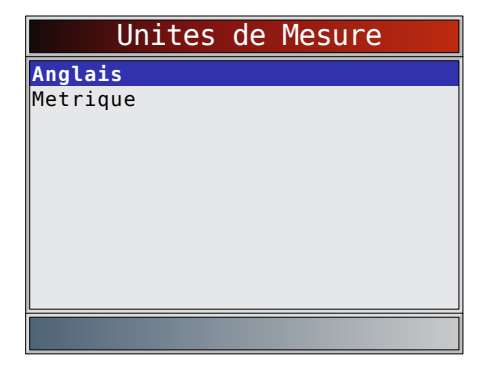

<span id="page-11-0"></span>3. Enregistrez les paramètres de mesure. Appuyez sur **ENTER** 

#### Modification de la coupure automatique

La fonction Coupure Automatique permet à l'appareil de se mettre hors fonction automatiquement après une période sélectionnée lorsqu'il n'est pas en cours d'utilisation. La fonction Auto-Hors tension désactive l'outil uniquement lorsqu'il fonctionne sur piles.

À partir de l'écran **Config. Du Système :**

- 1. Sélectionnez **Coupure Automatique**.
	- Utilisez les touches **HAUT** et **BAS** pour mettre l'option **Auto-Hors tension** en surbrillance.
	- Appuyez sur **ENTER**

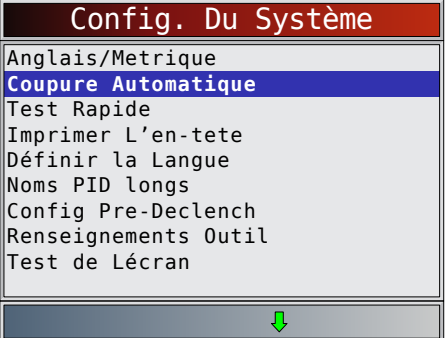

- 2. Augmentez ou diminuez la durée de la mise **Coupure Automatique**.
	- Utilisez la touche **HAUT** pour augmenter la duree.
	- Utilisez la touche **BAS** pour reduire la duree.

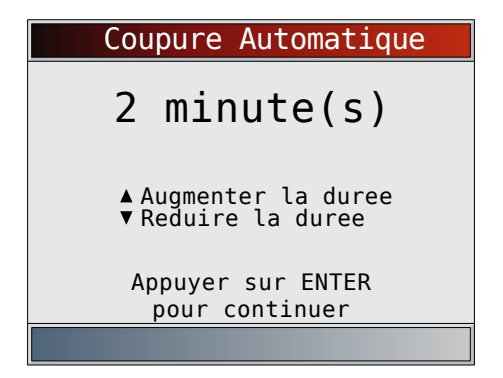

3. Enregistrez la durée de la mise **Coupure Automatique**. Appuyez sur **ENTER** 

#### Test rapide

La fonction Test rapide est activée lorsque l'outil établit pour la première fois la communication avec le véhicule après la sélection du véhicule. Elle affiche les résultats des fonctions Détecteurs I/M et Lire codes.

À partir de l'écran **Config. Du Système :**

# 1. Sélectionnez **Test Rapide.**

- Utilisez les touches **▲ HAUT** et ▼ BAS pour mettre l'option **Test Rapide** en surbrillance**.**
- Appuyez sur **ENTER**

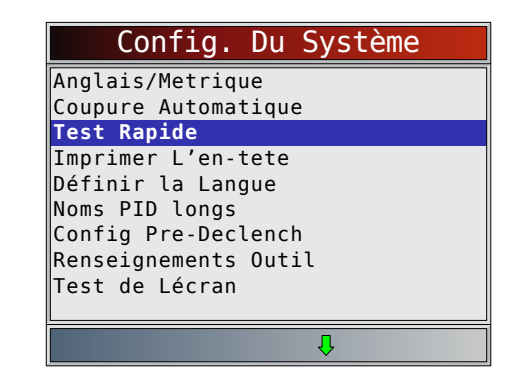

- 2. Sélectionnez le **Test Rapide** de votre choix.
	- Utilisez les touches **A HAUT** et ▼ BAS pour mettre le choix désiré en surbrillance.
	- Sélectionnez **Vérification RapideTM** pour afficher les résultats des fonctions Détecteurs I/M et Lire codes.
	- Sélectionnez **Lire Tous les Codes** pour consulter les résultats de tous les codes et les informations **CodeConnect®** associées. La sélection est activée par défaut.

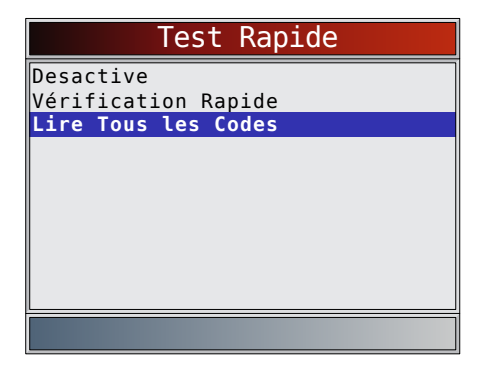

3. Enregistrez le paramètre de la fonction **Test Rapide**. Appuyez sur **ENTER** 

#### Imprimer en-tête

La sélection Imprimer en-tête permet à l'utilisateur de désactiver l'impression du véhicule actuellement sélectionné avant récupération des données du véhicule lors de la sélection d'éléments dans le menu **Imprimer les données**.

Par exemple, si le véhicule actuellement sélectionné est une Chevrolet Corvette W = 6,2 l de 2008, ces informations sont alors normalement imprimées en haut de la page de données que vous imprimez.

À partir de l'écran **Config. Du Système** :

- 1. Sélectionnez **Imprimer L'en-tete.**
	- Utilisez les touches **HAUT** et **BAS** pour mettre l'option **Imprimer L'en-tete** en surbrillance.
	- Appuyez sur **ENTER**

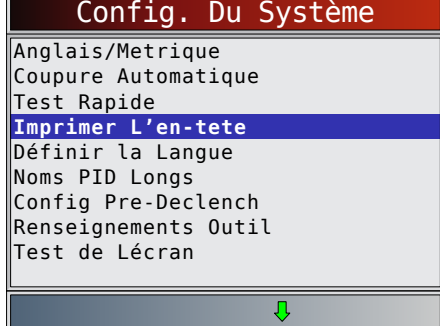

- <span id="page-12-0"></span>2. Sélectionnez le paramètre **d'Imprimer L'en tete** désiré.
	- Utilisez les touches **HAUT** et **BAS** pour mettre le choix désiré en surbrillance.

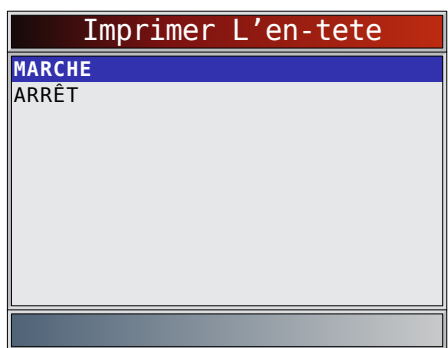

3. Enregistrez le paramètre de la fonction **Imprimer L'en tete**. Appuyez sur **ENTER** 

# Définir la Langue

La fonction **Définir la Langue** permet à l'utilisateur de modifier la langue utilisée par l'analyseur-contrôleur. L'anglais est la langue par défaut.

- À partir de l'écran **Config. Du Système** :
- 1. Sélectionnez **Définir la Langue**.
	- Utilisez les touches **▲ HAUT** et ▼ BAS pour mettre l'option **Définir la Langue** en surbrillance.
	- Appuyez sur **ENTER**

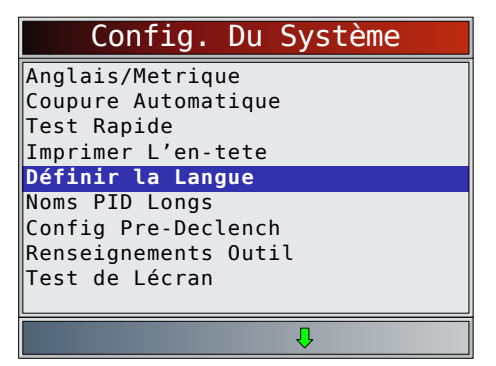

- 2. Sélectionnez le paramètre de **Définir la Langue** désiré.
	- Utilisez les touches **HAUT** et **BAS** pour mettre la **langue désirée** en surbrillance.
	- Appuyez sur **ENTER**

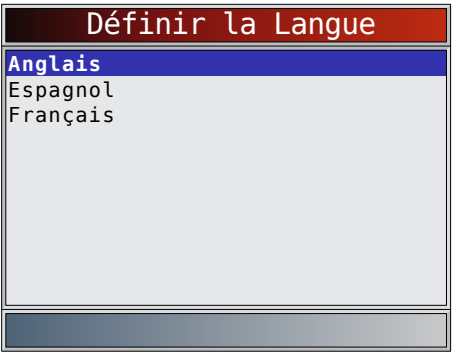

3. Enregistrez le paramètre de la fonction **Définir la Langue**. Appuyez sur **ENTER** 

REMARQUE : En l'absence de certaines traductions en espagnol ou en français, la version anglaise s'affiche.

# <span id="page-12-1"></span>Noms PID longs

La fonction **Noms PID longs** permet à l'utilisateur d'activer/de désactiver l'affichage du nom complet des PID au bas de l'écran lors de l'affichage des données en direct ou des données figées.

À partir de l'écran **Config. Du Système** :

- 1. Sélectionnez **Noms PID Longs**.
	- Utilisez les touches **▲ HAUT** et ▼ BAS pour mettre la fonction **Noms PID longs** en surbrillance.
	- Appuyez sur **ENTER**

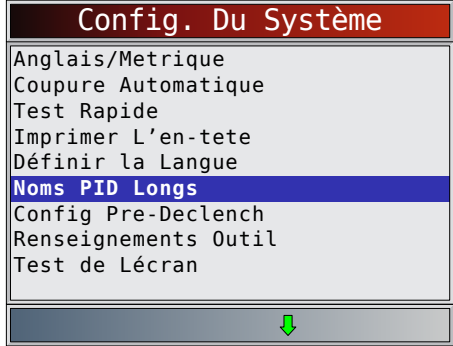

- 2. Sélectionnez la mise en **marche (ON)** ou **l'arrêt (OFF)**.
	- Utilisez les touches **HAUT** et **BAS** pour mettre l'option désirée en surbrillance.
	- Appuyez sur **ENTER**

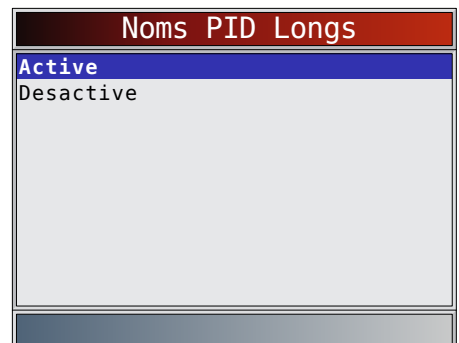

3. Enregistrez le paramètre relatif aux **noms PID longs**. Appuyez sur **ENTER** 

# Config Pre-Declench

Cette fonction permet de configurer le nombre d'images d'avant déclenchement conservées avant de commencer un enregistrement. Les Images d'avant déclenchement. sont les images négatives lors du visionnage d'un enregistrement. À partir de l'écran **Config. Du Système** :

- 1. Sélectionnez **Config Pre-Declench**.
	- Utilisez les touches **▲ HAUT** et ▼ BAS pour mettre l'option **Config Pre-Declench** en surbrillance.
	- Appuyez sur **ENTER**

<span id="page-13-0"></span>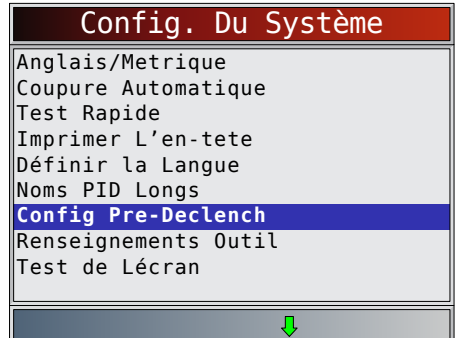

- 2. Augmentez ou diminuez le nombre d'images d'avant déclenchement.
	- Utilisez la touche **HAUT** pour augmenter le nombre d'images.
	- Utilisez la touche **BAS** pour reduire le nombre d'images.
	- Appuyez sur **ENTER**

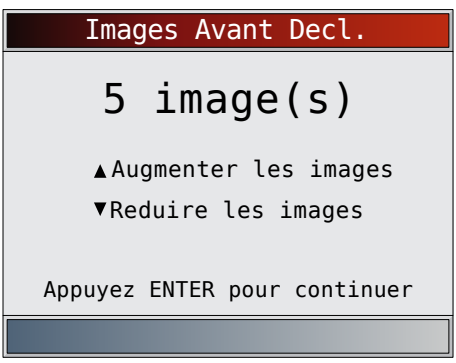

3. Enregistrez le paramètre d'Images **d'avant déclenchement**. Appuyez sur **ENTER** 

#### Renseignements Outil

La fonction **Renseignements Outil** permet à l'utilisateur de consulter des informations spécifiques sur l'analyseurcontrôleur pouvant être requises lors d'un contact avec le service à la clientèle.

À partir de l'écran **Config. Du Système** :

1. Sélectionnez **Renseignements Outil**.

- Utilisez les touches **HAUT** et **BAS** pour mettre l'option **Informations outils** en surbrillance.
- Appuyez sur **ENTER**

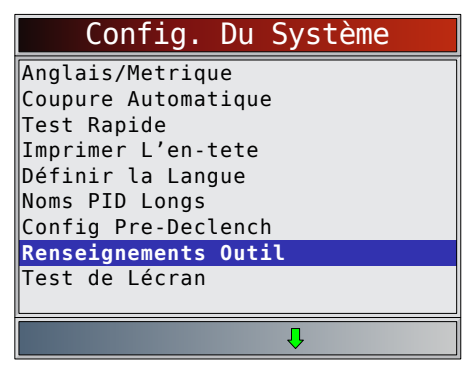

- 2. Consultez les informations suivantes.
	- Numéro de série (Serie :)
	- Version du logiciel (Vers Log :)
	- Version du matériel (Vers Mat :)
	- Version d'initialisation (Vers Init :)
	- ID du produit (ID Prod :) • ID de la carte (ID Carte :)
- Date de la gravure (Date Grav :)
- Lieu de la gravure (Lieu Grav :)

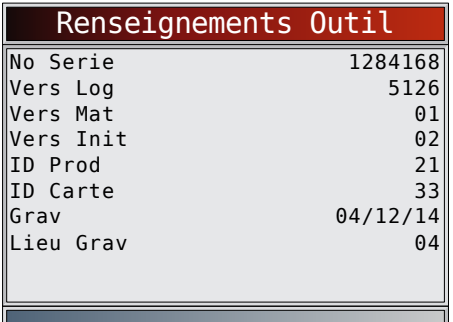

- 3. Sélectionnez **Renseignements Outil**.
	- Un espace est fourni à l'intérieur de la couverture du présent manuel afin de consigner les informations relatives à l'analyseur-contrôleur.
- 4. Retournez au menu **Config. Du Système**. Appuyez sur BACK
	-
	- ou
	- appuyez sur **ENTER**

# Test de Lécran

La fonction **Test de Lécran** est utilisée afin de vérifier l'affichage. Le test remplit chaque pixel de l'écran d'une couleur vive.

À partir de l'écran **Config. Du Système** :

- 1. Sélectionnez **Test de Lécran**.
	- Utilisez les touches **HAUT** et **BAS** pour mettre l'option **Test de Lécran** en surbrillance.
	- Appuyez sur **ENTER**

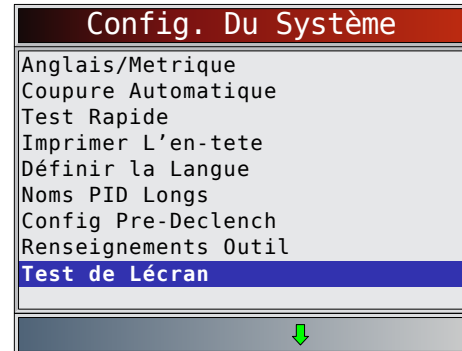

- 2. Lancez le **Test de Lécran.**
	- Appuyez sur **ENTER**
- 3. Recherchez les points manquants. Le premier écran affiché indique « Chercher pixels manquants sur écran ».

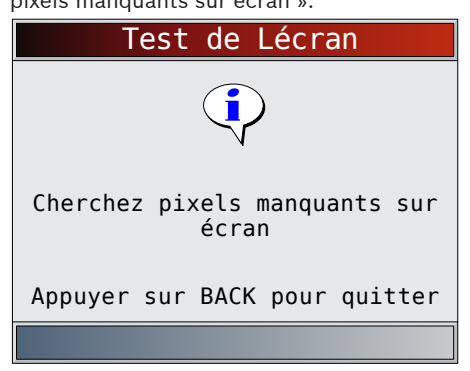

Des écrans en rouge, vert et bleu vifs sont affichés.

<span id="page-14-0"></span>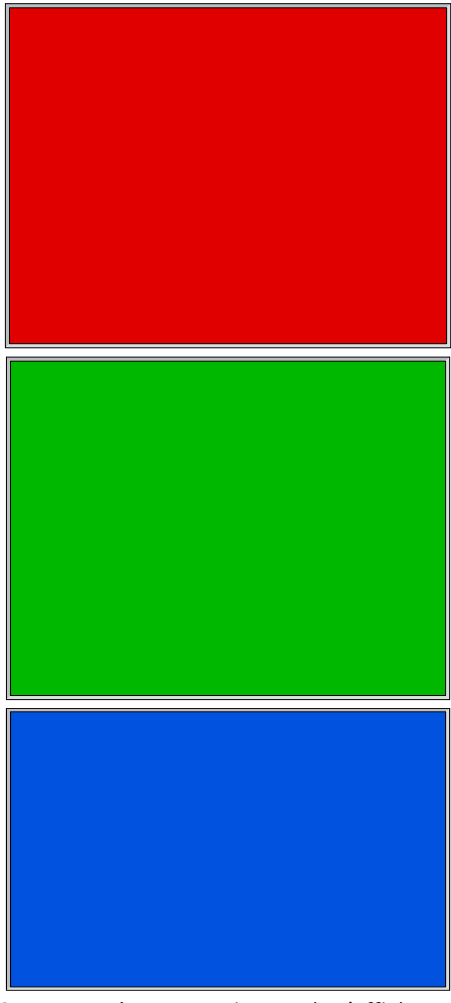

- Ces quatre écrans continuent de s'afficher successivement jusqu'à l'activation de la touche **BACK** .
- 4. Appuyez sur BACK pour quitter le test et revenir au menu **Config. du système.**

# Test du clavier

La fonction **Test clavier** est utilisée pour vérifier que les touches fonctionnent correctement.

- À partir de l'écran **Config. Du Système** :
- 1. Sélectionnez **Test Clavier**.
	- Utilisez les touches **HAUT** et **BAS** pour mettre l'option **Test Clavier** en surbrillance.
	- Appuyez sur **ENTER**

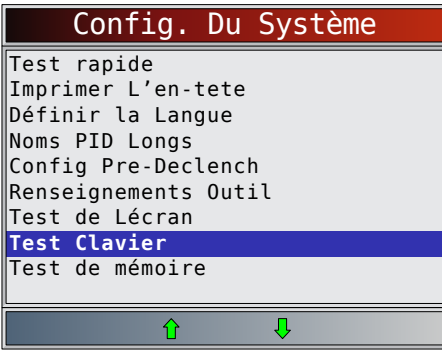

- 2. Appuyez sur une touche.
	- Les couleurs relatives au nom de la touche ou à la direction de défilement devraient s'inverser à l'écran.
	- La touche **BACK** vous permet de retourner à l'écran **Config. Du Système**.

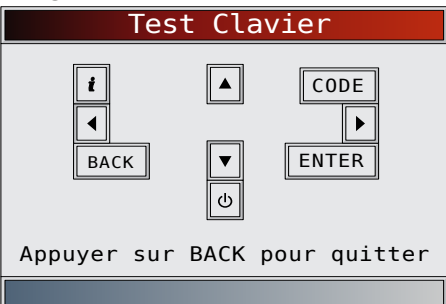

# Test de la Mémoire

La fonction **Test de la mémoire** vérifie la mémoire RAM et la mémoire flash. Lancez le **test de la mémoire** si l'appareil présente des problèmes lors de :

- la lecture des données enregistrées;
- l'affichage des définitions des codes d'anomalie.
- À partir de l'écran **Config. Du Système** :
- 1. Sélectionnez **Test de la mémoire**.
	- Utilisez les touches **▲ HAUT** et ▼ BAS pour mettre l'option **Test de la Mémoire** en surbrillance.
	- Appuyez sur **ENTER**

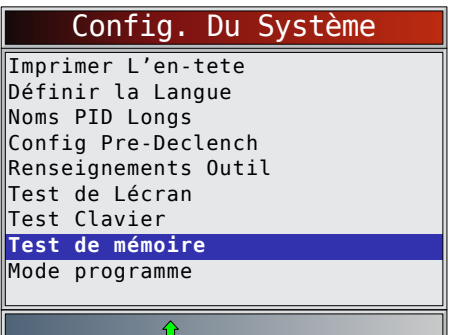

- Le test de la mémoire peut prendre plusieurs minutes.
- Les résultats du **test de la mémoire** s'affichent : – Si aucun problème n'est détecté, la mention
	- « Ok » s'affiche alors.
	- Si le test de la mémoire RAM échoue, un message d'erreur s'affiche.
	- Si le test de la mémoire FLASH échoue, une somme de contrôle s'affiche.

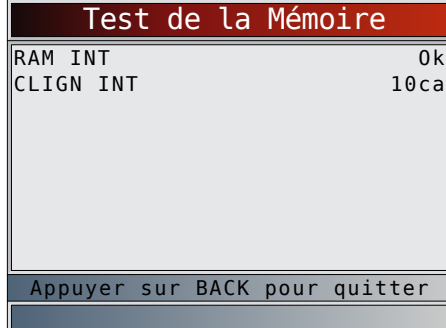

<span id="page-15-0"></span>2. Retournez au menu **Config. Du Système**. Appuyez sur **BACK** 

#### Mode Programmation

La fonction **Mode Programmation** est utilisée pour la mise à jour de l'analyseur-contrôleur. Les instructions sont fournies avec les mises à jour. Consultez la section « [3.2](#page-7-1) [Télécharger Scanning](#page-7-1) Suite » à la page 8.

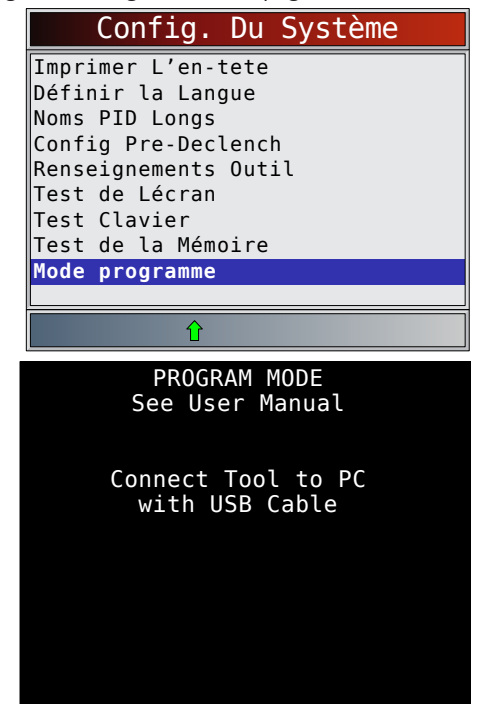

En **Mode Programmation,** BACK ne fonctionne pas. L'outil doit être mis hors tension pour quitter le **Mode Programmation**, puis redémarré pour continuer.

# 4.6 Fonctionnalités propres aux véhicules

# Examiner Donnees

La fonction **Examiner Donnees** permet à l'utilisateur de consulter les informations provenant du dernier véhicule testé. L'analyseur-contrôleur peut être alimenté depuis un véhicule ou un ordinateur au moyen d'un port USB pour utiliser la fonction **Examiner Donnees**.

#### 1. Sélectionnez **Examiner Donnees**.

- Utilisez les touches **▲ HAUT** et ▼ BAS pour mettre l'option **Examiner Donnees** en surbrillance.
- Appuyez sur **ENTER**

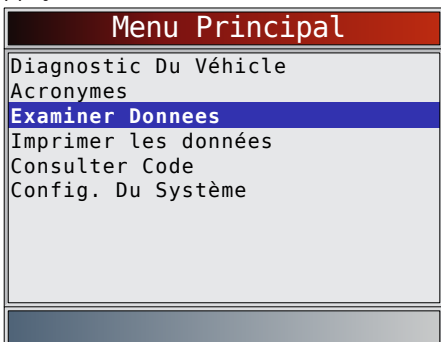

Si l'option Examiner Donnees est sélectionnée depuis le Menu principal, un menu Sélectionner véhicule est affiché. Ce menu présente jusqu'à 5 des derniers véhicules, sélectionnez alors le véhicule dont vous souhaitez Examiner Donnees.

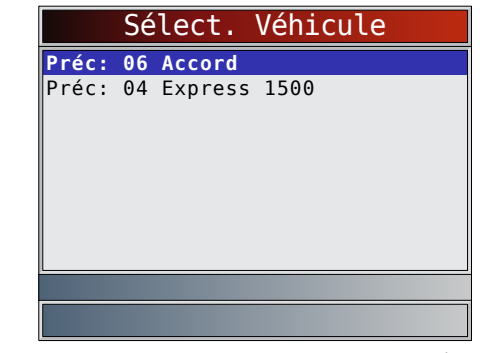

- 2. Suivez les invites et instructions fournies par l'analyseurcontrôleur, puis sélectionnez les éléments dont vous souhaitez réviser les données.
	- Le menu Examiner Donnees affiche un crochet devant le ou les éléments comportant des données.
	- Si aucun crochet n'est présent en regard de l'élément, il est alors impossible de sélectionner ce dernier avant que la fonction adaptée soit exécutée à partir du **Menu Diagnostics**.
	- Consultez la section « [Enregistrement](#page-15-1) » à la page [16](#page-15-1) pour obtenir des instructions détaillées sur cette fonction.

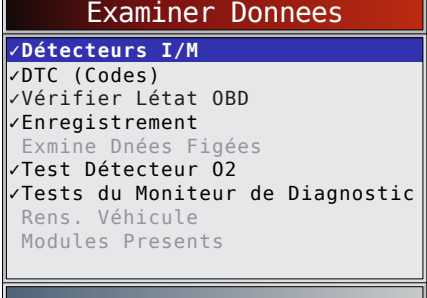

#### <span id="page-15-1"></span>Enregistrement

La fonction **Enregistrement** est utilisée pour lire un enregistrement.

Cette fonction est semblable à la fonction **Afficher données**. La seule différence est que la fonction **Afficher données**  permet de consulter les PID en temps réel, tandis que la fonction **Enregistrement** permet de consulter les PID précédemment enregistrées.

À partir du menu **Examiner Donnees** :

- 1. Sélectionnez **Enregistrement**.
	- Utilisez les touches **HAUT** et **BAS** pour mettre l'option **Enregistrement** en surbrillance.
	- L'appareil peut conserver jusqu'à 5 enregistrements par véhicule. Si l'appareil présente plusieurs enregistrements, sélectionnez-en un pour le lire.
	- Appuyez sur **ENTER**

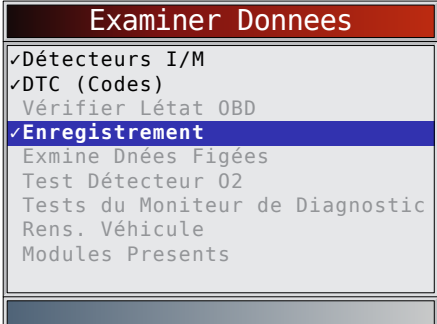

- <span id="page-16-0"></span>2. Sélectionnez **Lire l'enregistrement**.
	- Utilisez les touches **HAUT** et **BAS** pour mettre l'option **Enregistrement Lect.** en surbrillance.
	- Appuyez sur **ENTER**.

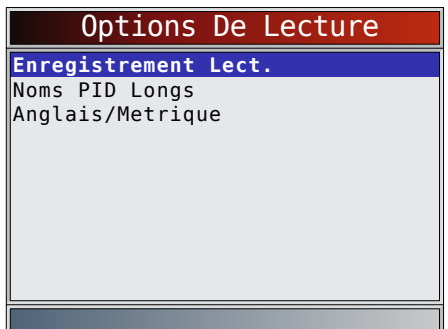

- L'enregistrement comprend des numéros d'image et des horodatages (en secondes).
	- Les images et horodatages négatifs indiquent que les données ont été enregistrées avant le déclenchement de l'événement.
	- Les images et horodatages positifs indiquent que les données ont été enregistrées après le déclenchement de l'événement.
	- Utilisez les touches **HAUT** et **BAS** pour afficher les PID enregistrées au sein de chaque image.
	- Utilisez les touches **GAUCHE** et **DROITE** pour naviguer d'une image à l'autre.
	- Reportez-vous à l'Annexe A pour obtenir les définitions des PID.

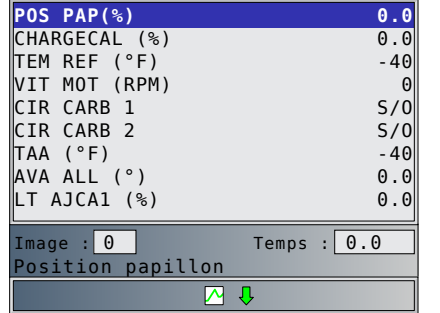

- Si la représentation graphique est disponible pour la PID sélectionnée, l'icône «  $\bigwedge$  » se trouve alors sur le côté de l'écran.
	- Appuyez sur **ENTER** pour sélectionner les PID à représenter graphiquement.
	- Utilisez les touches **HAUT** et **BAS** pour mettre le second PID à représenter graphiquement en surbrillance, puis appuyez sur la touche **DROITE** pour sélectionner. Il n'est pas possible de représenter graphiquement plus de 2 PID. Appuyez sur **ENTER** pour afficher le graphique.
- Le triangle illustré ci-dessous, sous le graphique, indique la position de l'image dans le graphique.
- Utilisez les touches fléchées **GAUCHE** et **DROITE** pour naviguer d'un graphique à l'autre.
- Utilisez les touches **HAUT** et **BAS** pour naviguer entre les PID.
- Différents véhicules communiquent à diverses vitesses et prennent en charge un nombre différent de PID. Par conséquent, le nombre maximal d'images pouvant être enregistrées varie.

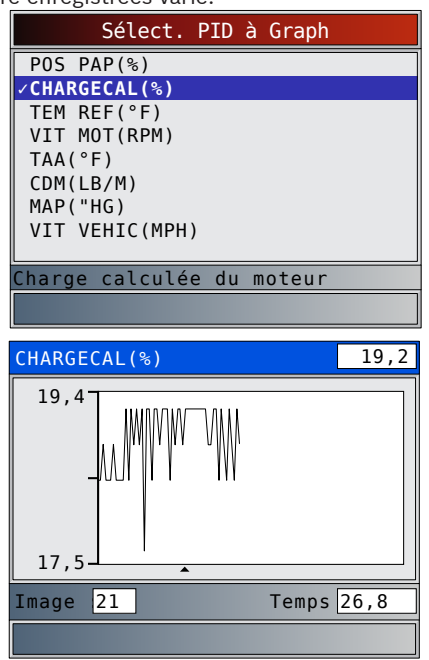

3. Retournez au menu **Examiner Donnees**. Appuyez sur BACK

#### Imprimer Donnees

La fonction **Imprimer les données** permet d'imprimer les renseignements sur les diagnostics enregistrés par l'analyseurcontrôleur.

- L'alimentation de l'analyseur-contrôleur fournie par la batterie interne peut être utilisée afin d'imprimer les données.
- Utilisez la fonction **Imprimer L'en tete** pour activer/ désactiver l'impression des informations relatives au véhicule avant l'impression des données.
- Assurez-vous d'avoir préalablement installé le logiciel mentionné à la rubrique Télécharger le logiciel Scanning Suite.
- Lancez le logiciel Scanning Suite, puis démarrez l'application d'impression.
- Suivez les instructions indiquées sur l'ordinateur.
- 1. Sélectionnez **Imprimer Donnees**.
	- Utilisez les touches **HAUT** et **BAS** pour mettre l'option Imprimer les données en surbrillance.
	- Appuyez sur **ENTER**

<span id="page-17-0"></span>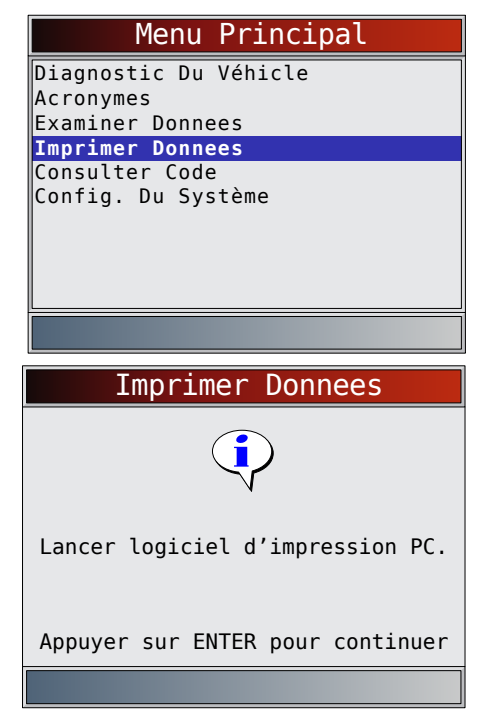

• Dans le menu **Imprimer Donnees**, la fonction **Imprimer tout** imprime les données collectées par l'analyseur-contrôleur.

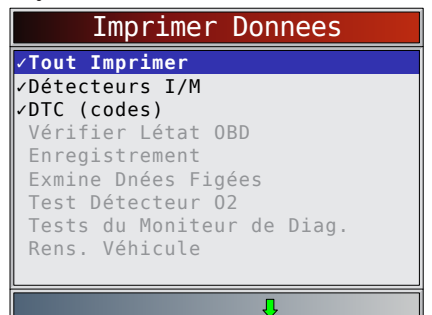

• Lors de l'impression d'un enregistrement, la première et la dernière image doivent être définies.

# 2. Sélectionnez **Données à imprimer**.

- Utilisez les touches **HAUT** et **BAS**.
- Appuyez sur **ENTER**
- Dans le menu Imprimer les données, une coche est présente en regard des éléments qui comportent des données.
- Si aucune coche n'est présente en regard de l'élément, il est alors impossible de le sélectionner avant que la fonction adaptée soit exécutée à partir du Menu Diagnostics.
- 3. Retournez à l'écran **Sél données impress**.
	- Appuyez sur **ENTER**.

# 4.7 Consulter Code

La fonction **Consulter Code** est utilisée afin de rechercher les définitions des codes d'anomalie enregistrés dans l'analyseurcontrôleur.

- L'analyseur-contrôleur affiche Sélection véhicule lorsque la fonction Consulter Code est sélectionnée dans le Menu principal. La sélection d'un véhicule dans Consulter Code à partir du Menu principal ne modifie pas le véhicule actuel (précédemment sélectionné). Il s'agit uniquement d'une modification temporaire qui vous permet de rechercher les codes d'anomalie correspondant à un véhicule autre que le véhicule précédemment sélectionné.
- Lorsque vous sélectionnez la fonction Consulter Code dans le menu diagnostic, l'outil accède à l'écran Sélectionner module, à condition que le véhicule prenne en charge plusieurs modules. Étant donné que le véhicule a déjà été sélectionné, sélectionnez le module de votre choix afin d'accéder à l'écran de saisie du code.
- L'analyseur-contrôleur n'a pas à être alimenté par le véhicule pour utiliser cette fonction.
- À partir du **Menu Principal** :
- 1. Sélectionnez **Consulter Code**.
	- Utilisez les touches **▲ HAUT** et ▼ BAS pour mettre l'option **Consulter Code** en surbrillance.
	- Appuyez sur **ENTER**

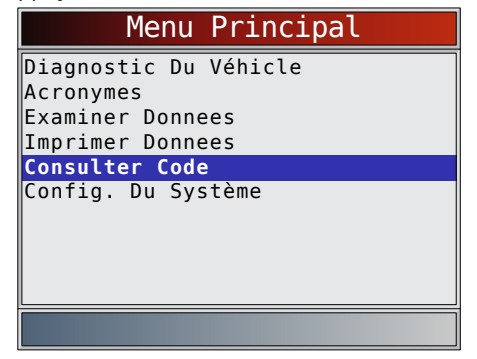

- 2. Sélectionnez un véhicule américain (USA), européen ou asiatique spécifique. Si le véhicule n'est pas répertorié dans la liste des emplacements géographiques, sélectionnez OBDII/EOBD.
	- Pour sélectionner un véhicule spécifique, reportezvous à la section « Sélection véhicule ».

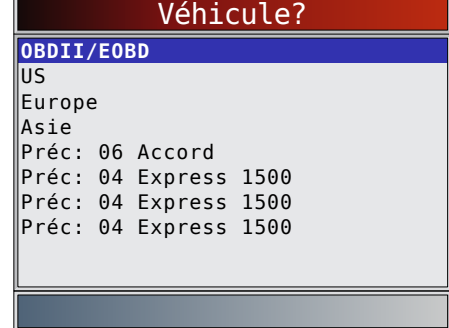

- 3. Saisissez le code.
	- Tous les caractères sont requis.
	- Un seul caractère peut être modifié à la fois.
	- Utilisez les touches **GAUCHE** et **DROITE** pour naviguer jusqu'au chiffre désiré.
	- Utilisez les touches **▲ HAUT** et ▼ BAS pour modifier le chiffre sélectionné.
	- Appuyez sur **ENTER**

<span id="page-18-0"></span>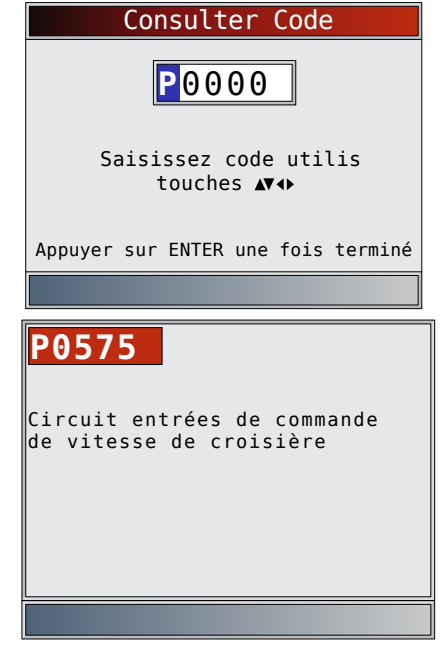

- Certains véhicules peuvent disposer d'un écran supplémentaire demandant de préciser le système dans lequel un code doit être recherché.
- Si la définition est introuvable, l'analyseur-contrôleur affiche « Aucune définition de code d'anomalie trouvée ». Voir Manuel d'entretien.

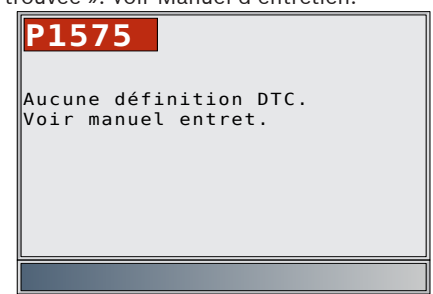

- 4. Pour rechercher un autre code d'anomalie, appuyez sur .
- 5. Appuyez une nouvelle fois sur pour revenir au **Menu Diagnostics**.

# 4.8 Localisation du connecteur de liaison de données OBDII (DLC)

- Le connecteur de liaison de données (DLC) OBDII se situe généralement sous le tableau de bord du côté conducteur.
- Consultez le guide d'utilisation du véhicule pour trouver l'emplacement du DLC.
- Pour plus d'informations, accédez à http://www. obdclearinghouse.com/oemdb.

REMARQUE : Lorsque l'outil est connecté au DLC du véhicule, il est alimenté par le véhicule

# **4.9 Connexion de l'outil**<br>1. Placez le connecteur de liaison de

- 1. Placez le connecteur de liaison de données OBDII sous la colonne de direction. S'il n'y a pas de connecteur, une étiquette devrait indiquer l'emplacement du connecteur.
- 2. Si nécessaire, retirez le couvercle du connecteur du véhicule.
- 3. Mettez l'interrupteur d'allumage en position ON (marche). Ne démarrez pas le moteur.
- 4. Raccordez le connecteur OBDII de l'outil au connecteur de liaison de données.
- 5. L'outil tentera alors d'identifier le véhicule. En cas de

réussite, le véhicule désigné s'affiche. Si le véhicule ne peut pas être identifié, les menus s'affichent pour vous permettre de choisir le véhicule manuellement. L'outil peut prendre en charge jusqu'à 5 véhicules précédents dans le garage. Si votre garage compte déjà 5 véhicules, un menu s'affichera, vous demandant quel véhicule vous souhaitez remplacer par le véhicule actuellement sélectionné.

- 6. Examinez les résultats du test rapide.
- 7. Accédez au menu Diagnostic en appuyant sur **ENTER**.

# 4.10 Sélection du véhicule

AutoID™ utilise le numéro d'identification du véhicule pour déterminer le type de véhicule auquel l'outil est connecté. Les constructeurs automobiles ont commencé à programmer le numéro d'identification dans le contrôleur du véhicule à partir de 2000 mais cette mesure n'a été rendue obligatoire par l'OBDII qu'en 2005. Les véhicules construits entre 2000 et 2004 peuvent ou non prendre en charge AutoID™ ; les véhicules construits après 2005 doivent prendre en charge AutoID™. Si l'outil est raccordé à un véhicule plus récent que la plage couverte par la base de données, l'identification AutoID™ effectuée par l'outil est alors MON OBDII/EOBD, ou 2012 OBDII/EOBD.

# À partir du **Menu principal** :

- Utilisez les touches **A HAUT** et ▼ BAS pour mettre l'option **Diagnostics du véhicule** en surbrillance.
	- Appuyez sur **ENTER**

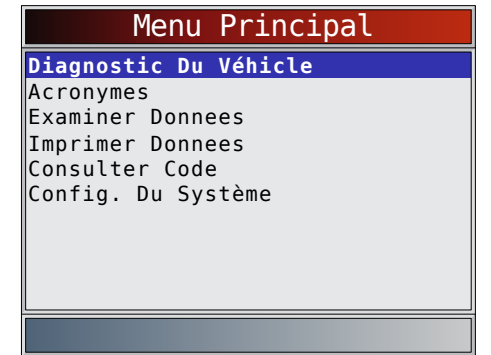

- 2. Utilisez les touches **HAUT** et **BAS** pour sélectionner **AutoIDTM, Manuel** ou **Préc**. :
	- Si le véhicule a été construit en 2000, ou ultérieurement, sélectionnez **AutoIDTM**.
	- Si le véhicule a été construit en 1999 ou avant, ou s'il a été construit entre 2000 et 2004, mais qu'il ne prend pas en charge AutoID™, sélectionnez **Manuel**, puis passez à l'étape 3.
	- Si vous souhaitez utiliser le véhicule précédent désigné après la mention **Préc. :**, sélectionnez **Préc. :**. S'il s'agit de la première utilisation de l'outil, l'espace après **Préc. :** est alors vierge.

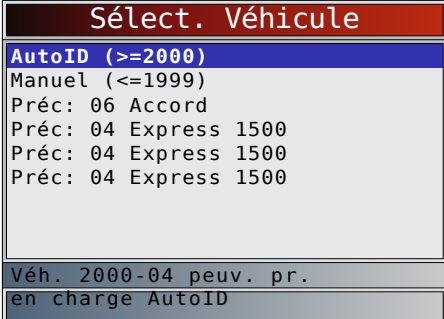

Appuyez sur **ENTER** 

<span id="page-19-0"></span>• Un écran **Coupez Le Contact** s'affiche alors.

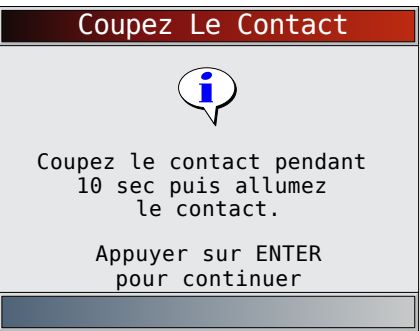

- 3. Remettez le contact au bout de 10 secondes.
	- Si le véhicule est pris en charge, son numéro d'identification ainsi que les données de base sur le véhicule s'affichent.
- 4. Utilisez les touches fléchées **GAUCHE** et **DROITE**  pour sélectionner OUI ou NON.
	- Si vous sélectionnez OUI, l'outil peut afficher davantage de choix permettant d'affiner la sélection du véhicule, car le numéro d'identification ne contient pas tous les aspects de l'identification du véhicule.
	- Si vous sélectionnez NON, l'outil passe à la sélection manuelle.
	- Appuyez sur **.**

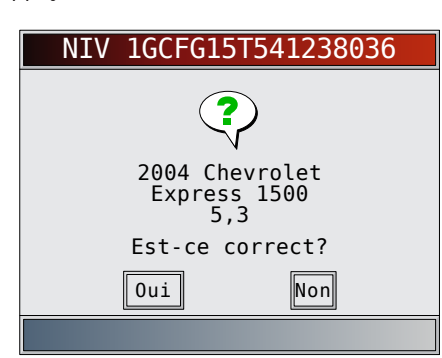

- 5. Si **l'option Manuel** a été sélectionnée à l'étape 1, utilisez les touches **HAUT** et **BAS** pour sélectionner :
	- **• OBDII/EOBD**
	- **• USA**
	- **• Europe**
	- **• Asie**
	- **• Préc. :**
	- Appuyez sur **ENTER**

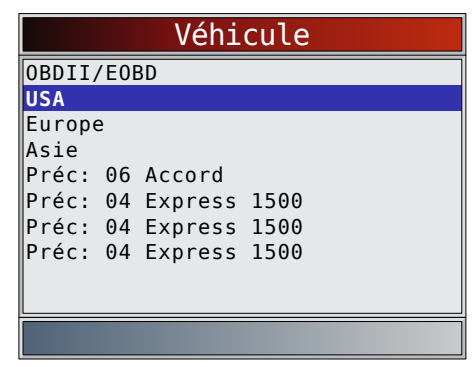

La sélection de OBDII/EOBD est fournie pour les véhicules non répertoriés. Cependant, la sélection du véhicule spécifique est recommandée pour optimiser l'utilité de l'outil. Le véhicule précédemment sélectionné apparaît comme

la sélection de menu **Préc. :**, après **Asie**.

Pour sélectionner un véhicule autre que le véhicule précédent, choisissez entre OBDII/EOBD, USA, Europe ou Asie et poursuivez vos sélections jusqu'à ce que le véhicule soit choisi.

L'écran suivant ne s'affiche que lorsque l'appareil est alimenté par le véhicule.

- Coupez le contact pendant 10 secondes.
- Remettez le contact.
- Appuyez sur **ENTER**

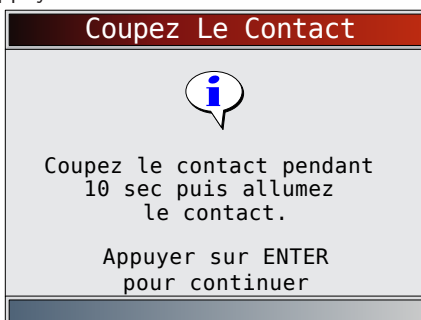

Si aucune alimentation en provenance du véhicule n'est détectée, un écran permettant de vérifier la connexion de l'outil s'affiche.

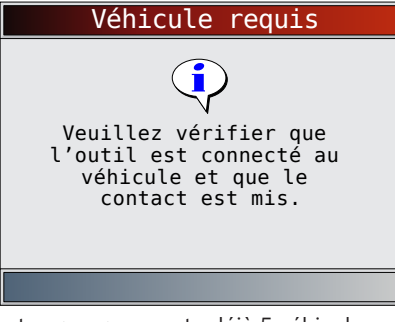

Si votre garage compte déjà 5 véhicules, un menu s'affichera, vous demandant quel véhicule vous souhaitez remplacer par le véhicule actuellement sélectionné.

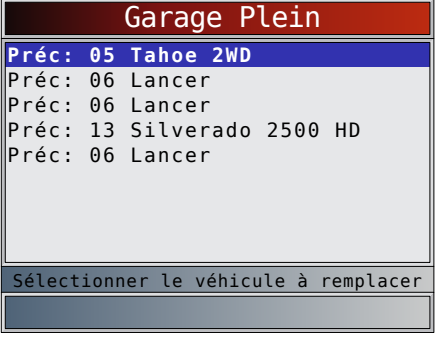

Si le véhicule précédent est sélectionné, toutes les données stockées relatives au véhicule sont conservées jusqu'à ce qu'elles soient écrasées par la fonction correspondante, sélectionnée à partir du **menu Diagnostic**.

# 4.11 Fonctionnalité CodeConnect®

**CodeConnect®** est une base de données basée sur l'expérience, constituée à partir de millions d'appels téléphoniques passés par des techniciens demandant une assistance pour le diagnostic de problèmes rencontrés sur leurs véhicules. **CodeConnect®** apporte les connaissances de techniciens professionnels à un analyseur-contrôleur indépendant. Ne perdez pas de temps à chercher la réponse. La réparation automobile passe à la vitesse supérieure grâce aux informations que contient CodeConnect®. Dans la mesure

<span id="page-20-0"></span>où vous connaissez désormais la solution la plus adaptée à votre problème, vous pouvez décider si vous souhaitez réaliser la réparation vous-même ou amener votre véhicule dans un atelier de réparation automobile local.

**IMPORTANT : Pour que CodeConnect® fonctionne, vous devez sélectionner votre véhicule spécifique lors de l'étape de sélection du véhicule. Vous ne pouvez pas accéder aux informations CodeConnect® lorsque vous sélectionnez un véhicule OBDII générique. L'atout principal de CodeConnect® réside dans le fait que les informations de réparation sont spécifiques au véhicule et au code d'anomalie, et sont basées sur la plus importante base de données basée sur l'expérience disponible.**

Les informations de **CodeConnect®** sont disponibles dès lors que **cold** s'affiche à l'écran. L'icône CodeConnect<sup>®</sup> peut être affichée lors de l'affichage de codes d'anomalie à partir de la fonction Lire codes ou lors de la consultation des données d'image figée. De même, les informations **CodeConnect®** (si elles sont disponibles) sont également imprimées lorsque vous imprimez les codes à partir de votre ordinateur. Actuellement, les informations **CodeConnect®** sont disponibles uniquement en anglais. Par conséquent, si votre outil est paramétré pour l'espagnol ou le français, ne vous inquiétez pas si le texte de votre code d'anomalie est affiché en une seule langue et si les informations **CodeConnect®** s'affichent en anglais.

Utilisation de **CodeConnect® :**

- 1. Lorsque **coll**est visible à l'écran, appuyez sur la touche .
- 2. Parcourez les informations de réparation spécifiques au code.
	- Appuyez sur les touches **HAUT** et **BAS** pour naviguer d'une ligne à l'autre.
	- Appuyez sur les touches **GAUCHE** et **DROITE** pour naviguer d'un écran à l'autre.

Il existe 3 niveaux de correctifs proposés :

# **Niveau de correctif Description**

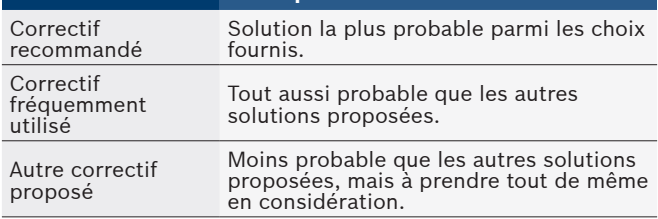

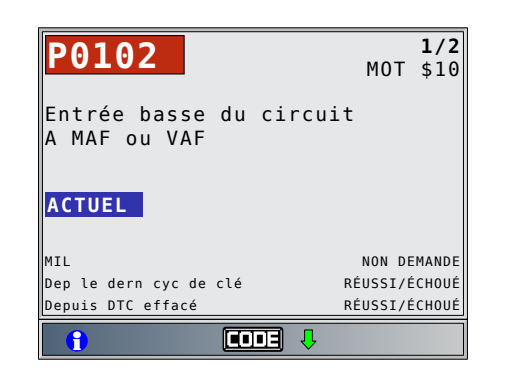

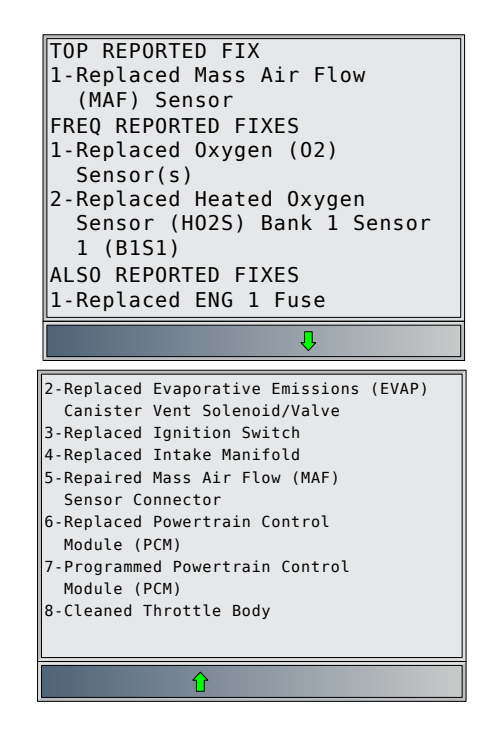

3. Pour revenir à l'écran à partir duquel vous avez appuyé sur  $\lceil$  la touche  $\lceil$   $\frac{CODE}{CONRECI} \rceil$ , appuyez sur  $\lceil$  BACK

# 4.12 Critères de code

La fonction Critères de code détaille les conditions requises pour qu'un code d'anomalie puisse être défini par le véhicule. Le véhicule procède constamment à des auto-diagnostics de ses systèmes. La fonction Critères de code décrit les conditions dans lesquelles le véhicule est en mesure de démarrer le diagnostic. Ces conditions sont appelées critère d'« Activation ». La fonction Critères de code décrit également les conditions qui provoqueront la définition d'un code d'anomalie. Ces conditions sont appelées critère d'« Échec ». La fonction Critères de code n'est pas disponible pour tous les codes d'anomalie. Actuellement, la fonction Critères de code est disponible uniquement en anglais. Par conséquent, si votre outil est paramétré pour l'espagnol ou le français, ne vous inquiétez pas si le texte de votre code d'anomalie est affiché en une langue uniquement et si les informations des Critères de code s'affichent en anglais.

#### Utilisation de la fonction **Critères de code :**

- 1. Lorsque l'icône **de** est visible à l'écran, appuyez sur la touche.
- 2. Parcourez les informations de la fonction Critères de code. Si un véhicule comporte plusieurs ensembles de critères pour le code d'anomalie, un menu s'affiche afin que l'appareil puisse définir les critères les plus pertinents pour votre véhicule en particulier.
- 3. Appuyez sur les touches **HAUT** et **BAS** pour naviguer d'une ligne à l'autre.
- 4. Appuyez sur les touches **GAUCHE** et **DROITE** pour naviguer d'un écran à l'autre.
	- Pour revenir à l'écran des définitions des DTC, appuyez sur **BACK**

<span id="page-21-0"></span>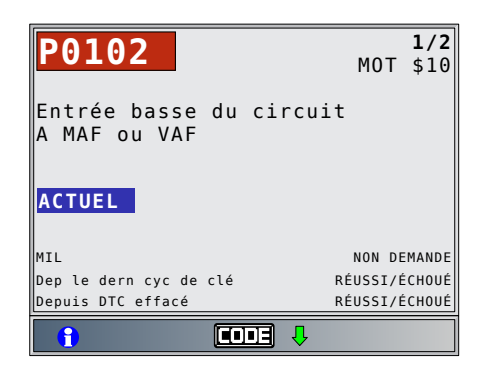

# 4.13 Acronymes

La fonction **Acronymes** permet à l'utilisateur d'afficher les acronymes et les abréviations utilisés par l'analyseur-contrôleur. À partir du **Menu Principal** ou du **Menu Diagnostics** :

- 1. Sélectionnez **Acronymes**.
	- Utilisez les touches **▲ HAUT** et ▼ BAS pour mettre l'option Acronymes.
	- Appuyez sur **ENTER**

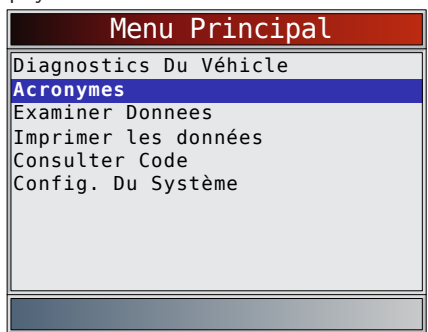

- 2. Sélectionnez la plage de groupe alphabétique correspondant à l'acronyme de votre choix.
	- Utilisez les touches **HAUT** et **BAS** pour mettre le groupe désiré en surbrillance.
	- Appuyez sur **ENTER**

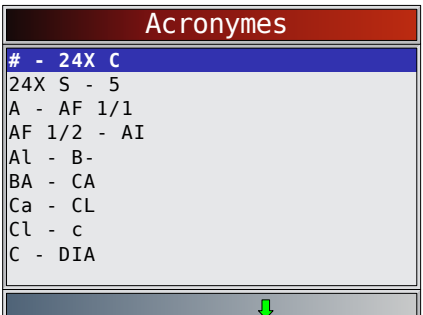

- 3. Sélectionnez l'acronyme.
	- Utilisez les touches **HAUT** et **BAS** pour mettre l'acronyme désiré en surbrillance.
	- Appuyez sur **ENTER**

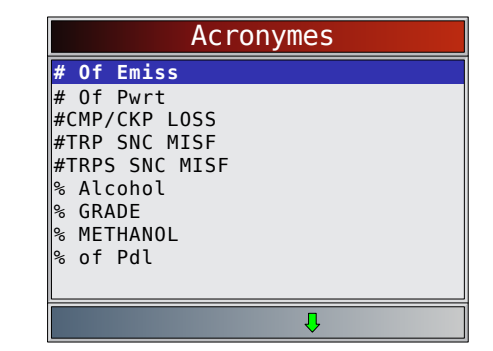

- 4. Affichez l'acronyme sélectionné.
	- Appuyez sur **ENTER** pour revenir au **Menu Diagnostics**.

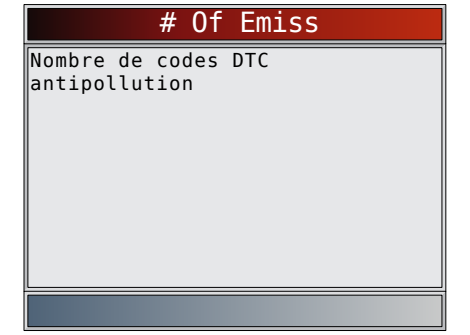

# 4.14 Localisation du composant

La fonction **Localis. Composant** fournit l'emplacement dans le véhicule spécifique de tous les composants présents dans le véhicule sélectionné. Cette fonction utile complète **CodeConnect®. CodeConnect®** indique les composants qui ont permis de réparer un problème associé à un code d'anomalie tandis que **Localis. Composant** indique l'emplacement du composant.

Vous pouvez sélectionner la fonction **Localis. Composant** à partir du Menu Diagnostics. Étant donné que la fonction **Localis. Composant** fournit l'emplacement des composants propres au véhicule, un véhicule précédent doit être enregistré dans l'analyseur-contrôleur.

# À partir du **Menu Diagnostics**.

- 1. Sélectionnez **Localis. Composant**.
	- Utilisez les touches **HAUT** et **BAS** pour mettre l'option **Localis. Composant** en surbrillance.
	- Appuyez sur **ENTER**

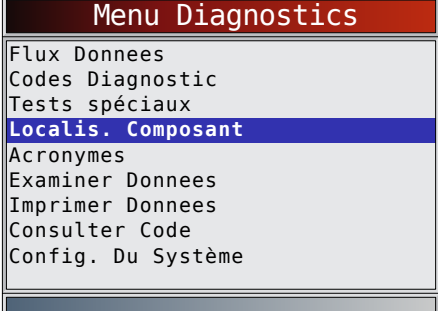

- 2. Sélectionnez la plage de groupe alphabétique correspondant au composant de votre choix.
	- Utilisez les touches **HAUT** et **BAS** pour mettre le groupe désiré en surbrillance.
	- Appuyez sur **ENTER**

<span id="page-22-0"></span>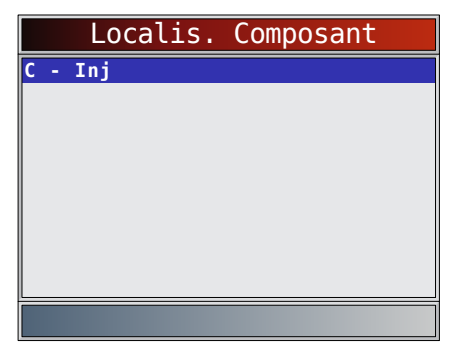

- 3. Sélectionnez le composant.
	- **• Utilisez** les touches **HAUT** et **BAS** pour mettre le composant désiré en surbrillance.
	- Le nom de composant complet correspondant au composant mis en surbrillance s'affiche en bas de l'écran.
	- Appuyez sur **ENTER**

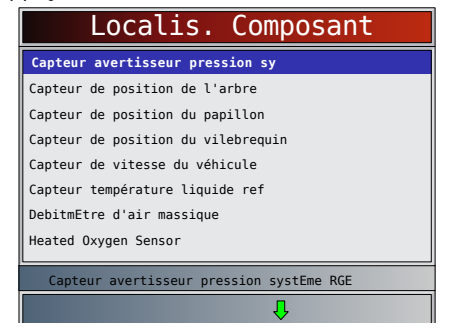

- 4. Consultez l'emplacement du composant sélectionné.
	- Appuyez sur **ENTER** pour revenir au **menu Diagnostic**.

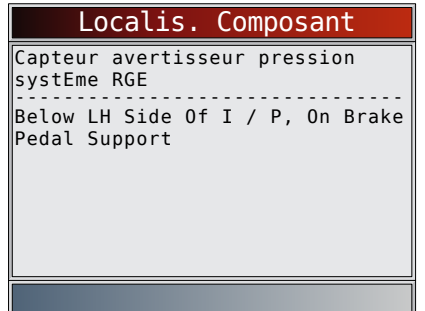

# 5 Menu Diagnostic

Lors du premier branchement de l'analyseur-contrôleur au véhicule, le protocole de communication est automatiquement détecté et utilisé jusqu'à ce que l'appareil soit mis hors fonction ou qu'un autre véhicule soit analysé.

Si un message d'erreur s'affiche, assurez-vous que le connecteur OBDII est en place et que la clé de contact est en position de marche. Coupez le contact pendant 10 secondes, puis remettez le véhicule en marche. Cela pourrait être nécessaire afin de réinitialiser l'ordinateur. S'il y a lieu, sélectionnez OUI et essayez de nouveau. Si le problème persiste, consultez les « Messages d'erreur » dans la section Dépannage.

L'analyseur-contrôleur conserve les données reçues des 5 derniers véhicules sélectionnés jusqu'à ce que l'une des situations suivantes survienne :

- Un nouveau véhicule est sélectionné alors que votre garage contient déjà 5 véhicules, vous contraignant à sélectionner le véhicule que vous souhaitez supprimer pour gagner de la place.
- L'analyseur-contrôleur est programmé pour mettre à jour le logiciel.

Lors du branchement initial au véhicule, l'analyseur-contrôleur vérifie le statut des détecteurs I/M, peu importe la fonction sélectionnée.

#### IMPORTANT

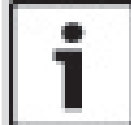

Les fonctions **Examiner Donnees, IImprimer Donnees, Consulter Code** et **Config. Du Système** sont couvertes à la section 4 du présent manuel. Elles ne sont pas expliquées dans cette section.

**Le menu Diagnostic** est divisé comme suit :

- Flux de données
	- Afficher données
	- Enreg. les données
	- Localis. Composant
	- Acronymes
	- Réviser les données
	- Imprimer les données
	- Consulter Code
	- Config. du système
	- Codes diagnostic
	- Lire codes
	- Supprimer codes<br>– Exmine Dnées Fig
	- Exmine Dnées Figées
	- Localis. Composant
	- Acronymes
	- Réviser les données
	- Imprimer les données
	- Consulter Code
	- Config. du système
- Tests spéciaux
	- Détecteurs I/M
	- Mon.cycle boîte vit.
	- Vérific. état OBD
	- État MIL
	- Test Détecteur O2
	- Tests du moniteur de diagnostic
	- Systèmes embarqués
	- Info du véhicule
	- Réinitialisation du témoin d'huile
	- Réinitialisation de la batterie
	- Moniteur du système de charge
	- Modules présents
	- Localis. Composant
	- Acronymes
	- Réviser les données
	- Imprimer les données
	- Consulter Code
	- Config. du système
- Localis. Composant
- **Acronymes**
- Réviser les données
- Imprimer les données
- Consulter Code
- Config. du système

Toutes les fonctions ne figurent pas dans les menus de chaque véhicule. Certaines fonctions sont spécifiques au véhicule, donc elles n'apparaissent pas dans tous les menus.

# <span id="page-23-0"></span>5.1 Détecteurs I/M (émissions)

La fonction **Détecteurs I/M** (Inspection/Entretien) est utilisée pour afficher un instantané du fonctionnement du système d'émission sur les véhicules OBDII. Les **détecteurs I/M** constituent une fonction très utile. Pour garantir l'absence de problème, assurez-vous que tous les détecteurs sont OK ou s/o et qu'il n'existe aucun code d'anomalie. Consultez le manuel d'entretien du véhicule pour le fonctionnement du cycle de conduite.

Sous des conditions de conduite normales, l'ordinateur du véhicule analyse le système d'émission. Après une certaine période de conduite (chaque détecteur possède des conditions de conduite et une durée spécifiques), les détecteurs de l'ordinateur décident si le système d'émission du véhicule fonctionne correctement ou non et s'il détecte des valeurs hors plage. Lorsque le statut du détecteur est :

- OK : le véhicule a été conduit assez longtemps pour effectuer la détection;
- inc (incomplet) : le véhicule n'a pas été conduit assez longtemps pour effectuer la détection;
- S.O. (sans objet), le véhicule ne prend pas en charge ce détecteur.

Selon le véhicule, la déconnexion ou la décharge de la batterie peut effacer les codes d'anomalie et le statut du moniteur. Les détecteurs peuvent être réinitialisés :

- à la suite de l'effacement des codes ;
- lorsque les modules de commande du véhicule ne sont pas alimentés.

La fonction **Détecteurs I/M** peut être exécutée lorsque le contact est mis et que le moteur tourne (KOER) ou lorsque le contact est mis, mais que le moteur ne tourne pas (KOEO). Des conditions climatiques extrêmes ou un mauvais état des routes peuvent empêcher le fonctionnement d'un détecteur. De même, un démarrage à froid peut être nécessaire pour actionner certains détecteurs.

# À partir du **menu Test spéciaux** :

- 1. Sélectionnez **Détecteurs I/M.**
	- Utilisez les touches **HAUT** et **BAS** pour mettre l'option **Détecteurs I/M** en surbrillance.
	- Appuyez sur ENTER

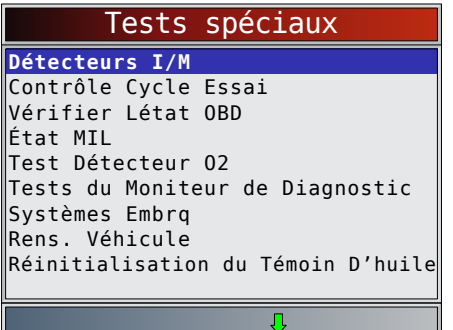

Les deux types de tests dans **Détecteurs I/M** sont :

- **Depuis effacemt DTC**, qui affiche le statut des détecteurs depuis la dernière suppression des codes d'anomalie;
- **Ce cycle de conduite**, qui affiche le statut des détecteurs depuis le début du cycle de conduite en cours. Consultez le manuel d'entretien du véhicule pour plus de détails sur les détecteurs associés à l'émission et leur statut.

Certains véhicules ne prennent pas en charge la fonction **Ce cycle de conduite**. Si le véhicule prend en charge les deux types de détecteurs, le menu Détecteurs I/M s'affiche.

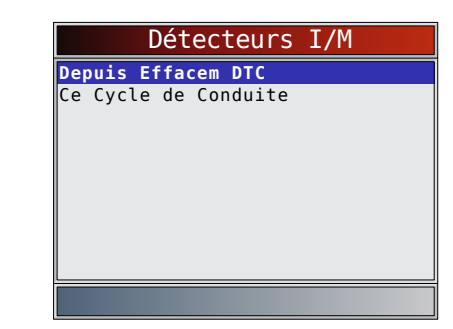

2. Consultez le résumé de l'état des détecteurs.

• Utilisez les touches **HAUT** et **BAS** (si besoin). L'un des deux écrans suivants s'affiche, en fonction du test de détecteur sélectionné.

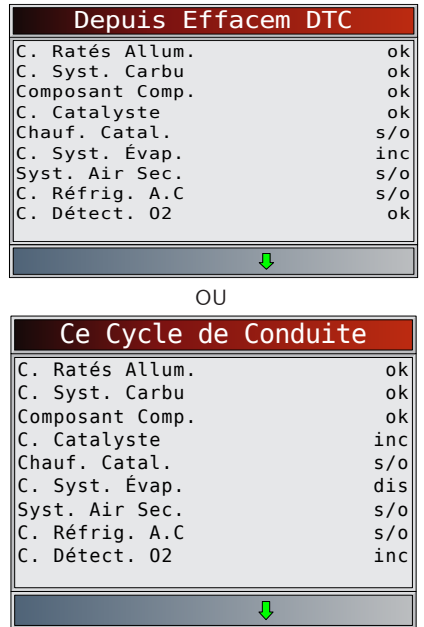

Les abréviations et noms des détecteurs OBDII pris en charge par l'analyseur-contrôleur sont présentés ci-dessous. Ceux-ci sont requis par l'Agence de protection de l'environnement (EPA) des États-Unis. Certains détecteurs ne sont pas pris en charge par tous les véhicules.

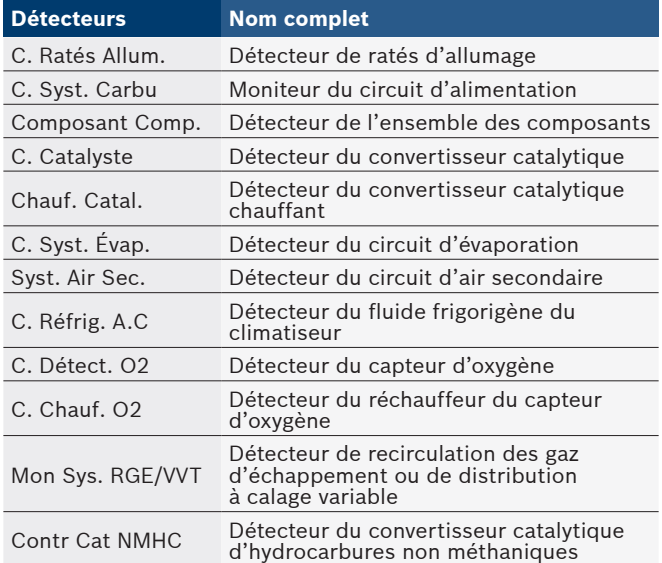

<span id="page-24-0"></span>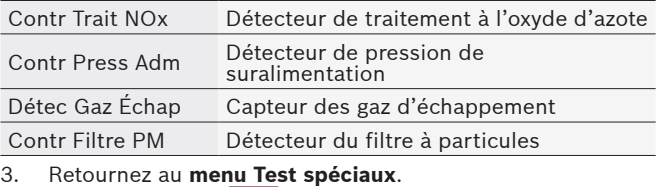

• Appuyez sur **BACK**.

# 5.2 Lire les codes

La fonction **Lire codes** permet à l'analyseur-contrôleur de lire les codes d'anomalie provenant des modules de contrôle du véhicule. Les codes d'anomalie sont utilisés afin d'aider à déterminer la cause de problèmes d'un véhicule. Ces codes permettent au module de contrôle d'allumer le témoin d'anomalie (MIL) lors de problèmes reliés à l'émission ou à la conduite. Lorsqu'il se rapporte au module de contrôle moteur, le MIL est également connu sous le nom de témoin de rappel d'entretien.

La fonction **Lire codes** peut être exécutée alors que la clé de contact est en position d'arrêt (KOEO) ou en position de marche (KOER).

# À partir du **menu Codes Diagnostic** :

- 1. Sélectionnez **Lire codes**.
	- Utilisez les touches **HAUT** et **BAS** pour mettre l'option **Lire codes** en surbrillance.
	- Appuyez sur **ENTER**

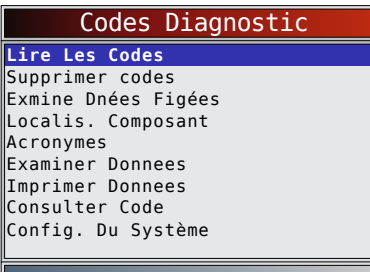

- 2. Un menu s'affiche si plusieurs modules sont pris en charge.
	- Utilisez les touches **HAUT** et **BAS** pour mettre le choix désiré en surbrillance.
	- Appuyez sur **ENTER**

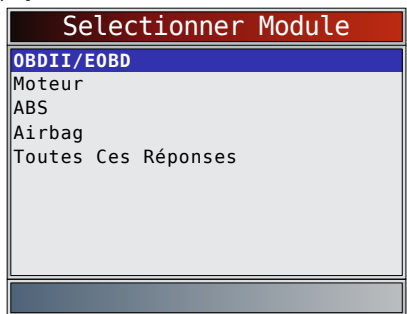

S'il n'y a aucun code d'anomalie, un message indiquant « Tests systèmes réussis : Pas d'err. détectée s'affiche. Si **Tous ci-dessus** est sélectionné dans le menu **Sélectionner le module**, tous les codes sont affichés comme si tous les éléments de menu avaient été sélectionnés individuellement.

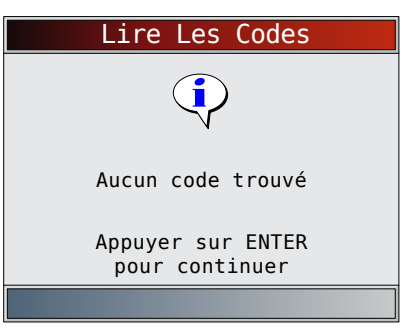

- 3. Consultez et notez les codes d'anomalie.
	- Utilisez les touches **HAUT** et **BAS** pour mettre le choix désiré en surbrillance.

Cet écran indique où se trouve les informations **Lire codes**.

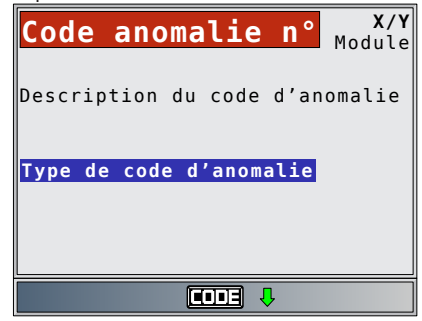

Code anomalie nº : numéro du code d'anomalie détecté dans les informations d'entretien du véhicule.

X sur Y : indication que le code de y est en cours de consultation, X correspondant au code en cours de visualisation et Y au nombre total de codes.

Module : ce champ contient le nom du module (p. ex. ABS), l'adresse du module (p. ex.Mod \$28) ou les deux (p. ex. ABS \$28). Le tableau ci-dessous décrit les modules pris en charge.

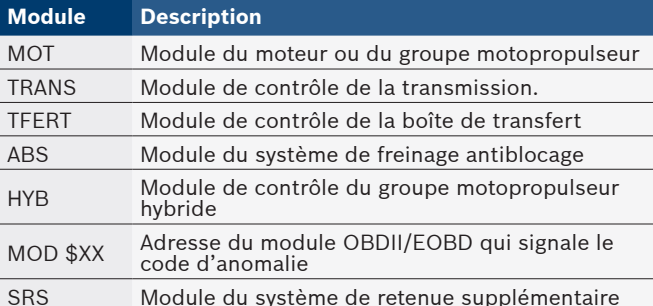

Description du code d'anomalie : cette zone est réservée au texte qui décrit le code d'anomalie répertorié dans le champ Nº DTC.

Type de code d'anomalie : cette zone est réservée à la saisie d'informations supplémentaires à propos du code d'anomalie. Il est possible qu'un code d'anomalie donné possède plusieurs types de codes d'anomalie. Les types de codes d'anomalie ne sont pas pris en charge par tous les véhicules. Ce tableau décrit les types possibles de codes d'anomalie.

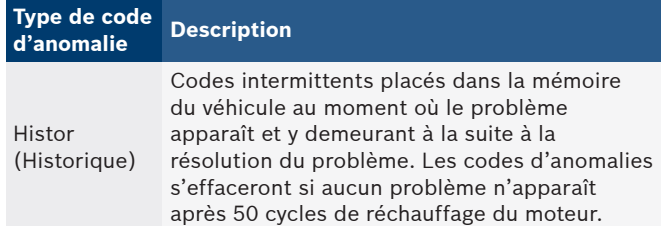

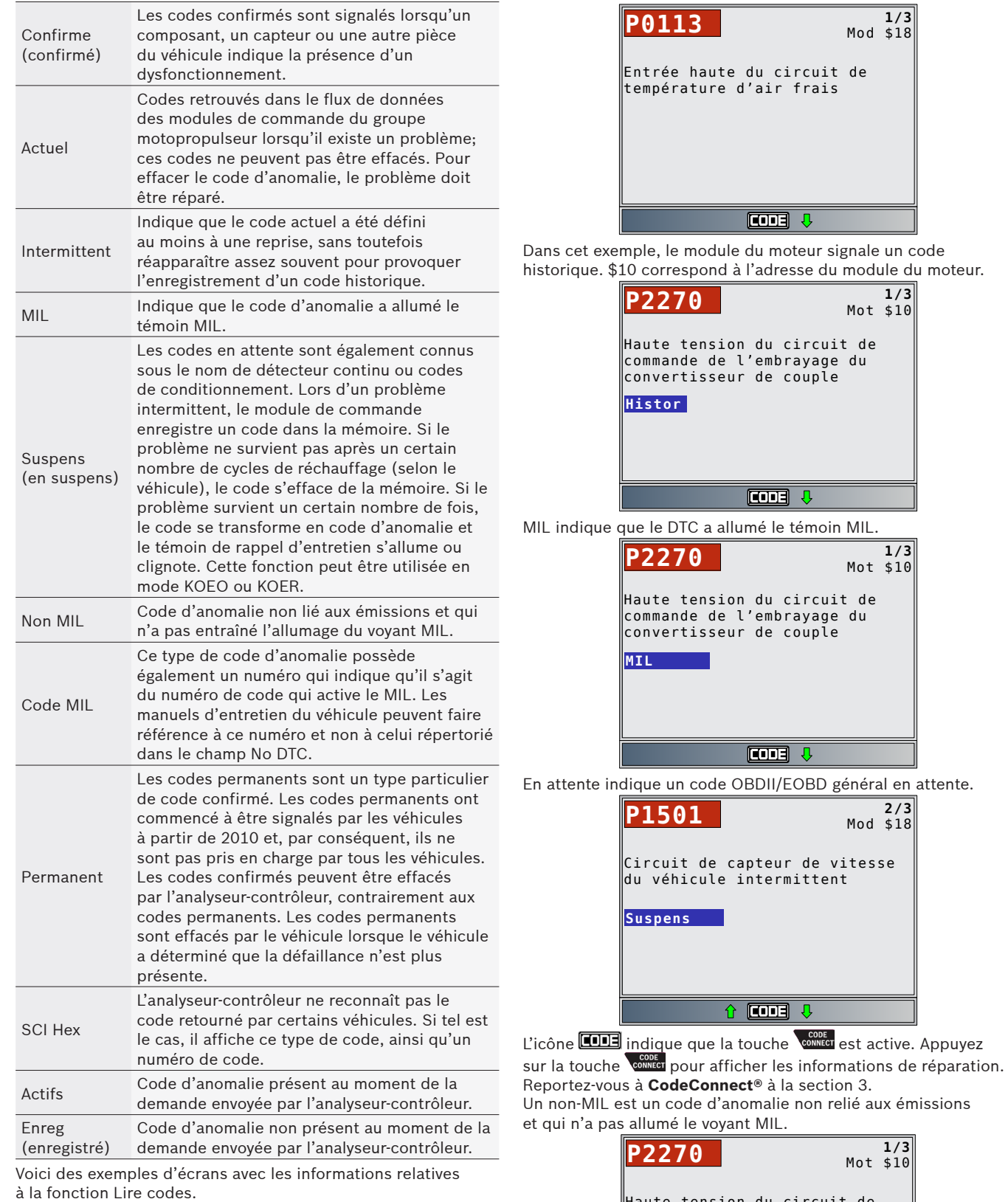

Dans cet exemple, le module (MOD) \$18 signale la présence de codes d'anomalie.

Haute tension du circuit de commande de l'embrayage du convertisseur de couple

 $\overline{cm}$ 

**NON MIL**

<span id="page-26-0"></span>L'écran ci-après montre que le numéro de DTC est composé de tirets et le code MIL est 213. Les tirets s'afficheront si le numéro de DTC n'existe pas pour le code MIL.

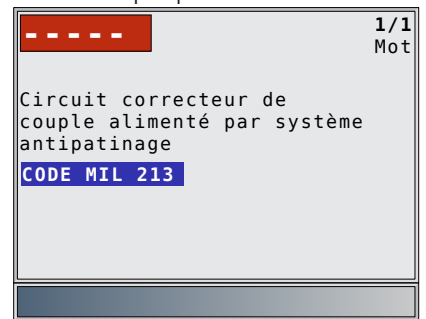

« Actif » est un code d'anomalie présent au moment de la demande envoyée par l'analyseur-contrôleur.

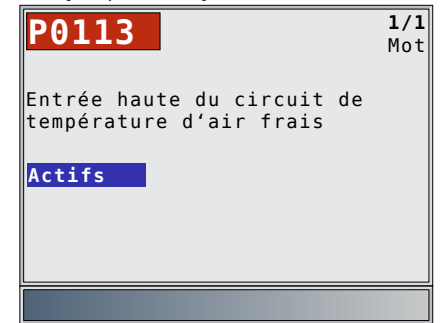

4. Retournez au **menu Codes Diagnostic**. Appuyez sur BACK

# 5.3 Effacer Les Codes

La fonction **Effacer Les Codes** supprime les codes d'anomalie et les données Détecteurs I/M du ou des modules de contrôle du véhicule. Cette fonction doit être exécutée avec le contact mis et le moteur arrêté (KOEO). Ne démarrez pas le moteur. La fonction **Effacer Les Codes** peut également supprimer les résultats des fonctions Afficher don. données figées, Tests du détecteur O2 et Test du moniteur de diagnostic, selon le véhicule.

La fonction **Effacer Les Codes** règle les détecteurs sur « Inc. ». N'exécutez la fonction **Effacer Les Codes** qu'après avoir entièrement vérifié les systèmes et avoir noté les codes d'anomalie.

Après avoir procédé à l'entretien du véhicule, effacez les codes d'anomalie et assurez-vous qu'aucun code ne réapparait. Si c'est le cas, cela signifie que le problème n'a pas été corrigé et que d'autres erreurs sont présentes.

Les codes d'anomalie permanents ne peuvent pas être supprimés à l'aide de la fonction Supprimer codes. Selon le moniteur ayant défini le code, il pourrait être nécessaire de conduire le véhicule et faire fonctionner le détecteur avant de conclure que le problème a été réglé. À partir du **menu Codes Diagnostic** :

# 1. Sélectionnez **Effacer Les Codes**.

- - Utilisez les touches **▲ HAUT** et ▼ BAS pour mettre l'option **Supprimer codes** en surbrillance.
	- Appuyez sur **ENTER**

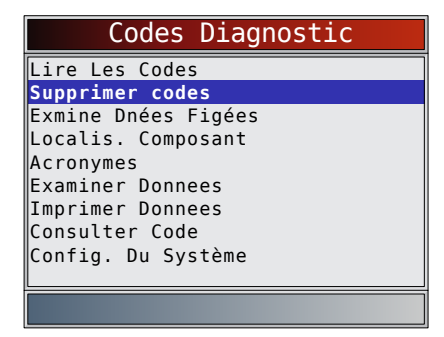

• S'il n'est pas nécessaire d'effacer les résultats du diagnostic et les codes, sélectionnez **NON** et appuyez sur ENTER

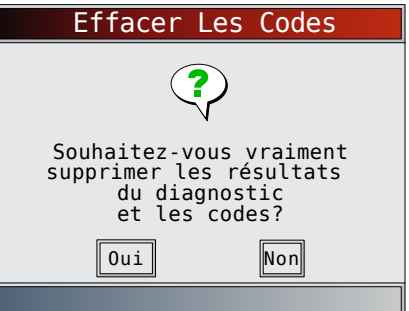

• Si vous sélectionnez **NON**, un message « Commande annulée » s'affiche.

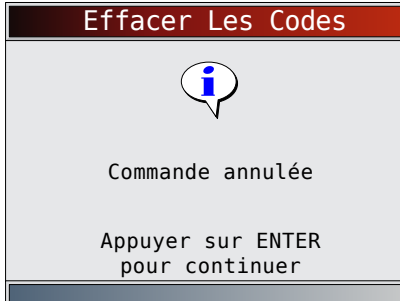

- 2. Sélectionnez **OUI** pour effacer les résultats du diagnostic et les codes.
	- Utilisez la touche fléchée **GAUCHE**.
	- Appuyez sur **ENTER**

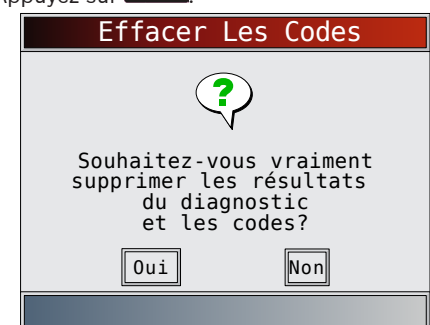

- 3. Un menu s'affiche si plusieurs modules sont pris en charge.
	- Utilisez les touches **HAUT** et **BAS** pour mettre le choix désiré en surbrillance.
	- Appuyez sur **ENTER**

<span id="page-27-0"></span>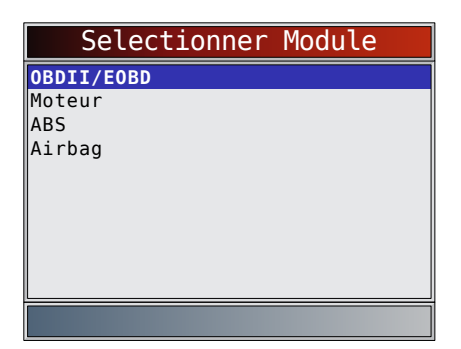

- 4. Vous constaterez que le message « Commande transmise » s'affiche.
	- Appuyez sur **ENTER**

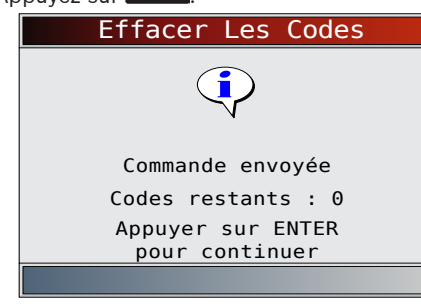

- 5. Retournez au **menu Codes Diagnostic**.
	- Appuyez sur BACK

# 5.4 État MIL

À partir du **Menu Tests spéciaux** :

- 1. Sélectionnez **État MIL**.
	- Utilisez les touches **HAUT** et **BAS** pour mettre l'option **État MIL** en surbrillance.
	- Appuyez sur **ENTER**

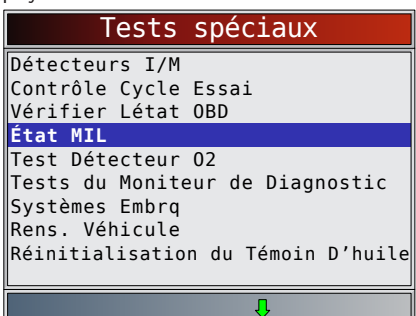

- 2. Affichez **État MIL**.
	- Appuyez sur **ENTER** pour retourner à l'écran Menu **Tests spéciaux**.

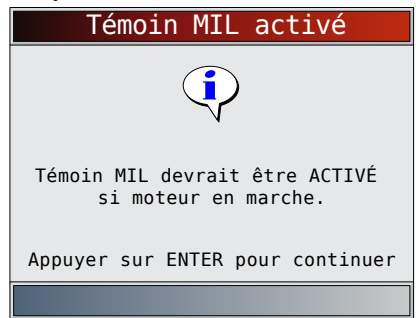

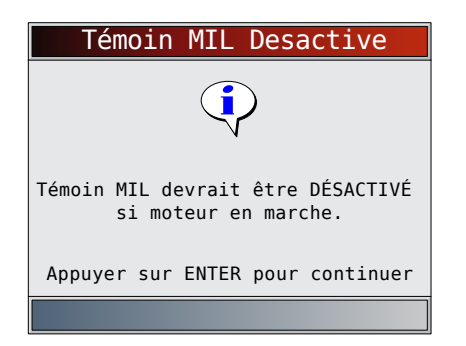

# 5.5 Vérification de l'état OBD

La fonction **Vérific. état OBD** est utilisée pour afficher l'état de base du système OBD du véhicule.

- Statut du témoin d'anomalie (MIL)
- Codes trouvés
- Détecteurs I/M

La fonction **Effacer codes** supprime les codes d'anomalie et réinitialise les détecteurs I/M du ou des modules de contrôle du véhicule.

La fonction **Vérific. état OBD** est composée des éléments suivants :

- État MIL activé ou Desactive
- Nombre de codes trouvés
- Nombre de moniteurs OK
- Nombre de moniteurs inc
- Nombre de moniteurs N/A

La **vérification de l'état OBD** doit être réalisée avec le contact mis et le moteur en marche (KOER) afin d'afficher l'état du témoin d'anomalie.

Le nombre de codes trouvés correspond uniquement à des codes OBDII génériques et non à des codes en attente. Les détecteurs dont l'état est OK, Inc. ou S.O. correspondent uniquement à l'option « Depuis effacemt DTC », et non à « Ce cycle de conduite ».

Consultez les rubriques **Lire les codes** et **Détecteurs I/M** pour plus de détails sur les résultats.

À partir du **Menu Tests spéciaux** :

- 1. Sélectionnez **Vérifier Létat OBD**.
	- Utilisez les touches **▲ HAUT** et ▼ BAS pour mettre l'option **Vérifier l'état OBD** en surbrillance.
	- Appuyez sur **ENTER**

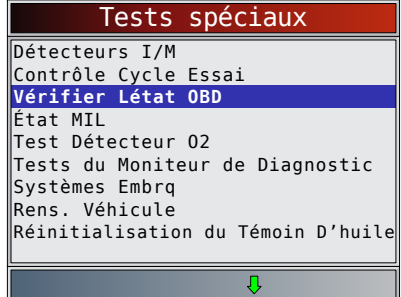

2. Consultez l'écran **Vérifier Létat OBD**.

<span id="page-28-0"></span>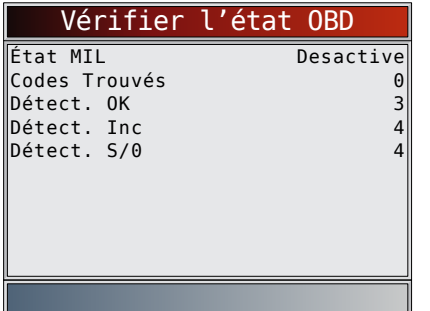

3. Retournez au **menu Test spéciaux**. Appuyez sur BACK

# 5.6 Afficher les données

La fonction **Consulter Données** permet de consulter, en temps réel, les données relatives à l'identification des paramètres (PID) provenant du module de l'ordinateur du véhicule. Les renseignements sont transmis simultanément à l'analyseurcontrôleur alors que l'ordinateur analyse le véhicule.

La fonction **Consulter Données** permet de consulter les éléments suivants à partir de l'analyseur-contrôleur :

- Données de capteur
- Fonctionnement des interrupteurs
- Fonctionnement des solénoïdes
- Fonctionnement des relais

La fonction **Consulter Données** peut s'afficher comme suit :

- Liste compl. données
- Liste des don. pers.

Tout comme la fonction **Lire codes**, la fonction **Consulter Données** constitue le type de diagnostic le plus utile afin d'isoler la cause d'un problème mécanique. À partir du menu Flux Donnees :

1. Sélectionnez **Consulter Données**.

- - Utilisez les touches **HAUT** et **BAS** pour mettre l'option **Consulter Données** en surbrillance.
	- Appuyez sur **ENTER**

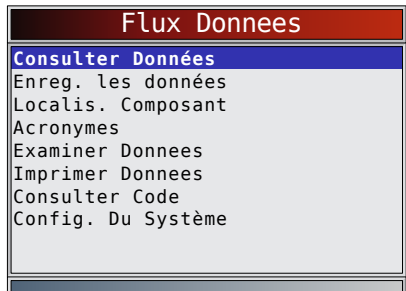

- 2. Observez tandis que l'analyseur-contrôleur valide la carte PID.
	- La validation de PID MAP est l'outil qui demande au véhicule quelles sont les PID prises en charge. Reportez-vous à l'Annexe A pour obtenir une liste complète des PID prises en charge par l'outil.
	- Plusieurs PID peuvent être transmises si le véhicule est équipé de plus d'un module de contrôle (par exemple, un module de commande du groupe motopropulseur [PCM] et un module de commande de la transmission [TCM]). L'analyseur-contrôleur les reconnaît en fonction de l'identifiant leur ayant été assigné par le constructeur (p. ex., \$10 ou \$1A).
	- Si un ou plusieurs modules de contrôle cessent de répondre, l'analyseur-contrôleur affiche un message.
- Si on continue le processus, des tirets remplaceront les données dans la colonne de droite.
- Si **NON** est sélectionné, l'analyseur-contrôleur tente alors de rétablir la communication avec ce module.

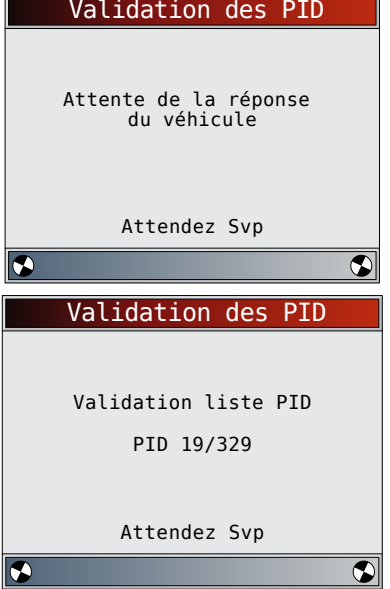

#### Consulter la liste complète de données

La fonction Consulter la liste complète de données (Liste données compl.) affiche toutes les données PID prises en charge par le véhicule faisant l'objet du test

À **partir du menu Sél**. les don. à aff. :

- 1. Sélectionnez **Liste complète de données**.
	- Utilisez les touches **▲ HAUT** et ▼ BAS pour mettre l'option **Liste données** compl. en surbrillance.
	- Appuyez sur **ENTER**

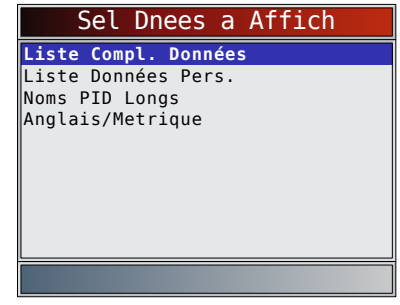

- 2. Affichez les PID sur l'analyseur-contrôleur.
	- Utilisez les touches **HAUT** et **BAS**.
	- Reportez-vous à l'Annexe A pour obtenir les définitions des PID.

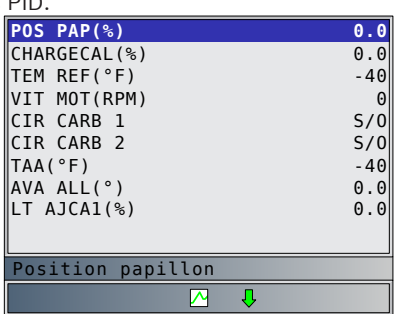

<span id="page-29-0"></span>Si la fonction Noms PID longs est activée, le texte étendu de la PID s'affiche sur la ligne inférieure de l'écran. Reportez-vous à « Noms PID longs » à la section 3.

Si l'icône  $\sum$  s'affiche alors qu'une PID est sélectionnée, appuyez sur **ENTER** pour sélectionner les PID à représenter graphiquement. Il n'est pas possible de représenter graphiquement plus de 2 PID.

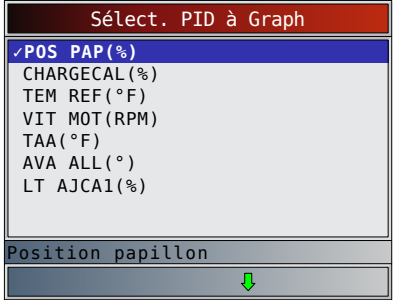

- Utilisez la touche fléchée **DROITE** pour sélectionner/désélectionner les PID. La PID qui était mise en surbrillance lorsque la touche **ENTER** a été actionnée est déjà sélectionnée
- Utilisez la touche fléchée **GAUCHE** pour désélectionner toutes les PID.
- Appuyez sur **ENTER** pour afficher un graphique des PID sélectionnées.
- Lorsque vous représentez graphiquement deux PID, utilisez les touches fléchées **HAUT** et **BAS** pour mettre en surbrillance la PID de votre choix, qui s'affiche alors à l'échelle adaptée.
- Appuyez sur la touche **ENTER** pour suspendre le graphique. Appuyez de nouveau sur la touche pour reprendre le graphique.
- Si l'icône  $\sum$  s'affiche alors qu'un PID est sélectionné, appuyez sur  $\epsilon$ <sup>ENTER</sup> pour afficher le graphique.
- 3. Retournez à l'écran PID. Appuyez sur BACK
- 4. Retournez au menu **Sélectionnez les données à afficher**. Appuyez sur BACK
- 5. Retournez au **menu Flux Donnees**.
- Appuyez sur BACK

# Sélection de la liste personnalisée

La Liste dnées perso permet de sélectionner certaines PID provenant de la fonction Consulter liste cplète dnées, telles que les PID s'appliquant à un problème ou système de conduite spécifique.

À partir du menu **Sél. les don. à aff**. :

- 1. Sélectionnez **Sélectionner liste pers**.
	- Utilisez les touches **HAUT** et **BAS** pour mettre l'option **Liste données pers.** en surbrillance.
		- Appuyez sur **ENTER**

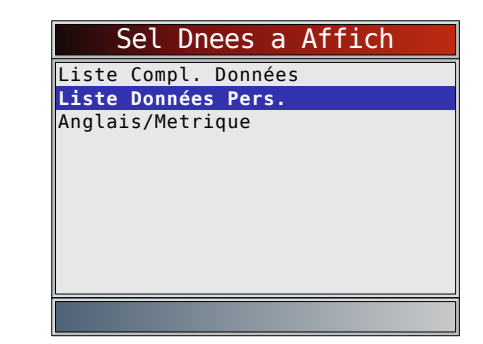

- 2. Indiquez si vous désirez ou non consulter les instructions.
	- Utilisez les touches **GAUCHE** et **DROITE**.
	- Appuyez sur **ENTER**

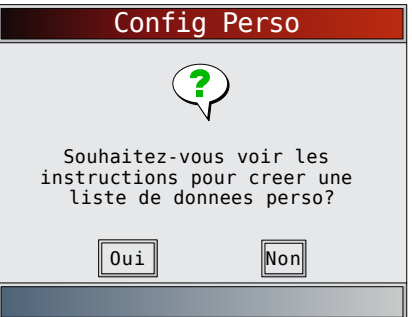

- 3. Sélectionnez les PID à afficher.
	- Utilisez les touches **HAUT** et **BAS** pour vous déplacer dans la liste.
	- La touche **DROITE** sélectionne ou désélectionne le paramètre de données. Toutes les valeurs sélectionnées sont signalées à l'aide du symbole √ .
	- La touche **GAUCHE** désélectionne tous les paramètres de données.
	- La touche **LENTER** permet de débuter l'enregistrement des données ou d'afficher les paramètres de données sélectionnés.
	- Si la fonction Noms PID longs est activée, le texte étendu de la PID s'affiche sur la ligne inférieure de l'écran. Reportez-vous à « Noms PID longs » à la section 3.
	- Les PID sélectionnées sont conservées jusqu'à ce que vous quittiez la fonction Afficher les données et reveniez au menu **Flux Donnees**.

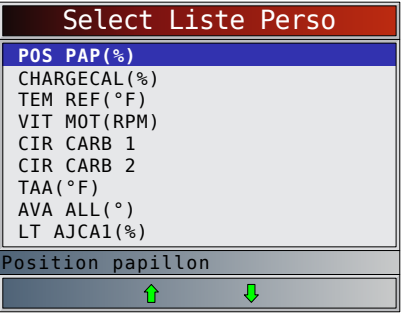

- 4. Affichez les PID sur l'analyseur-contrôleur.
	- Utilisez les touches fléchées **HAUT** et **BAS**.
	- Reportez-vous à l'Annexe A pour obtenir les définitions des PID.

<span id="page-30-0"></span>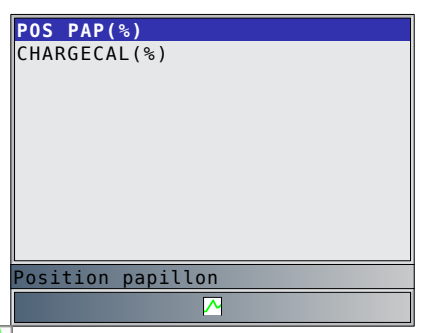

Si l'icône  $\sum s$ 'affiche alors qu'un PID est sélectionné, appuyez sur **ENTER** pour afficher le graphique. Appuyez sur **BACK** pour retourner à l'écran PID.

Pour obtenir des instructions sur la manière de sélectionner des PID à représenter graphiquement et sur la manière d'afficher le graphique, reportez-vous « Afficher liste complète », page 4-19.

- 5. Retournez au menu Sélectionnez les données à afficher. Appuyez sur BACK
- 6. Retournez au menu **Flux Donnees**.
	- Appuyez sur BACK

# 5.7 Enregistrer les données

La fonction Enreg. les données enregistre les PID lorsque le véhicule est stationné ou en cours de déplacement. La fonction **Enreg. les données** est principalement utilisée afin d'analyser des problèmes de conduite intermittents ne pouvant être isolés d'aucune autre manière. La durée de l'enregistrement varie. Un enregistrement correspond aux images de données précédant le déclencheur et aux différentes images subséquentes.

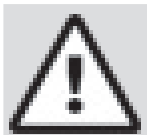

# **ATTENTION**

Deux personnes doivent se trouver dans le véhicule au cours de l'essai sur route. La première personne conduit le véhicule et la seconde fait fonctionner l'analyseur-contrôleur.

À partir du menu **Flux Donnees** :

- 1. Sélectionnez **Enreg. les données**.
	- Utilisez les touches **▲ HAUT** et ▼ BAS pour mettre l'option Enreg. les données en surbrillance.
	- Appuyez sur **ENTER**

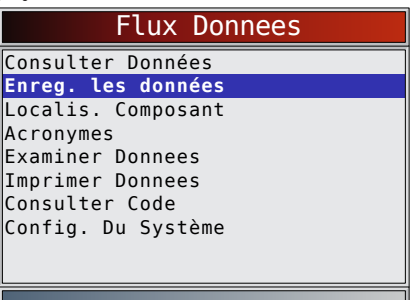

- 2. Suivez les instructions indiquées sur l'écran.
	- L'analyseur-contrôleur peut conserver jusqu'à 5 enregistrements par véhicule. Si la mémoire contient déjà 5 enregistrements, l'analyseur-contrôleur vous demandera celui que vous souhaitez écraser.
	- L'analyseur-contrôleur valide la liste des PID globaux du véhicule.

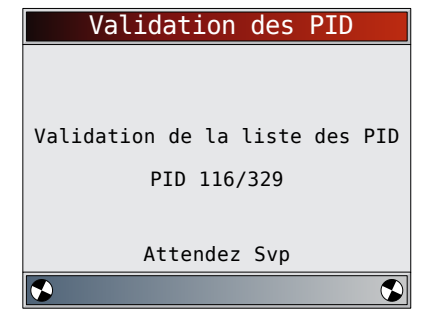

3. Reportez-vous à **Afficher les données** pour configurer les fonctions **Liste personnalisée** ou **Consulter la liste complète de données** et **Config Pre-Declench** pour définir le nombre d'images à conserver avant de déclencher l'enregistrement.

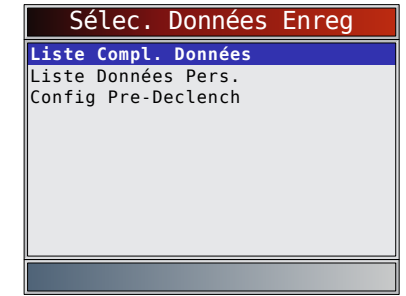

- 4. Appuyez sur **ENTER** pour commencer l'enregistrement. • L'enregistrement des données se poursuit jusqu'à
	- ce que :
	- la mémoire d'enregistrement soit pleine;
	- l'utilisateur appuie sur **ENTER**
	- La durée d'enregistrement de l'analyseur-contrôleur varie. Un enregistrement correspond aux images de données précédant le déclencheur et aux différentes images subséquentes.

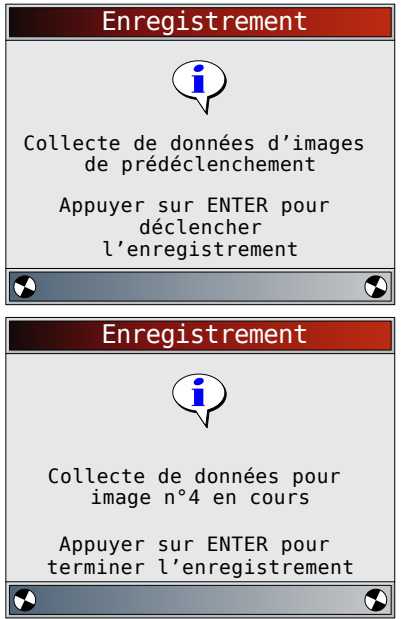

- 5. Après l'enregistrement, l'analyseur-contrôleur vous invite à lire les données.
	- Répondez **NON** pour retourner au menu Flux de données.
- <span id="page-31-0"></span>• Sélectionnez **OUI** pour afficher les données enregistrées.
- Reportez-vous à « [Enregistrement](#page-15-1) » à la page 16 pour obtenir des instructions sur la lecture de données.

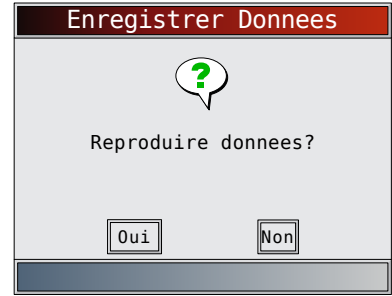

# 5.8 Examiner les données figées

Lorsqu'un problème lié à l'émission survient, certaines conditions du véhicule sont enregistrées par l'ordinateur de bord. Ces renseignements sont connus sous le nom de données d'images figées. La fonction **Exmine Dnées Figées** offre un instantané des conditions de fonctionnement au moment où survient le problème lié à l'émission. La fonction **Exmine Dnées Figées** peut être remplacée par les valeurs par défaut dont la priorité est plus élevée. Si les codes sont effacés, il est possible que la fonction **Exmine Dnées Figées** n'ait pu enregistrer les données dans la mémoire du véhicule. Cela dépend de ce dernier.

À partir du **menu Codes Diagnostic** :

1. Sélectionnez Exmine Dnées Figées.

- Utilisez les touches **▲ HAUT** et ▼ BAS pour mettre l'option Exmine Dnées Figées en surbrillance.
- Appuyez sur ENTER

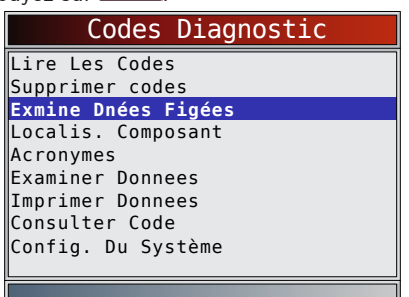

- 2. Sélectionnez une image (si plus d'une image est présente).
	- Utilisez les touches **HAUT** et **BAS** pour mettre l'image désirée en surbrillance.
	- Appuyez sur **ENTER**

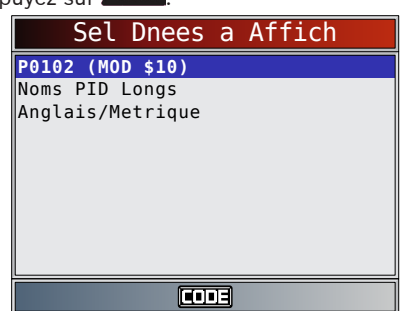

- 3. Affichez les PID sur l'analyseur-contrôleur.
	- Utilisez les touches **HAUT** et **BAS**.

• Reportez-vous à l'Annexe A pour obtenir les définitions des PID.

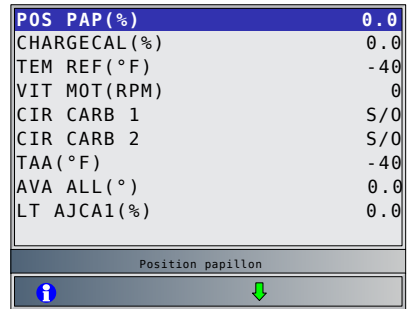

- Si la fonction Noms PID Longs est activée, le texte étendu du PID s'affiche sur la ligne inférieure de l'écran. Reportez-vous à « [Noms PID longs](#page-12-1) » à la page 13.
- $L$  icône  $\boxed{\text{CDE}}$  indique que la touche  $\frac{\text{CODE}}{\text{COWHCGI}}$  est active. Appuyez sur la touche **connect** pour afficher les informations de réparation. Reportez-vous à **« CodeConnect® »** à la section 3.
- L'icône  $\Box$  indique que la touche  $\Box$  est active. Appuyez sur la touche  $\theta$  pour afficher la définition du DTC qui a généré l'image figée.
- 4. Sélectionnez une autre image à afficher (le cas échéant). Appuyez sur **BACK**
- 5. Retournez au menu **Codes Diagnostic**.
	- Appuyez sur **BACK**

# 5.9 Détecteur du cycle de conduite

La fonction **Contrôle Cycle Essai** est fort similaire aux **détecteurs I/M**. Elle est utilisée pour afficher le fonctionnement du système d'émission en temps réel pour les véhicules OBDII. La fonction **Contrôle Cycle Essai** se met continuellement à jour à mesure que le véhicule rend compte du fonctionnement du système d'émission.

#### **ATTENTION**

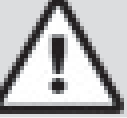

Deux personnes doivent se trouver dans le véhicule au cours de l'essai sur route. La première personne conduit le véhicule et la seconde fait fonctionner l'analyseur-contrôleur.

• Consultez le manuel d'entretien du véhicule pour le fonctionnement du cycle de conduite.

Vous pouvez utiliser la fonction **Contrôle Cycle Essai**  si vous souhaitez conduire le véhicule jusqu'à ce que tous les détecteurs soient OK.

Sous des conditions de conduite normales, l'ordinateur du véhicule analyse le système d'émission. Après avoir conduit pendant une certaine période (chaque détecteur possède des conditions de conduite et des exigences de durée spécifiques), les détecteurs de l'ordinateur décident si le système d'émission du véhicule fonctionne correctement ou non et s'il détecte des valeurs hors plage. Lorsque le statut du détecteur est :

- « ok » : le véhicule a été conduit assez longtemps pour la fonction;
- « Inc. » (incomplet) : le véhicule n'a pas été conduit assez longtemps pour effectuer toute la détection;
- « S.O. » (sans objet) : le véhicule ne prend pas en charge ce détecteur.

Réinitialisez les détecteurs :

- à la suite de l'effacement des codes;
- lorsque le module de contrôle du véhicule n'est pas alimenté (sur certains véhicules).

#### <span id="page-32-0"></span>À partir du **Menu Tests spéciaux** :

- 1. Sélectionnez **Contrôle Cycle Essai**.
	- Utilisez les touches **HAUT** et **BAS** pour mettre l'option Contrôle Cycle Essai en surbrillance.
	- Appuyez sur **ENTER**

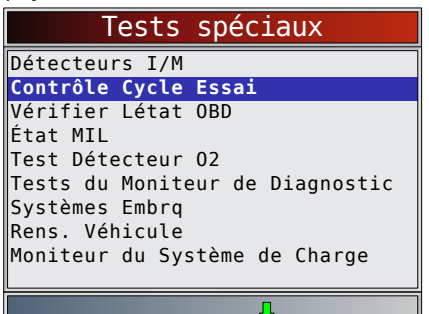

- Les deux types de Contrôle Cycle Essai sont :
	- **Depuis Effacem DTC** affiche l'état des détecteurs depuis la dernière suppression des codes d'anomalie.
	- **Ce Cycle de Conduite** affiche l'état des détecteurs depuis le début du cycle de conduite en cours. Consultez le manuel d'entretien du véhicule pour plus de détails sur les détecteurs associés à l'émission et leur statut.
	- Certains véhicules ne prennent PAS en charge la fonction **Contrôle Cycle Essai**. Si le véhicule prend en charge les deux types de détecteurs de cycle de conduite, le menu **Contrôle Cycle Essai** s'affiche.

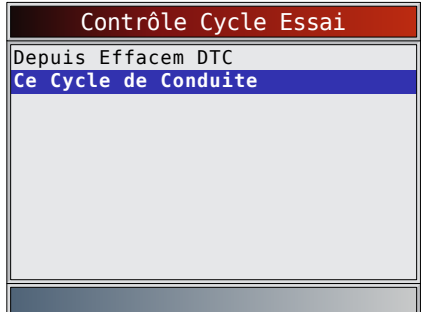

- 2. Consultez le résumé de l'état des détecteurs.
- Utilisez les touches **HAUT** et **BAS** (si besoin).
- 3. Selon les détecteurs de cycle de conduite, l'écran **Ce Cycle de Conduite** ou **Depuis Effacem DTC** s'affiche.

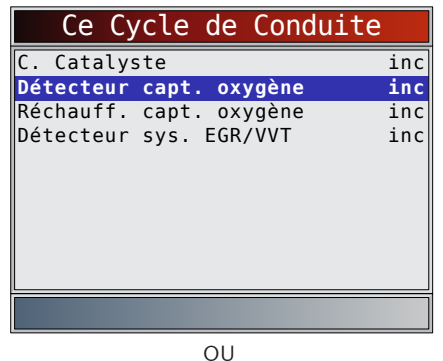

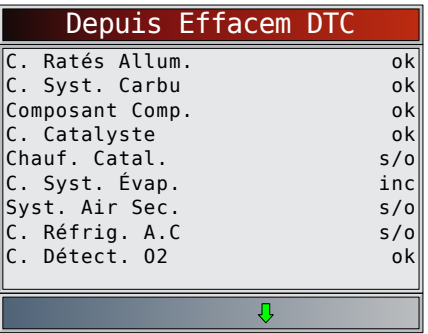

- L'écran de l'analyseur-contrôleur est continuellement mis à jour. Les détecteurs qui sont « ok » disparaissent et seuls ceux dont le statut est « inc » demeurent à l'écran. Les détecteurs considérés « n/a » ne sont pas affichés.
	- Lorsque tous les détecteurs sont « OK », un écran indiquant « Tous les détecteurs pris en charge sont OK » s'affiche.

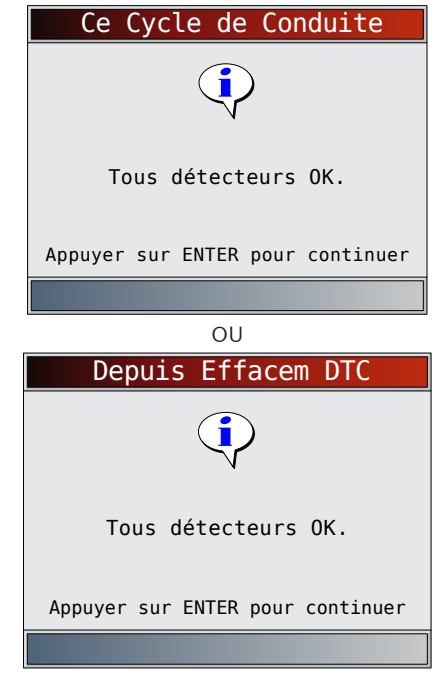

4. Retournez au **menu Test spéciaux**. Appuyez sur BACK

# 5.10 Test Détecteur O2

Les directives OBDII exigent la présence d'un détecteur approprié aux véhicules et de capteurs d'oxygène (O2) permettant de déterminer les problèmes associés au carburant et aux émissions. La fonction Test Détecteur O2 permet de récupérer tous les résultats des tests relatifs au détecteur de capteurs O2.

- Les tests du détecteur O2 ne sont pas effectués sur demande. Les sondes O2 ne sont pas testées lors de leur sélection à partir du menu. Ils sont testés lorsque les conditions de service du moteur sont à l'intérieur des limites spécifiées.
- Si le véhicule communique à l'aide d'un réseau CAN, il ne prend pas en charge les **tests du détecteur O2**. Un message est affiché. Reportez-vous à la rubrique « Tests moniteur diag » dans cette section pour consulter les données du détecteur O2.
- <span id="page-33-0"></span>Les sondes O2 sont situées avant (en amont) et après (en aval) le ou les convertisseurs catalytiques. Les sondes sont nommées (xy) en fonction de leur position sur les rangées de cylindres et les convertisseurs catalytiques.
	- La sonde O2 de la rangée de cylindres 1 utilise le préfixe 1y alors que la sonde O2 de la rangée de cylindres 2 utilise le préfixe 2y.
	- La sonde O2 en amont du convertisseur catalytique (le plus près du moteur) utilise le suffixe x1 alors que la sonde O2 en aval du convertisseur catalytique utilise le suffixe x2. Si le véhicule dispose de plus d'un convertisseur catalytique, le capteur O2 en aval du second convertisseur catalytique utilise le suffixe x3 et le capteur O2 en aval du convertisseur catalytique suivant utilise le suffixe x4.
	- Par exemple, O2S21 correspond à la sonde O2 en amont de la rangée de cylindre 2.

Les Tests capteur O2 suivants sont disponibles :

- Tension de seuil de la sonde pour mélange riche à pauvre
- Tension de seuil de la sonde pour mélange pauvre à riche
- Faible tension de la sonde pour le temps de commutation
- Tension élevée de la sonde pour le temps de commutation
- Temps de commutation de la sonde pour mélange riche
- à pauvre
- Tension de seuil de la sonde pour mélange riche à pauvre
- Cycle de test de la tension minimale de la sonde
- Cycle de test de la tension maximale de la sonde • Durée entre les transitions de la sonde
- 
- Période de la sonde
- Tests spécifiques au constructeur À partir du **Menu Tests spéciaux** :

1. Sélectionnez **Tests du détect. O2**.

- Utilisez les touches **▲ HAUT** et ▼ BAS pour mettre l'option Test Détecteur O2 en surbrillance.
	- Appuyez sur **ENTER**

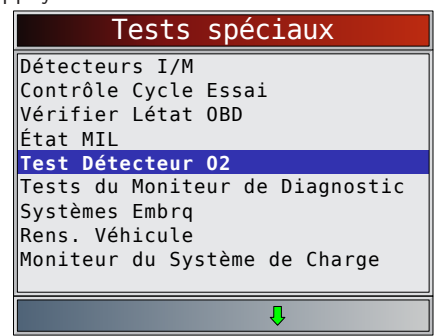

- 2. Sélectionnez le capteur O2.
	- Utilisez les touches **HAUT** et **BAS** pour mettre le détecteur O2 désiré en surbrillance.
	- Appuyez sur **ENTER**

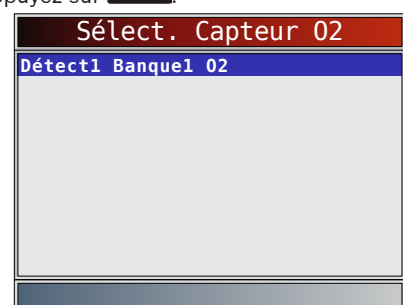

Les sondes O2 situées en amont (avant le convertisseur catalytique) peuvent fonctionner différemment de celles situées en aval (après le convertisseur catalytique).

- Les codes des tests de détecteur O2 inconnus sont affichés.
- 3. Consultez les résultats de la sélection.
	- Utilisez les touches **HAUT** et **BAS**.

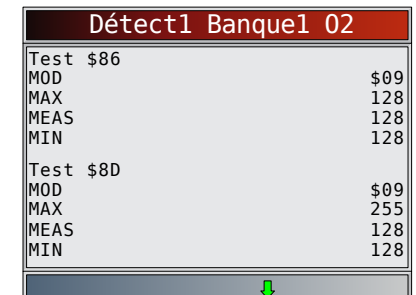

- 4. Retournez au menu **Tests capteurs O2**.
	- Appuyez sur BACK
- 5. Retournez au menu **Test spéciaux**.
	- Appuyez sur BACK

# 5.11 Tests du moniteur de diagnostic

La fonction **Tests du moniteur de diagnostic** est utile à la suite d'un entretien ou après avoir effacé la mémoire du véhicule. Les résultats du test n'indiquent pas nécessairement un composant ou un système défaillant.

- Sur des véhicules sans CAN, la fonction **Tests du moniteur de diagnostic** reçoit les résultats qui concernent les composants du groupe motopropulseur associés aux émissions et les systèmes qui ne sont pas surveillés de façon continue.
- Sur des véhicules avec CAN, la fonction **Tests du moniteur de diagnostic** reçoit les résultats qui concernent les composants du groupe motopropulseur associés aux émissions et les systèmes qui sont ou non surveillés de façon continue.
- Le constructeur du véhicule est responsable d'assigner des codes aux tests et aux composants.
- À partir du **Menu Tests spéciaux** :
- 1. Sélectionnez **Tests du moniteur de diagnostic**.
	- Utilisez les touches **HAUT** et **BAS** pour mettre l'option **Tests du moniteur de diagnostic** en surbrillance.
	- Appuyez sur **ENTER**

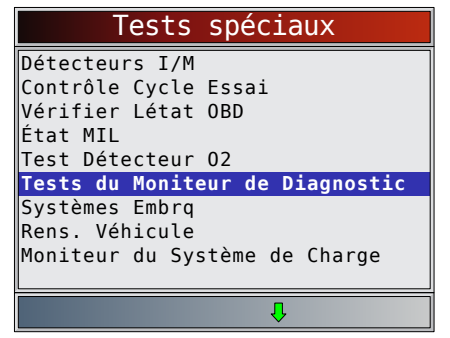

- Les tests du moniteur de diagnostic applicables sont affichés.
- 2. Passez en revue les résultats du test qui sont affichés sur l'analyseur-contrôleur.
	- Utilisez les touches **▲ HAUT** et ▼ BAS pour mettre le résultat désiré en surbrillance.
	- Appuyez sur **ENTER**

<span id="page-34-0"></span>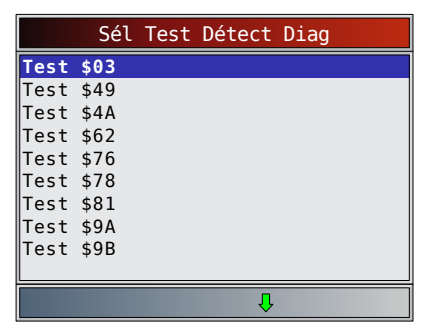

Ou consultez le manuel d'entretien du véhicule approprié pour les codes de tests et les définitions.

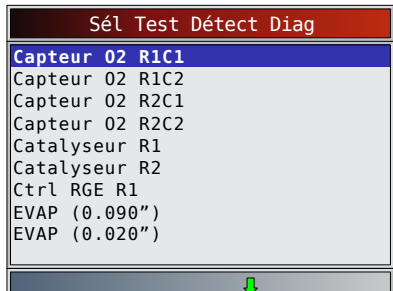

Pour les véhicules sans CAN, l'analyseur-contrôleur affiche :

- Données de test (test ID)
- Valeur maximale (MAX)
- Mesures du test (MEAS)
- Valeur minimale (MIN)
- État (STS)
- Les mesures et les valeurs de la spécification correspondent à des nombres hexadécimaux (c.-à-d., \$1A, \$FE, \$11).

 $01$ \$09 ---- 00 00 OK

– Module (MOD) Test \$03 ID MOD MAX MEAS MIN STS

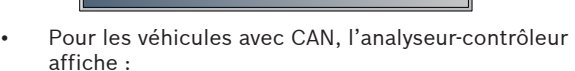

- Les tests réalisés. Le test réalisé peut être \$## s'il n'a pas été défini. Consultez le manuel d'entretien du véhicule pour plus de détails.
- Les valeurs mesurées et les unités de mesure (telles que volts, ampères et secondes).
- L'état des données de test du détecteur.
- Le code de module d'où proviennent les données de test du détecteur.

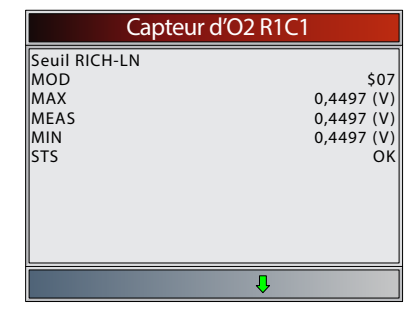

- 3. Retournez au menu de **sélection des tests**. Appuyez sur **BACK**
- 4. Retournez au menu **Test spéciaux**.
	- Appuyez sur BACK

# 5.12 Systèmes embarqués

Le test **Systèmes Embrq** permet à l'analyseur-contrôleur de gérer le fonctionnement des composants, des tests ou des systèmes du véhicule.

- Certains constructeurs ne permettent pas à un outil de contrôler les systèmes d'un véhicule. Si le véhicule ne permet pas de prendre en charge le système embarqué, un message est affiché lorsque l'option est sélectionnée.
- Consultez le manuel d'entretien du véhicule pour les instructions relatives aux systèmes embarqués.
- Le constructeur est responsable de l'établissement des critères permettant d'interrompre automatiquement le test. Consultez le manuel d'entretien du véhicule approprié.

#### À partir du **Menu Tests spéciaux** :

- 1. Sélectionnez **Systèmes Embrq**.
	- Utilisez les touches **▲ HAUT** et ▼ BAS pour mettre l'option **Systèmes Embrq** en surbrillance.
	- Appuyez sur **ENTER**

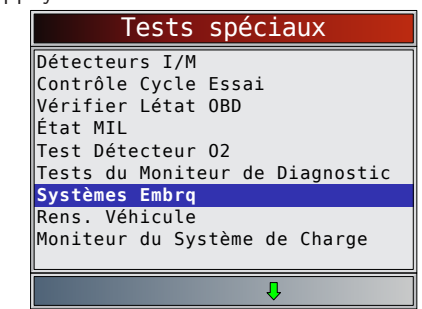

- Une liste des systèmes embarqués et les composants disponibles aux fins de test sont affichés à l'écran.
- 2. Sélectionnez le test.
	- Utilisez les touches **HAUT** et **BAS** pour mettre le test désiré en surbrillance.
	- Appuyez sur **ENTER**

<span id="page-35-0"></span>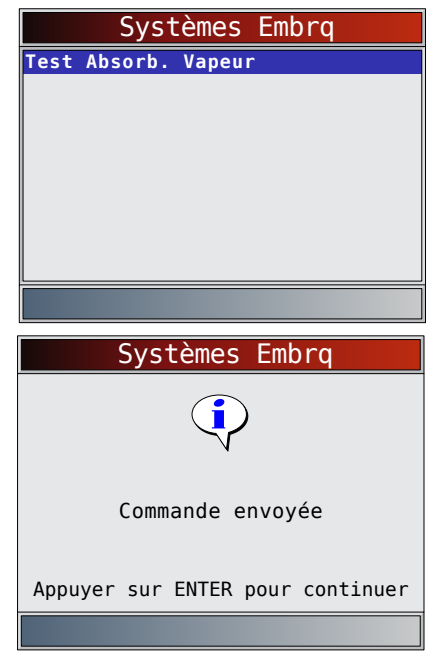

- 3. Retournez au menu **Systèmes Embrq**. • Appuyez sur **ENTER**
- 4. Retournez au menu **Test spéciaux**.
	- Appuyez sur BACK

# 5.13 Informations du véhicule

La fonction **Info du véhicule** permet à l'analyseur-contrôleur d'obtenir le numéro d'identification du véhicule (VIN), le ou les codes de calibration qui identifient la version du logiciel retrouvé dans le ou les modules de contrôle du véhicule, les numéros de vérification de la calibration (CVN) et le suivi de la performance pendant l'utilisation.

- La fonction Rens. Véhicule s'applique aux véhicules conformes à l'OBDII datant de 2000 ou plus récents.
- L'analyseur-contrôleur ne peut vérifier si les données sont exactes pour les véhicules analysés.
- Les CVN sont des valeurs calculées nécessaires aux directives de l'OBDII.
- Le calcul du CVN peut prendre plusieurs minutes.
- Les CVN sont indiqués afin de déterminer si les calibrations relatives à l'émission ont été modifiées. Plusieurs CVN peuvent être indiqués relativement à un module de contrôle.
- Suivi de la performance pendant l'utilisation, suivi de la performance des principaux détecteurs I/M.
- À partir du **Menu Tests spéciaux** :
- 1. Sélectionnez **Rens. Véhicule**.
	- Utilisez les touches **HAUT** et **BAS** pour mettre l'option **Rens. Véhicule** en surbrillance.
	- Appuyez sur **ENTER**

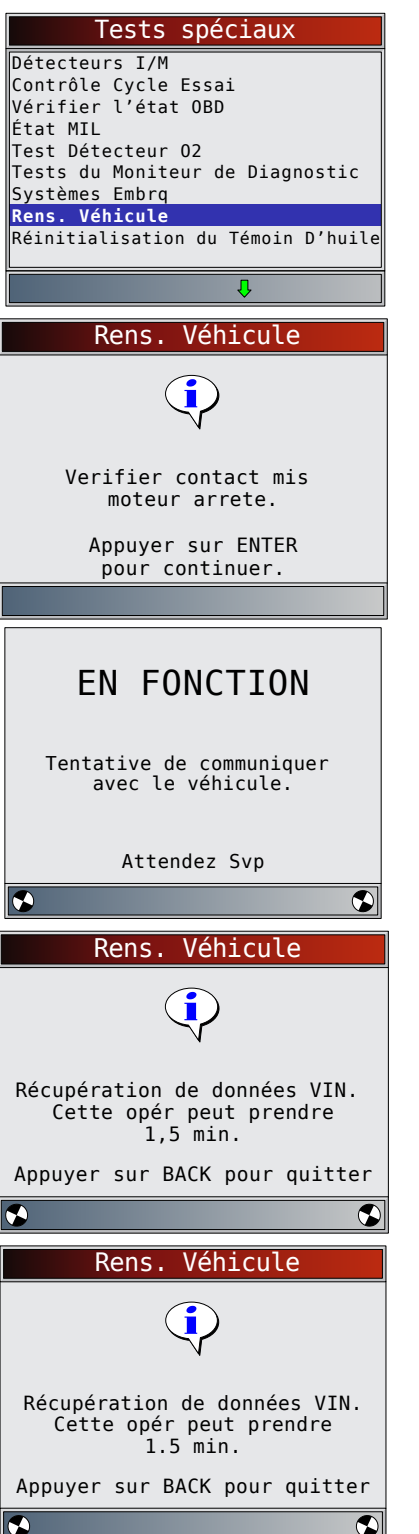

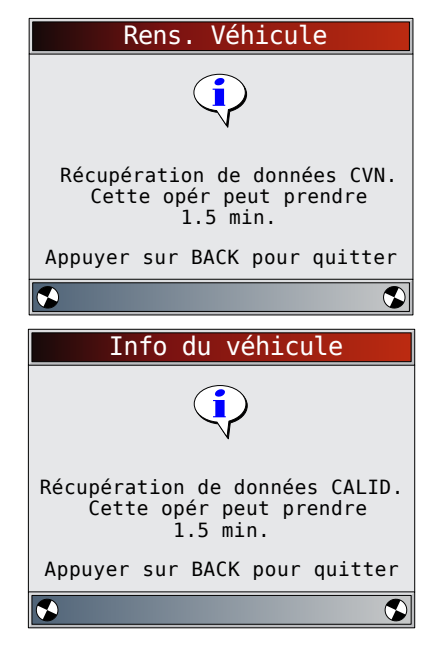

- 2. Sélectionnez les informations à afficher depuis le menu.
	- Utilisez les touches **HAUT** et **BAS** pour mettre la sélection désirée en surbrillance.
	- Appuyez sur **ENTER**

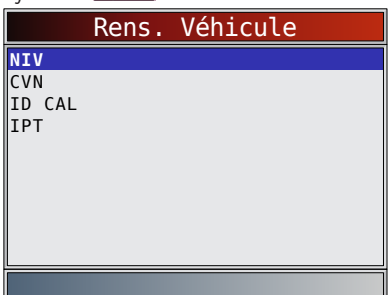

- Si l'élément de menu sélectionné contient des données pour plusieurs modules, un menu répertoriant tous les modules de retour des données pour cet élément de menu est affiché.
- 3. Consultez les informations prises en charge par le véhicule.
	- Utilisez les touches **HAUT** et **BAS** (si besoin).

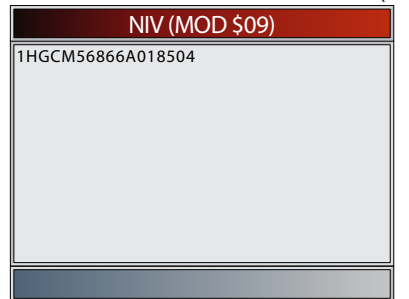

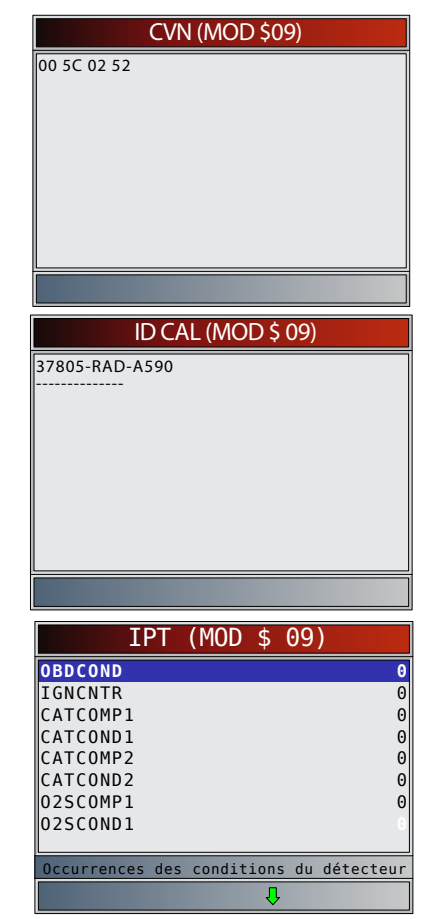

- Dans les exemples précédents, le module \$09 transmet des données. Faites défiler l'écran pour afficher les renseignements. Les CVN sont des nombres hexadécimaux.
- Les abréviations et les noms des données de suivi de la performance d'utilisation prises en charge par l'analyseur-contrôleur sont affichés ci-dessous. Certaines données ne sont pas prises en charge par tous les véhicules.

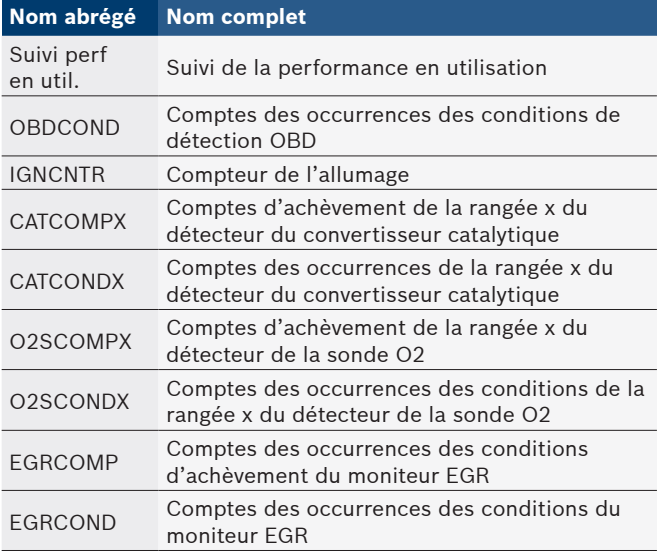

<span id="page-37-0"></span>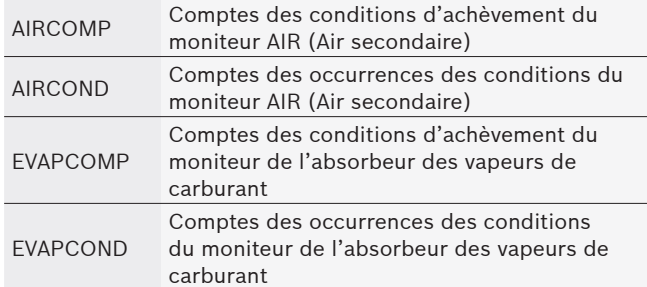

- Si un message d'invalidité s'affiche à l'écran, les données transmises par le véhicule sont alors inexactes ou ne sont pas formatées conformément aux spécifications de l'OBDII.
- 4. Retournez au menu **Info du véhicule**. Appuyez sur **BACK** 
	-
- 5. Retournez au menu **Test spéciaux**.
- Appuyez sur **BACK**

# 5.14 Réinitialisation du témoin d'huile

La fonction Réinitialisation du témoin d'huile permet à l'analyseur-contrôleur de remettre le témoin d'huile à zéro lorsque l'huile est usagée et d'éteindre le témoin de vidange d'huile. Cette fonction apparaît dans le menu Test spéciaux si elle est prise en charge par le véhicule actuellement sélectionné.

À partir du **Menu Tests spéciaux** :

- 1. Sélectionnez **Réinitialisation du Témoin D'huile**.
	- Utilisez les touches ▲ HAUT et ▼ BAS pour mettre l'option **Réinitialisation du témoin d'huile** en surbrillance.
	- Appuyez sur **ENTER**

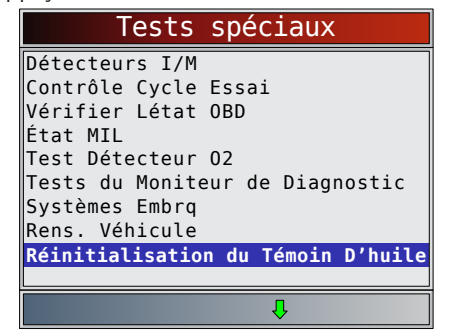

- 2. Suivez les instructions affichées. Elles varient en fonction du véhicule.
	- Appuyez sur ENTER

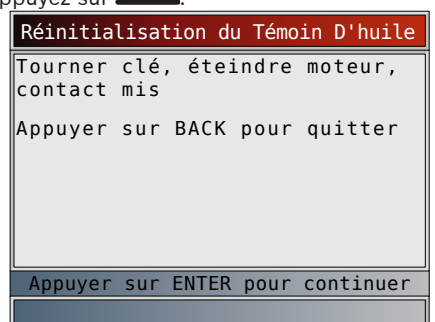

- 3. Réinitialisez le témoin d'huile.
	- Appuyez sur **ENTER**

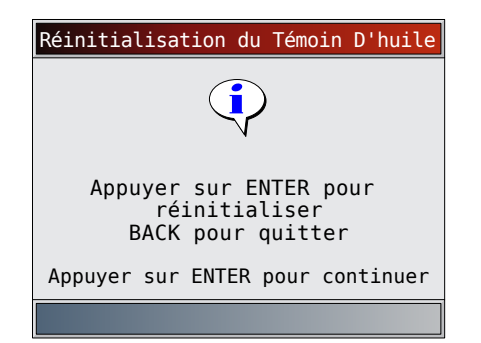

- 4. Une fois la commande transmise, le témoin d'huile doit s'éteindre.
	- Appuyez sur **ENTER** pour retourner à l'écran Menu **Tests spéciaux**.

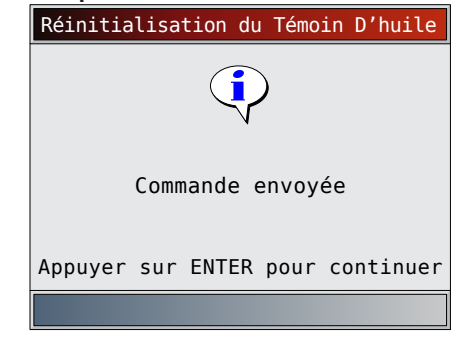

# 5.15 Réinitialisation de la batterie

La fonction Réinitialisation de la batterie permet à l'analyseurcontrôleur d'informer le véhicule du fait que la batterie a été remplacée. Cette fonction apparaît dans le menu Test spéciaux si elle est prise en charge par le véhicule actuellement sélectionné. La réinitialisation de l'ancienne batterie permet au véhicule d'adapter la recharge en fonction de l'âge et de l'état de la batterie.

# Renseignements sur la batterie

Le véhicule peut contenir une batterie d'accumulateurs au plomb ou une batterie AGM (à fibre de verre imprégnée d'électrolyte). Les batteries d'accumulateurs au plomb peuvent déverser de l'acide sulfurique liquide en cas de choc. Les batteries AGM contiennent également de l'acide sulfurique, mais ce dernier est retenu par la fibre de verre intercalée entre les plaques polaires.

Si vous remplacez la batterie d'origine par un autre type de batterie (ex. : remplacement d'une batterie d'accumulateurs au plomb par une batterie AGM) ou par une batterie de capacité différente (mAh), vous devrez reprogrammer le véhicule pour installer ce nouveau type de batterie tout en procédant à la réinitialisation. Cet outil ne permet pas de reprogrammer un véhicule. Consultez le manuel du véhicule pour obtenir des renseignements spécifiques.

À partir du **Menu Test spéciaux** :

- 1. Sélectionnez **Réinitialisation de la batterie**.
	- Utilisez les touches **HAUT** et **BAS** pour mettre l'option **Réinitialisation de la batterie** en surbrillance.
	- Appuyez sur **ENTER**

<span id="page-38-0"></span>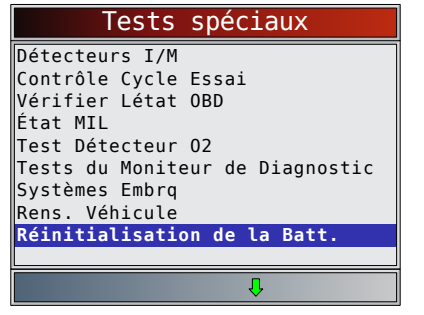

- 2. Suivez les instructions affichées. Elles varient en fonction du véhicule.
	- Appuyez sur **ENTER**

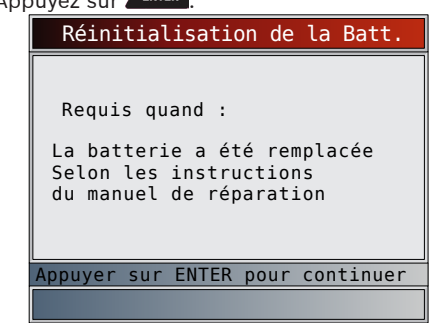

- 3. Exécutez la **Réinitialisation de la batterie**.
	- Les messages affichés pendant la réinitialisation

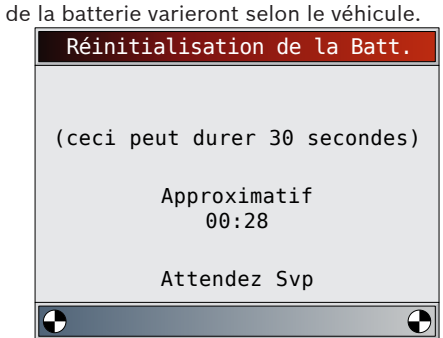

- 4. Réinitialisation de la batterie terminée.
	- Appuyez sur **ENTER** pour retourner à l'écran Menu

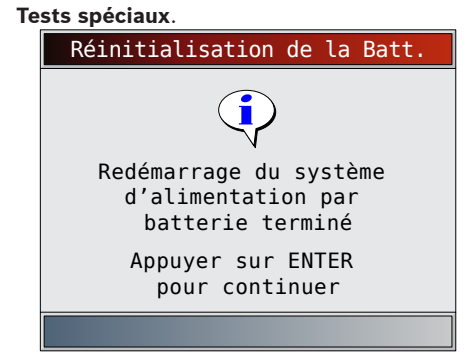

# 5.16 Moniteur du système de charge

La fonction **Moniteur du système de charge** permet à l'analyseur-contrôleur de proposer des mesures de tension au niveau du DLC, afin de donner des indications sur les performances des piles, du démarreur et de l'alternateur. À partir du Menu Test spéciaux :

- 1. Sélectionnez **Moniteur du système de charge**.
	- Utilisez les touches **▲ HAUT** et ▼ BAS pour mettre l'option **Moniteur du système de charge** en surbrillance.
	- Appuyez sur **ENTER**

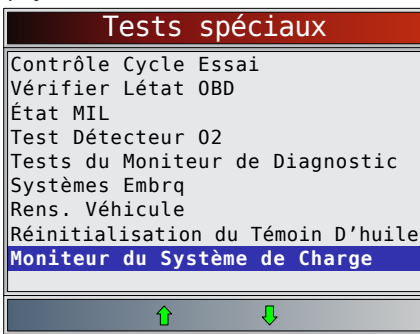

2. Mettez le contact sans mettre le moteur en marche. Appuyez sur **ENTER** 

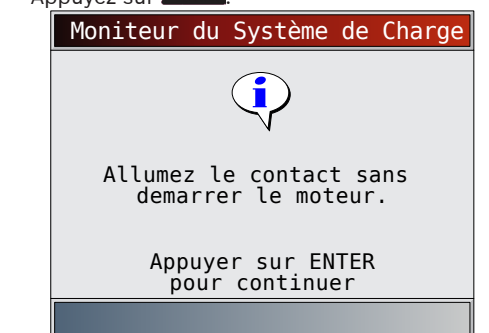

- 3. La tension du DLC est mesurée avec le contact mis et le moteur arrêté (KOEO).
	- L'écran ci-dessous illustre une tension KOEO de 12,2V.
	- $\overline{\text{D}$ émarrez le moteur ou appuyez sur  $\overline{\text{B}^{\text{ACK}}}$  pour revenir au menu Diagnostic. L'analyseur-contrôleur détecte la tension du DLC et passe à l'étape 4 si un démarrage au démarreur est détecté.

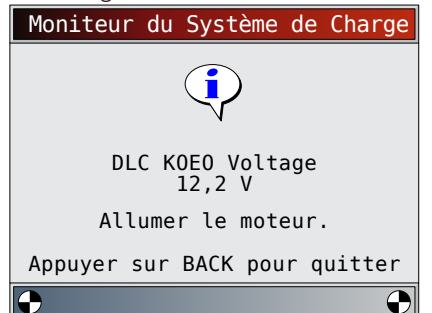

4. Lorsque le démarrage est détecté, l'analyseur-contrôleur commence à recueillir les mesures de tension du DLC.

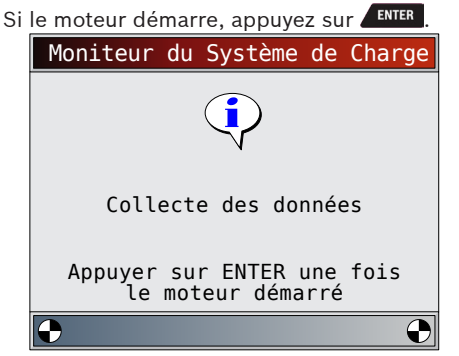

<span id="page-39-0"></span>5. Si la condition Moteur démarré est détectée, l'analyseurcontrôleur recueillera les tensions du DLC en mode KOER.

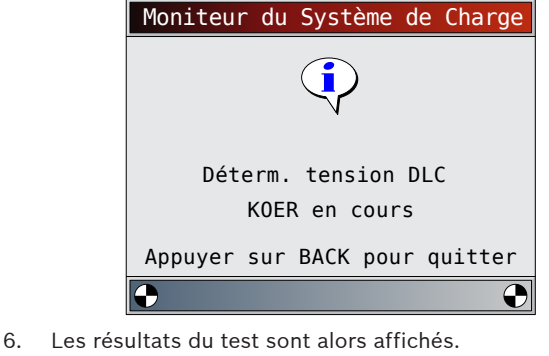

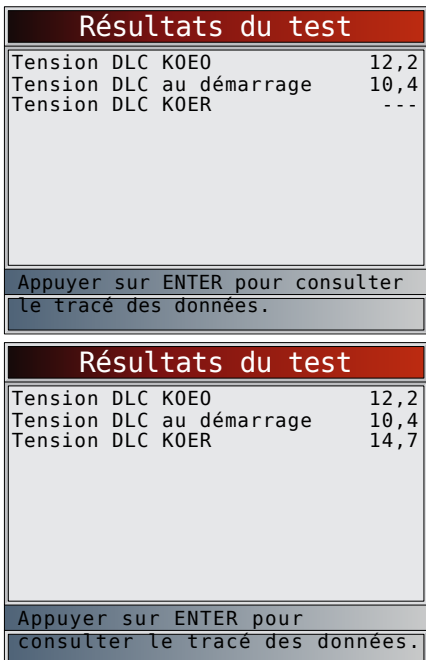

Sur le premier écran, l'analyseur-contrôleur n'a pas détecté que le moteur avait démarré. Il n'y a donc aucune mesure de tension en mode KOER.

Sur le second écran, l'outil a bien détecté que le moteur avait démarré. Il y a donc une mesure de tension en mode KOER. L'écran sur la gauche montre que la tension KOEO avant une tentative de démarrage du moteur était de 12,2 V. Une fois que le démarreur a commencé à lancer le moteur, une tension de démarrage de 10,4 V a été mesurée. Une fois le moteur

démarré, une mesure de tension KOER de 14,7 V a été mesurée. • Si la tension KOEO est très faible, cela pourrait être une indication d'une batterie défectueuse ou qui doit être

- chargée. • Si la tension de démarrage est largement inférieure à la
- tension KOEO, cela indique un démarreur usé.
- Si la tension KOER n'est pas supérieure à la tension KOEO, cela indique un alternateur défaillant ou faible.

Après avoir étudié les résultats du test, appuyez sur **ENTER** pour afficher le tracé des données.

- 7. Affichez le tracé des données.
	- Le triangle illustré ci-dessous, sous le graphique, indique la position de l'image dans le graphique.
	- Utilisez les touches fléchées **GAUCHE** et **DROITE** pour naviguer d'un graphique à l'autre.

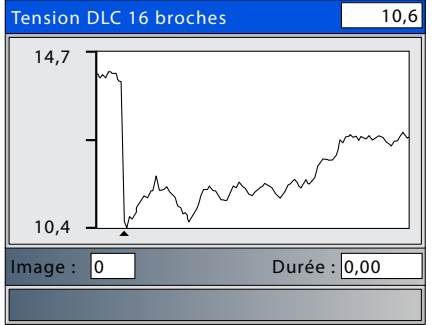

8. Appuyez sur **ENTER** pour retourner à l'écran Menu Tests spéciaux.

# 5.17 Modules présents

L'analyseur-contrôleur identifie les codes de modules et le type de communication de tous les modules OBDII génériques du véhicule.

À partir du **Menu Test spéciaux** :

- 1. Sélectionnez **Modules Presents**.
	- Utilisez les touches **HAUT** et **BAS** pour mettre l'option **Modules Presents** en surbrillance.
	- Appuyez sur **ENTER**

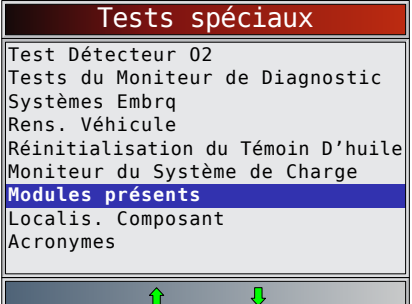

Voici les types de protocoles (types de communication) pris en charge par l'analyseur-contrôleur :

Le protocole ISO 9141-2 affiché est ISO.

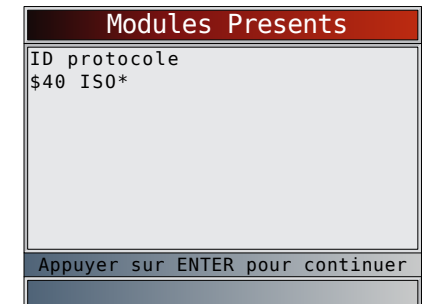

Le protocole SAE J1850 affiché est VPWM ou PWM.

<span id="page-40-0"></span>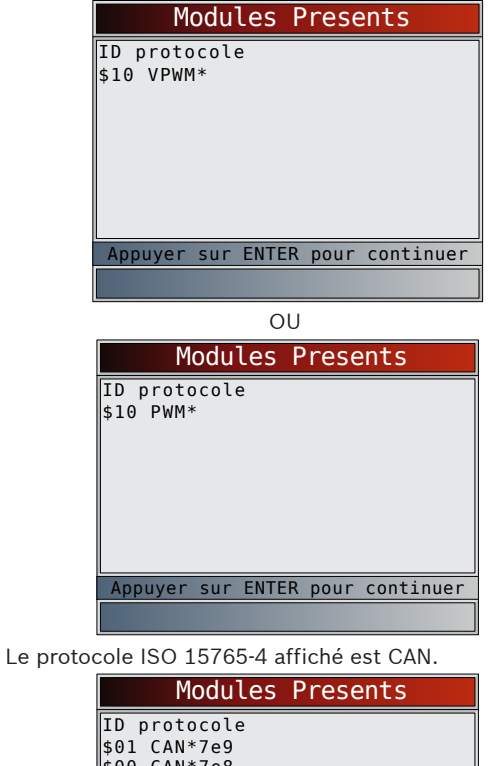

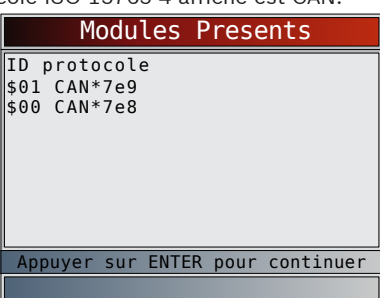

Puisque les véhicules avec CAN utilisent des codes de module de plus de 2 chiffres, l'analyseur-contrôleur assigne un code de module à 2 chiffres devant être utilisé à la place du code de module CAN. Le code de module assigné au code de module CAN est utilisé pour toutes les fonctions de l'analyseurcontrôleur.

Le protocole 14230-4 affiché est K2K (Keyword 2000).

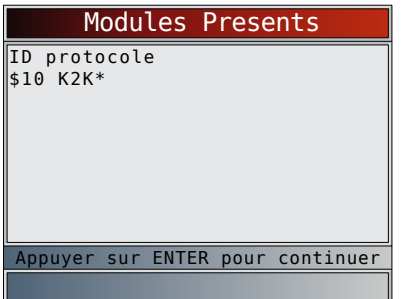

Dans les exemples précédents, le symbole \* correspond au protocole utilisé afin de communiquer avec le module de contrôle du véhicule.

# 6 Dépannage

# 6.1 Messages d'erreur

- Consultez la liste ci-dessous si un message d'erreur apparaît :
- Assurez-vous que la clé de contact est en position MARCHE et non en position ACCESSOIRES.
- Assurez-vous que le câble DLC est bien branché au connecteur de liaison de données (DLC) du véhicule et à l'analyseur-contrôleur.
- Vérifiez si des broches du DLC sont brisées ou renfoncées, ou si une substance quelconque entrave la conductivité électrique.
- Vérifiez la continuité entre le câblage du DLC et l'ordinateur. Exceptionnellement, il se pourrait que l'un des câbles soit rompu.
- Vérifiez si des broches sont cassées ou courbées.
- Moteur arrêté, vérifiez l'absence de fusibles grillés dans le boîtier à fusibles du véhicule.
- Assurez-vous que le module de contrôle du véhicule est bien mis à la terre. Si le boîtier de l'ordinateur est mis à la terre, nettoyez les connexions, puis appliquez une graisse conductrice (diélectrique) sur les surfaces de contact.
- Contact mis et moteur arrêté (position KOEO), vérifiez que la tension de la pile du véhicule est de 8 V au minimum.
- Assurez-vous que le module de contrôle n'est pas défectueux. Consultez le manuel d'entretien pour procéder au diagnostic du module de contrôle.

# <span id="page-40-1"></span>6.2 L'analyseur-contrôleur ne se met pas en marche.

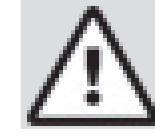

AVERTISSEMENT

Consultez les « 1.2 [Messages de sécurité](#page-4-1) » à la [page 5](#page-4-1) avant le dépannage.

Si l'analyseur-contrôleur ne se met pas en marche, ne réussit pas à entrer en communication avec le module de contrôle du véhicule, ne réussit pas les tests automatiques ou fonctionne de manière incorrecte, suivez ces indications :

- Procédez à la vérification des piles et remplacez-les (si nécessaire).
- Nettoyez les broches du DLC.
- Déconnectez, puis reconnectez le DLC pour assurer une bonne connexion.
- Assurez-vous que la batterie du véhicule montre une tension d'au moins 8,0 V.
- Communiquez avec le service à la clientèle.
- Moteur arrêté, vérifiez l'absence de fusibles grillés dans le boîtier à fusibles du véhicule.

# 6.3 Défaillance de communication du véhicule

Le ou les modules de contrôle du véhicule sont dans un état irrécupérable.

1. Coupez le contact.

- Attendez 10 secondes.
- Appuyez sur **ENTER**

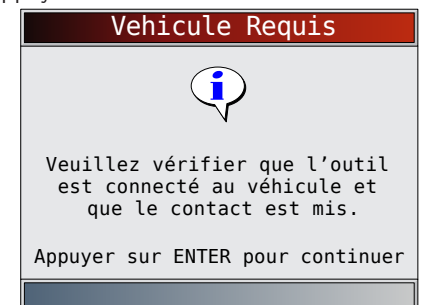

# <span id="page-41-0"></span>6.4 Erreur de fonctionnement ou Données erronées

Une Erreur de fonctionnement ou une occurrence de Données erronées se produit si l'ordinateur du véhicule cesse de communiquer avec l'analyseur-contrôleur.

- 1. Faites votre sélection.
	- Utilisez les touches **GAUCHE** et **DROITE**.
	- Appuyez sur **ENTER**

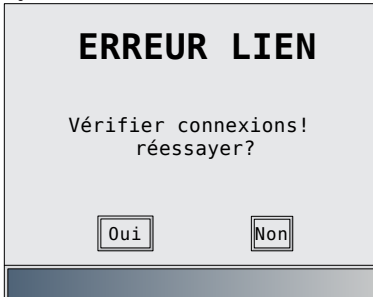

# 6.5 Remplacement des piles

L'analyseur-contrôleur requiert 4 piles alcalines AAA pour fonctionner de manière autonome.

- Lorsque les piles doivent être remplacées, l'icône de pile faible  $\left(\overline{\phantom{a}}\right)$  s'affiche.
- Les piles rechargeables ont une durée de vie plus courte que les piles alcalines et ne sont pas recommandées.
- Vous pouvez utiliser des piles non rechargeables au Lithium (Li). Bien que celles-ci aient une durée de vie plus longue, elles sont toutefois plus chères.
- 1. Déposez l'analyseur-contrôleur sur une surface lisse, l'écran vers le bas.
- 2. Retirez le couvercle des piles en tournant la vis cruciforme dans le sens antihoraire. Glissez le couvercle vers le bas.
- 3. Enlevez les piles et jetez-les dans un endroit approprié.
- 4. Insérez quatre piles alcalines AAA neuves.
- 5. Réinstallez le couvercle des piles en le glissant. Remettez en place la vis à tête étoilée. Ne resserrez pas trop.

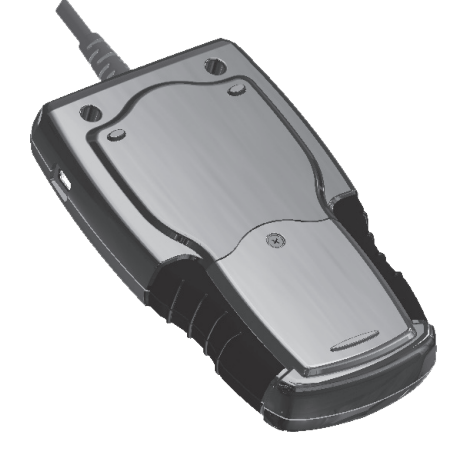

# 6.6 Tests automatiques de l'outil

Les Tests automatiques de l'outil vérifient le fonctionnement de l'affichage, des touches et de la mémoire interne.

• Reportez-vous à « 4 [Utilisation de l'analyseur](#page-9-1)contrôleur [» à la page 10](#page-9-1) pour les procédures de tests automatiques de l'analyseur-contrôleur.

# 6.7 Soutien technique

Numéro gratuit : + 1 800 228 7667.

# 7 Annexe A : définitions des PID

Même si plus de 300 PID sont disponibles, l'analyseurcontrôleur affiche uniquement les PID pris en charge par le véhicule.

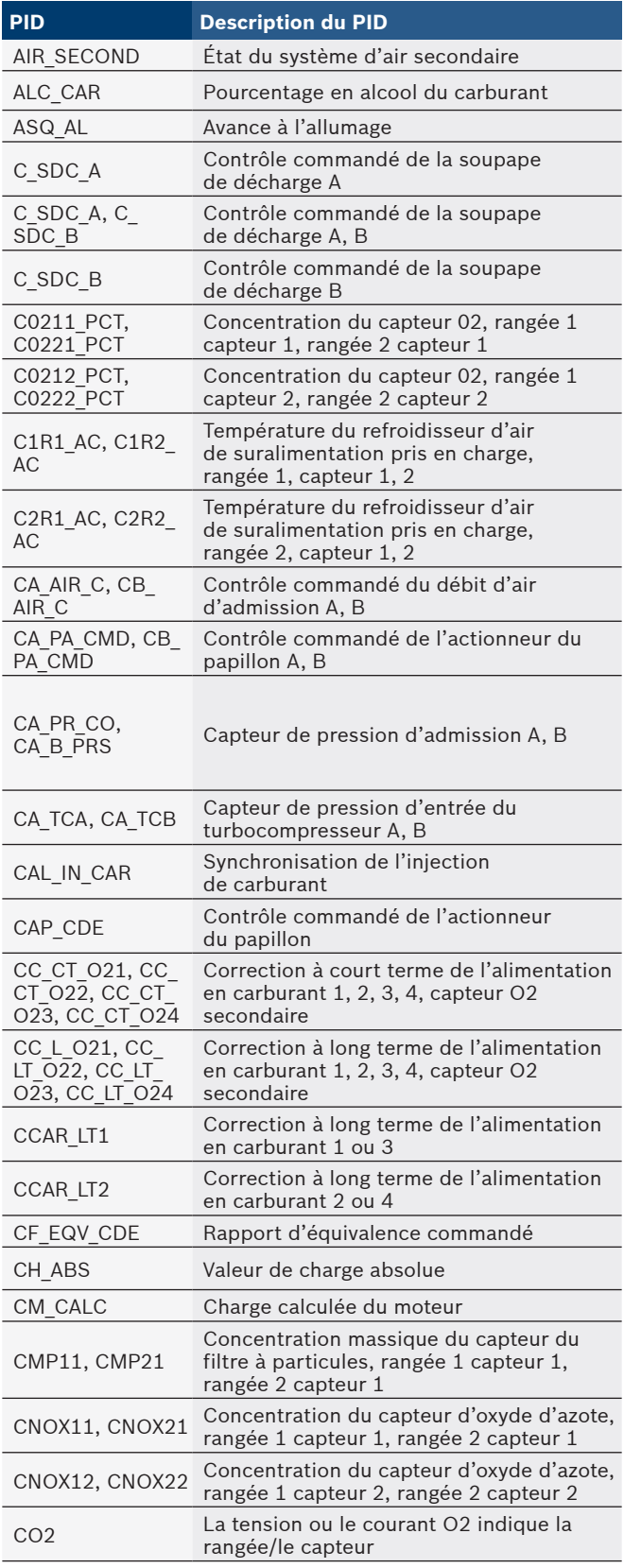

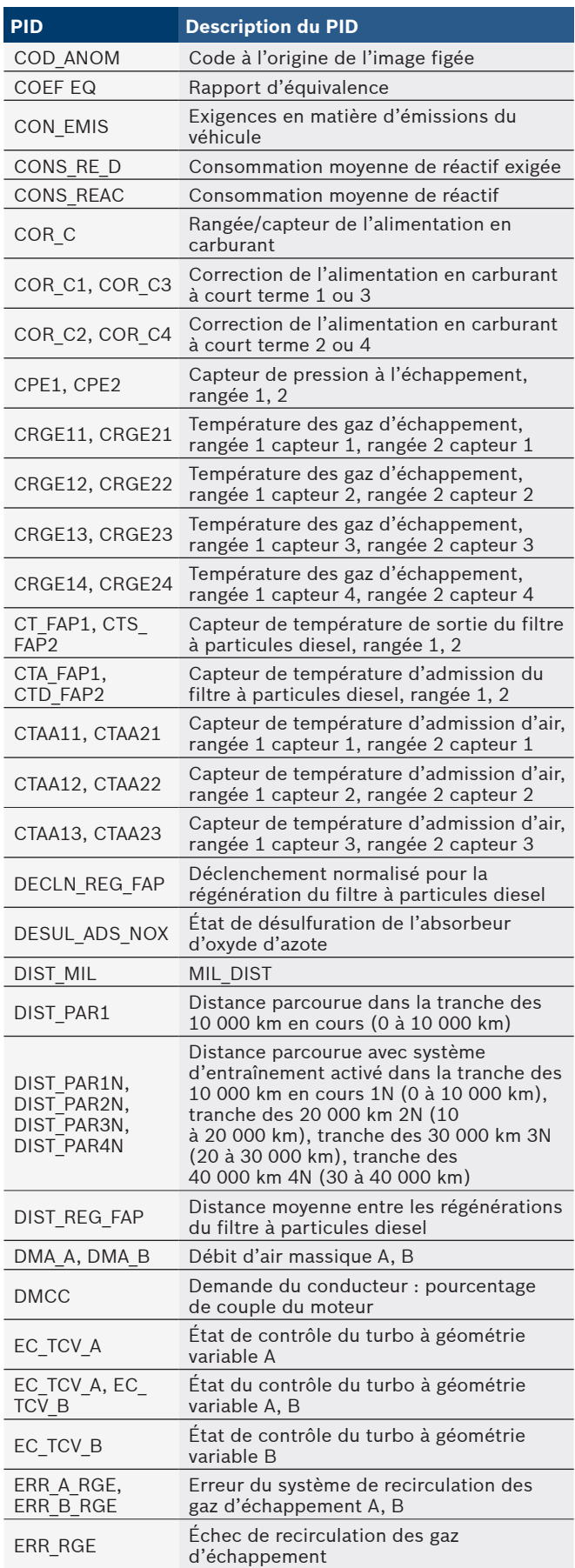

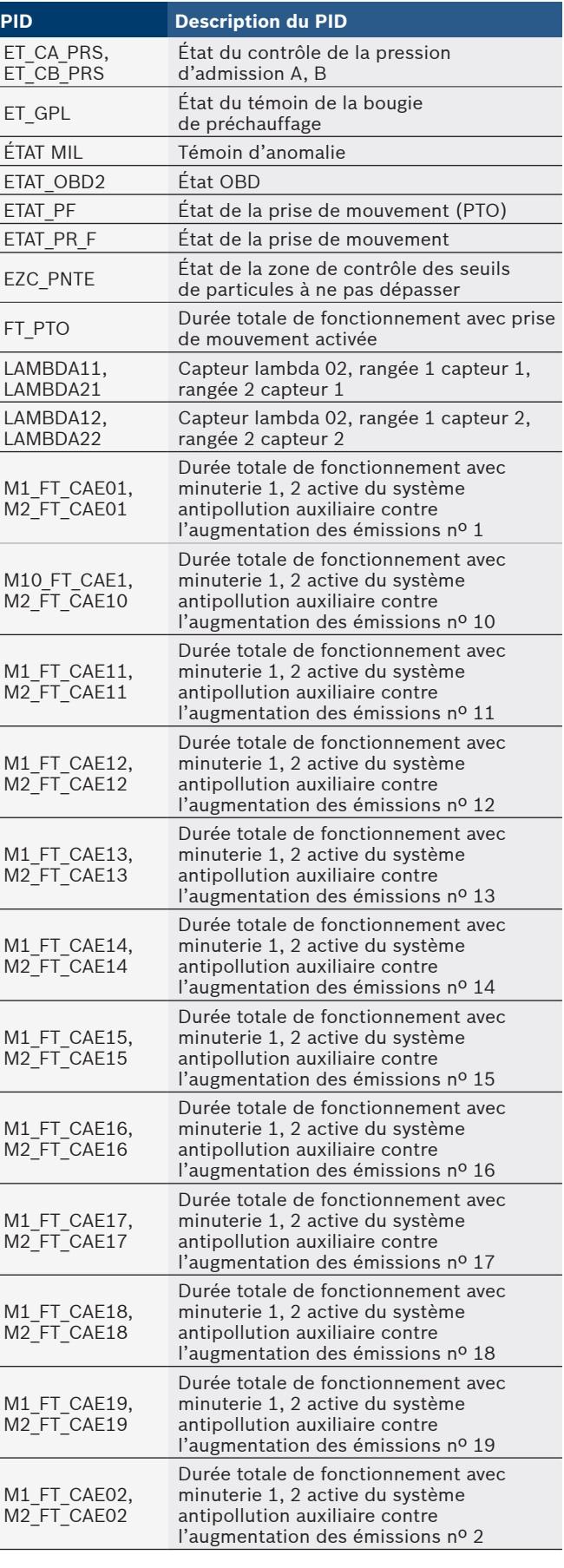

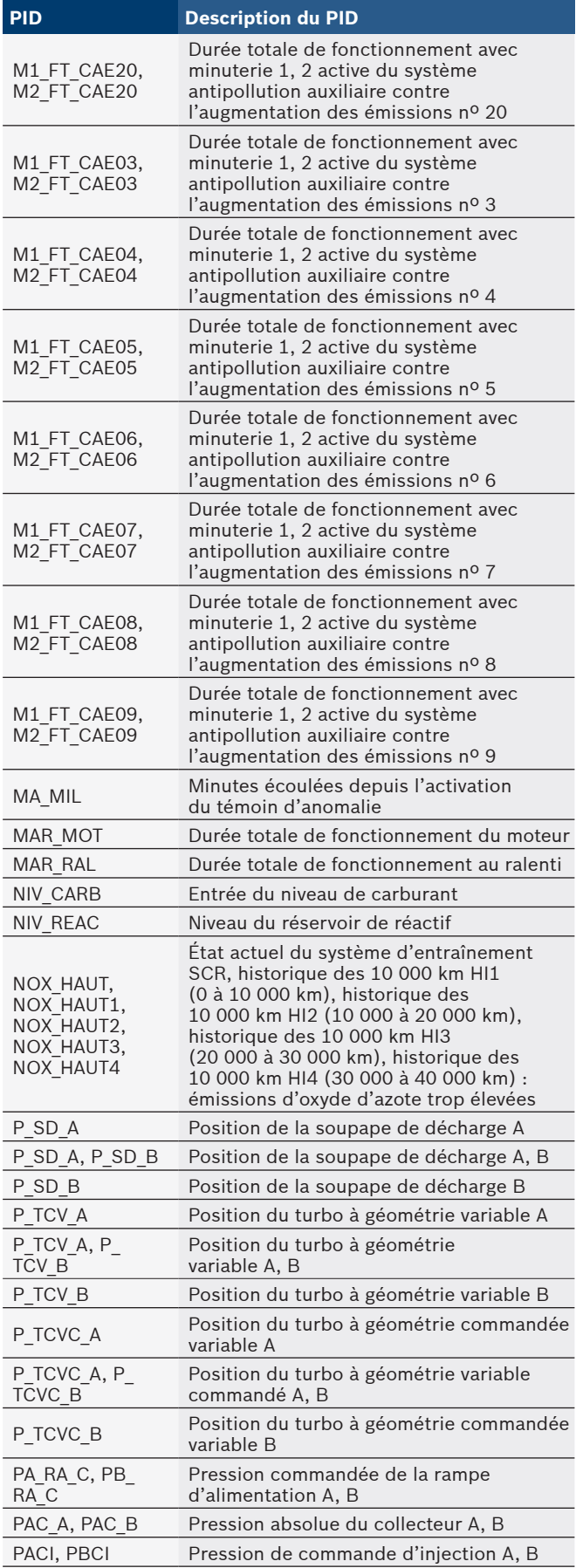

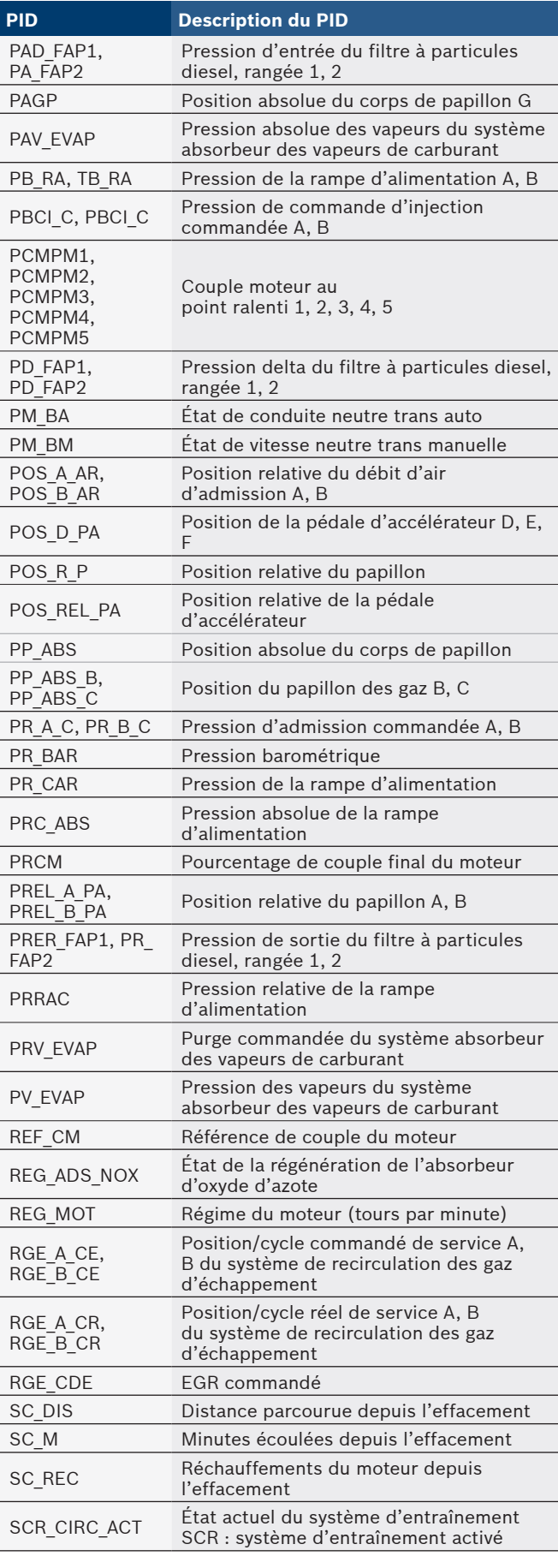

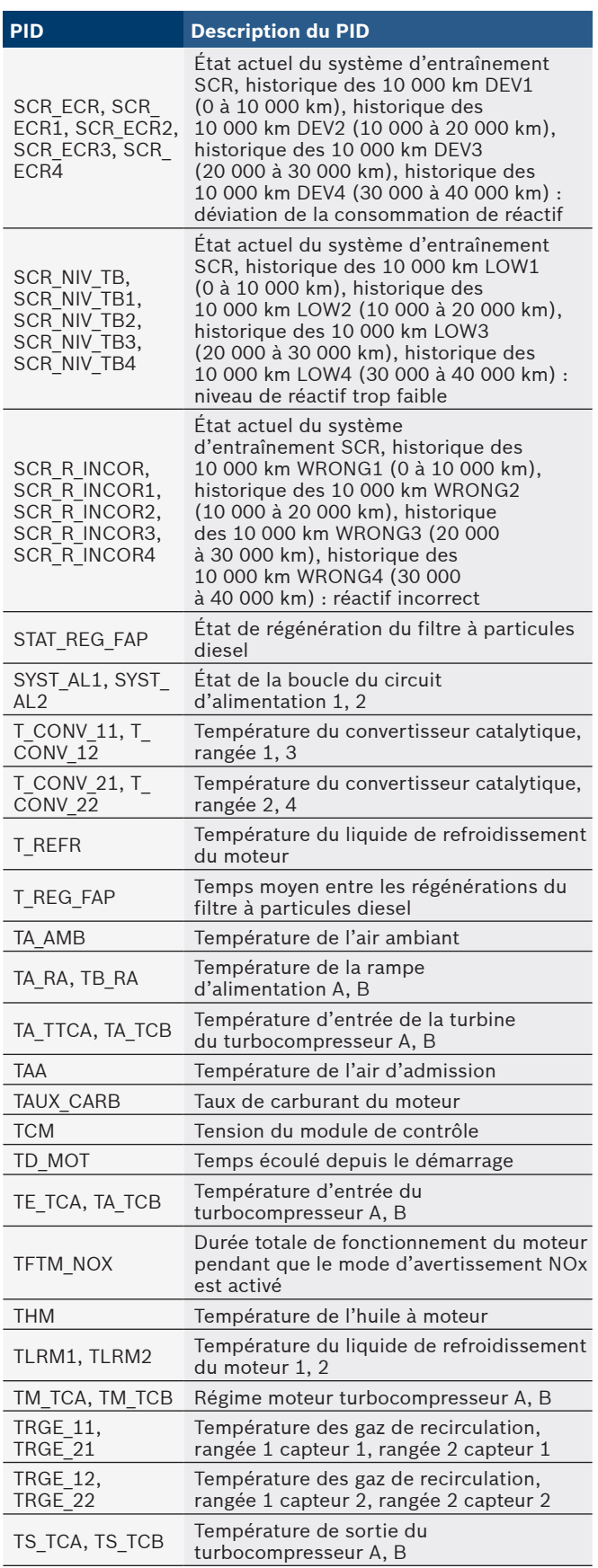

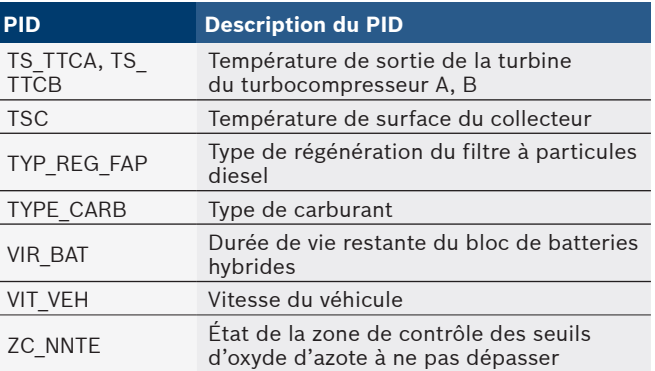

# <span id="page-45-0"></span>8 Annexe B : glossaire

# **A/C :**

Climatiseur.

#### **A/D :**

Analogique à numérique.

# **A/F :**

Rapport air/carburant. La proportion d'air et de carburant envoyée aux cylindres pour la combustion. Exemple : un ratio A/F de 14:1 indique qu'il y a 14 fois plus d'air que de carburant dans le mélange. Le ratio A/F idéal est de 14,7:1.

# **ABS :**

Système de freinage antiblocage

# **Analyseur de codes :**

Dispositif qui interagit et transmet de l'information par le biais d'une liaison de données.

# **Analyseur-contrôleur :**

Dispositif qui interagit et transmet de l'information par le biais d'une liaison de données.

# **Antipatinage :**

Améliore la traction uniquement pendant le freinage.

### **APP :**

Position de la pédale d'accélérateur (capteur).

# **ASR :**

Régulateur d'accélération à glissement.

# **BARO :**

Capteur de pression barométrique. Voir capteur MAP.

#### **BBV :**

Dépression du servofrein (capteur)

# **BCM :**

Module de commande de carrosserie

# **Boucle fermée (CL) :**

Un circuit utilisant le ou les capteurs d'oxygène afin de contrôler les résultats de la combustion. Sur la base d'un ou de multiples signaux du ou des capteurs d'oxygène, le PCM modifie le mélange air/carburant pour maintenir une performance optimale tout en limitant les émissions d'échappement. En mode boucle fermée, le PCM peut régler de façon précise la commande d'un système afin d'obtenir un résultat exact.

# **Boucle ouverte (OL) :**

Mode de contrôle du système ne surveillant pas la sortie afin de vérifier si les résultats voulus ont été atteints.

Habituellement, un système de débit de carburant fonctionne en mode boucle ouverte pendant le réchauffement du moteur froid, puisque les capteurs d'oxygène ne sont pas prêts à envoyer un signal. Sans ce signal, l'ordinateur embarqué est incapable de vérifier les résultats réels de la combustion.

# **CAM :**

Capteur de position de l'arbre à cames. Ce capteur envoie un signal de fréquence au PCM afin de synchroniser l'injecteur de carburant avec l'allumage des bougies.

# **CAN :**

Réseau de secteur de contrôleur

# **Capteur à réluctance variable :**

Type de capteur utilisé pour mesurer la position et la vitesse d'arbre à cames (ou à vilebrequin) ou les deux; la vitesse de rotation de ligne d'arbre ou de roue.

## **Capteur de détonation (KS) :**

Utilisé pour détecter les détonations ou les cliquetis. Le capteur contient un élément piézo-électrique et est vissé au bâtimoteur. Un dispositif particulier rend l'élément sensible aux seules vibrations du moteur causées par la détonation.

# **Capteur de pression du climatiseur :**

Ce capteur mesure la pression du réfrigérant du climatiseur et envoie un signal de tension au PCM.

# **Capteur x :**

Cette appellation est le plus souvent utilisée pour déterminer l'emplacement des capteurs d'oxygène. Le capteur 1 se trouve en amont du convertisseur catalytique. Voir O2S, Rangée 1, Rangée 2.

# **Capteur :**

Tout dispositif qui envoie de l'information au PCM. La fonction du capteur est de convertir un paramètre, tel que la température du moteur, en un signal électronique que le PCM pourra interpréter.

# **CARB :**

Commission des ressources atmosphériques de la Californie. Organe chargé du contrôle des émissions en Californie.

# **Circuit solénoïde purge :**

Ce manocontacteur contrôle l'évaporation des vapeurs de carburant depuis la cartouche de carbone jusqu'au collecteur d'admission. La cartouche collectionne les vapeurs qui s'évaporent du réservoir de carburant afin de les empêcher de polluer en s'échappant dans l'atmosphère. Au moment du fonctionnement continu avec moteur chaud, le PCM actionne le solénoïde de purge afin que les vapeurs emprisonnées soient dirigées vers le moteur pour y être brulées. **CKP REF :**

Référence de position du vilebrequin.

# **CKP :**

Position de l'arbre à cames. Voir CPS.

**CKT :**

Circuit.

# **Cliquetis :**

Allumage non contrôlé du mélange air/carburant à l'intérieur du cylindre. Également appelé détonation ou cliquetis. Les cliquetis dénotent des pressions extrêmes ou « pointes » à l'intérieur du cylindre, ce qui entraîne la détonation prématurée du mélange air/carburant.

# **CMP :**

Capteur de position de l'arbre à cames.

# **CO :**

Monoxyde de carbone; gaz inodore produit par la combustion incomplète.

#### **Codes de mémoire en continu :**

voir Codes en suspens.

#### **Codes en attente :**

Appelés aussi codes en mémoire continue ou codes de diagnostic en suspens. Les codes en suspens peuvent être définis par les composantes et les systèmes du groupe motopropulseur relatifs aux émissions. Si le problème ne survient plus après un certain nombre de cycles de conduite, le code s'efface de la mémoire.

#### **Connecteur de liaison de données (DLC) :**

Un connecteur permettant d'accéder à l'information du véhicule, aux conditions d'entretien du moteur ainsi qu'aux informations relatives au diagnostic, mais aussi de les contrôler. Les véhicules équipés d'OBDII utilisent un connecteur à 16 broches situé dans l'habitacle.

# **Contrôleur de vérification :**

Un test effectué par un ordinateur embarqué afin de vérifier le bon fonctionnement des systèmes et des composantes relatifs aux émissions.

#### **Convertisseur catalytique :**

Prévu pour réduire l'émission des gaz d'échappement.

#### **Corps de papillon :**

Pièce qui remplit la même fonction qu'un carburateur dans le système d'injection du carburant. Dans un système d'injection au corps de papillon (TBI), celui-ci sert à la fois de porte d'aération et d'emplacement pour les injecteurs de carburant. Dans l'orifice d'admission les systèmes d'injection (PFI, MPFI, SFI, etc.), le corps de papillon fait seulement office de porte d'aération. Il n'y a pas d'alimentation en carburant avant que les injecteurs de carburant de chaque ouverture d'admission n'aient été actionnés. Dans chacun des cas, le corps du papillon est relié à la pédale de l'accélérateur.

# **CPS :**

Capteur de position du vilebrequin. Transmet un signal de fréquence au PCM. Il est utilisé pour référencer le fonctionnement des injecteurs de carburant et synchroniser l'allumage des bougies sur les systèmes d'allumage sans distributeur (DIS).

#### **CTS :**

Capteur de température du liquide de refroidissement. Une thermistance qui envoie un signal au PCM, et qui indique la température du liquide de refroidissement. Le signal permet au PCM de déterminer si le moteur est chaud ou froid.

# **CVRTD :**

Amortissement en temps réel à variation constante

# **Cycle d'utilisation :**

Il s'agit d'un terme qui s'applique aux signaux commutant entre « activé » et « Desactive ». Le temps de mise sous tension représente la valeur en pourcentage du temps pendant lequel le signal est actif. Par exemple : si le signal n'est actif que le quart du temps, le rapport sera de 25 %. Le PCM utilise des signaux à cycle d'activation variable pour garder un contrôle précis des actionneurs.

#### **Cycle de réchauffage :**

Le cycle de réchauffement du moteur concerne la période pendant laquelle la température du liquide de refroidissement du moteur s'élève d'au moins 40 degrés au-dessus de ce qu'elle était au moment du démarrage du moteur.

# **D/R :**

Marche avant/marche arrière.

### **DEPS :**

Capteur numérique de position du moteur.

#### **Détecteur à effet Hall :**

Tout type de détecteur utilisant un aimant permanent et un commutateur transistorisé à effet Hall, qui peut s'utiliser pour mesurer la vitesse et la position du vilebrequin et de l'arbre

à cames, pour le contrôle de la synchronisation d'avance à l'allumage et de l'injecteur de carburant.

### **Détonation :**

Voir Cliquetis.

# **DI/DIS :**

Allumage direct/Système d'allumage sans distributeur. Un système produisant une étincelle d'allumage sans l'utilisation d'un distributeur.

# **Dispositif de commande :**

Dispositifs de commande tels que les relais, les solénoïdes et les moteurs qui permettent au PCM de contrôler le fonctionnement des systèmes du véhicule.

# **Dispositif de postcombustion :**

Système de contrôle des émissions actionné par le PCM. Au cours des démarrages à froid, une pompe à air injecte de l'air extérieur dans le collecteur d'échappement pour aider à brûler les gaz d'échappement. Ceci réduit la pollution et accélère le réchauffement des capteurs d'oxygène et des convertisseurs catalytiques. Une fois le moteur chaud, l'air est évacué soit dans l'atmosphère (ou dans le filtre à air), soit dans le convertisseur catalytique.

#### **DPFE :**

Capteur de recyclage des gaz d'échappement de réaction de pression différentielle.

#### **DTC :**

Code d'anomalie. Un identificateur alphanumérique pour une condition de défaut constatée par le système de diagnostic embarqué.

#### **EBCM :**

Module de commande de freinage électronique.

#### **EBTCM :**

Module de commande électronique de traction et de freinage. **ECM :**

Module de gestion du moteur ou Module de commande électronique.

#### **ECT :**

Capteur de température du liquide de refroidissement du moteur. Voir CTS.

# **EEPROM :**

Mémoire morte programmable effaçable électroniquement **EFE :**

Préchauffage du mélange carburé

#### **EFI :**

Système d'injection électronique. Tout système où il y a un contrôle informatisé de l'alimentation en carburant du moteur par des injecteurs de carburant.

# **EGR :**

Recirculation des gaz d'échappement. Le PCM utilise le système EGR pour faire recirculer des gaz d'échappement dans le collecteur d'admission afin de réduire les émissions. L'EGR est seulement utilisé lors d'un fonctionnement continu avec moteur chaud.

# **EOP :**

Pression d'huile du moteur (interrupteur).

#### **EOT :**

Température d'huile du moteur (capteur).

#### **EPA :**

Agence américaine de protection de l'environnement. **ESC :**

Commande électronique de l'allumage. Fonction du système d'allumage qui prévient le PCM lorsque des cliquetis sont détectés. Le PCM retarde alors la synchronisation de l'allumage afin de les éliminer.

# **Essai :**

La mise en marche d'un véhicule, pendant une durée donnée, afin de l'analyser.

# **EST :**

Synchronisation électronique de l'allumage. Fonction du système d'allumage permettant au PCM de contrôler la synchronisation de l'avance à l'allumage. Le PCM détermine la synchronisation optimale de l'avance à l'allumage à partir des données transmises par des capteurs (régime du moteur, position du papillon des gaz, température du liquide de refroidissement, charge du moteur, vitesse du véhicule, position du contacteur P/N de boîte de vitesses et capteur de cliquetis). **EVAP :**

Système d'émissions de vapeurs de carburant.

# **FC :**

Commande du ventilateur.

# **Flux Donnees :**

La communication des données proprement dite effectuée depuis le PCM du véhicule jusqu'au connecteur servant à la transmission de données.

# **FTP :**

Procédure fédérale pour les tests. Vérification stricte des émissions de gaz d'échappement des véhicules.

# **HO2S :**

Capteur d'oxygène réchauffé. Voir O2S.

# **HVAC :**

Systèmes de chauffage, de ventilation et de climatisation. **I/M :**

Vérification et entretien. Un programme de contrôle des émissions.

# **IAC :**

Contrôle de l'air au ralenti. Dispositif monté sur le corps de papillon qui règle la quantité d'air qui le traverse de façon à ce que le PCM puisse commander la vitesse de ralenti.

# **IAT :**

Capteur de température de l'air d'admission.

# **ICM :**

Module de gestion à l'allumage.

# **Image figée :**

Un bloc mémoire qui contient les DTC (codes d'anomalie) des conditions de fonctionnement du véhicule à un moment précis. **IMRC :**

Régulateur du débit d'air du collecteur d'admission.

#### **IPC :**

Ensemble d'instruments.

# **ISC :**

Commande de ralenti. Petit moteur électrique monté sur le corps du papillon des gaz et actionné par le PCM qui peut régler la vitesse de ralenti en modifiant la position de l'ISC.

# **ISO :**

Organisation internationale de normalisation (ou Comité de coordination de normalisation des Nations Unies).

# **KAM :**

Mémoire d'entretien.

# **KOEO :**

Contact mis, moteur arrêté. Mettez le contact sans mettre le moteur en marche.

# **KOER :**

Contact mis, moteur en marche. Démarrez le véhicule.

# **LCD :**

Écran à cristaux liquides.

# **LTFT :**

Correction à long terme de l'alimentation en carburant.

# **M/T :**

Transmission manuelle ou boîte-pont manuelle.

# **MAF :**

Débit d'air massique (capteur). Ce capteur mesure la quantité et la densité d'air pénétrant à l'intérieur du moteur et envoie une fréquence ou un signal de tension au PCM. Le PCM utilise ce signal afin de calculer le débit de carburant.

# **Manocontacteur du climatiseur :**

Un contacteur mécanique raccordé à la canalisation du climatiseur. Ce contacteur est activé (envoyant un signal au PCM) lorsque la pression du réfrigérant du climatiseur devient trop basse ou trop haute.

# **MAP :**

Pression absolue du collecteur (capteur). Ce capteur mesure la dépression ou la pression du collecteur d'admission et envoie un signal de tension (selon le type de capteur) au PCM. Ainsi, le PCM obtient l'information de la charge du moteur afin de contrôler le débit de carburant, l'avance à l'allumage et la recirculation des gaz d'échappement.

# **MAT :**

Température de l'air du collecteur (capteur). Une thermistance à l'intérieur du collecteur d'admission qui envoie un signal de tension au PCM, ce qui indique la température de l'air sortant. Le PCM utilise ce signal afin de calculer le débit de carburant. **MIL :**

Témoin d'anomalie. Le MIL est principalement connu sous le nom de témoin de rappel d'entretien. Indicateur de bord obligatoire destiné à aviser le conducteur d'un mauvais fonctionnement concernant les émissions.

# **Mise à la terre (terre) :**

Un conducteur électrique (dont le potentiel de tension est égal à zéro) utilisé comme voie de retour commune pour le ou les circuits électriques.

# **MPFI ou MFI :**

Injection multipoint de carburant. MPFI est un système d'injection qui utilise un ou plusieurs injecteurs pour chaque cylindre. Les injecteurs sont montés sur le collecteur d'admission et déclenchés par groupes plutôt qu'individuellement.

# **NIV :**

Numéro d'identification du véhicule. Le NIV est le numéro de série attribué par le constructeur. Ce numéro est estampé en plusieurs emplacements du véhicule, mais celui le plus en vue se situe à la partie supérieure du tableau de bord, coté du conducteur, visible depuis l'extérieur du véhicule. Le NIV inclut les renseignements à propos de la voiture tels que le lieu de fabrication, les codes du moteur et de la carrosserie, les options et le numéro de série donné lors de la fabrication.

#### **NOx :**

Oxydes d'azote. Le système de recirculation EGR et les arbres à cames injectent les gaz d'échappement dans le collecteur d'admission afin de les réduire à la sortie du tuyau d'échappement.

#### **O2S :**

Capteur d'oxygène. Génère une tension de 0,6 à 1,1 volts au moment où le gaz d'échappement est riche (faible en oxygène). Cette tension descend à 0,4 volts ou moins au moment où le gaz d'échappement est pauvre (riche en oxygène). Ce capteur ne fonctionne qu'après avoir atteint la température d'environ 349 ºC (660 ºF). On trouve généralement ces capteurs d'oxygène en amont et en aval du convertisseur catalytique. Le PCM utilise ces capteurs pour régler avec précision le ratio air/carburant et pour surveiller l'efficacité du convertisseur catalytique. Voir Rangée 1, Rangée 2, Capteur 1, Capteur 2. **OBDII :**

Systèmes de diagnostic embarqués, deuxième génération. OBD II est une norme créée à l'initiative du gouvernement américain selon laquelle toutes les voitures et les camionnettes doivent être munies d'un connecteur de données, d'un emplacement de connecteur, d'un protocole de communication, des codes d'anomalie et des définitions de codes communs. L'OBDII est apparue pour la première fois sur des véhicules à la fin de l'année 1994, et est devenue obligatoire sur toutes les voitures aux États-Unis depuis le 1er janvier 1996.

# **ODM :**

Moniteur de l'appareil de sortie.

#### **PCM :**

Module de commande du groupe motopropulseur. Le PCM est le « cerveau » du système de commande du moteur et de la transmission. Il est abrité dans une boîte métallique avec divers capteurs et actionneurs qui sont branchés au moyen d'un faisceau de fils. Sa fonction est de contrôler le débit de carburant, la vitesse du ralenti, la synchronisation de l'avance à l'allumage et les systèmes d'émissions. Le PCM reçoit les données transmises par les capteurs, ensuite il actionne divers actionneurs afin de commander le moteur. Le PCM est également appelé ECM (module de commande du moteur). **PID :**

Identification de paramètre. Identifie une adresse en mémoire qui contient des données de fonctionnement du véhicule. **PNP :**

Position stationnement/point mort. Ce contacteur indique au PCM lorsque le levier de changement de vitesse est en position stationnement (P) ou en position point mort (N). Le PCM fait alors fonctionner le moteur en mode ralenti.

# **PROM :**

Mémoire morte programmable. La PROM contient des données de programmation dont le PCM a besoin pour faire fonctionner une combinaison spécifique de modèle de véhicule/moteur.

# **PSPS :**

Manocontacteur de la servodirection.

#### **PWM :**

Impulsions en durées modulées.

# **PZM :**

Module de zone de la plateforme.

#### **QDM :**

Circuit de sortie. **RAM :**

Mémoire vive.

#### **Rangée X de cylindres :**

La manière standard de faire référence à la rangée de cylindres contenant un cylindre nº x. Les moteurs en ligne ne présentent qu'une seule rangée de cylindres. Cette appellation est le plus souvent utilisée pour déterminer l'emplacement des capteurs d'oxygène. Voir O2S, Capteur x, Capteur x.

#### **Raté d'allumage :**

Causé par un ratio air/carburant incorrect.

#### **Relais d'embrayage du climatiseur :**

Le PCM utilise le relais d'embrayage du climatiseur pour activer l'embrayage A/C, afin de mettre en marche ou d'arrêter la climatisation.

#### **Relais :**

Un dispositif électromécanique par lequel les connexions d'un circuit sont commutées.

# **ROM :**

Mémoire morte. Les données de programmation permanente stockées à l'intérieur du PCM, qui contient des données de programmation dont le PCM a besoin pour faire fonctionner une combinaison spécifique de modèle de véhicule/moteur. **SAE :**

Société des ingénieurs de l'automobile.

#### **SDM :**

Module de détection et de diagnostic.

#### **SFI ou SEFI :**

Injection séquentielle de carburant ou injection séquentielle électronique de carburant. Un système d'injection qui utilise un ou plusieurs injecteurs pour chaque cylindre. Les injecteurs sont montés sur le collecteur d'admission et déclenchés individuellement.

# **Signal de l'interrupteur de freinage :**

Un signal d'entrée au PCM indiquant que la pédale de frein a été actionnée. Ce signal est généralement utilisé pour désactiver les systèmes de réglage électronique de la vitesse et les solénoïdes d'embrayage de convertisseur de couple (TCC). Voir aussi TCC.

#### **Solénoïde de commande d'admission :**

Un solénoïde actionné par le PCM afin de régler la pression d'admission du turbocompresseur.

#### **Solénoïde :**

Un dispositif composé d'un bobinage électrique qui, lorsqu'activé, produit un champ magnétique dans un piston plongeur et est tiré en position centrale. Un solénoïde peut être utilisé comme actionneur soit dans une vanne, soit dans un commutateur.

#### **STFT :**

Régulation du dosage de carburant à court terme.

#### **STS :**

Dépanner rapidement le papillon des gaz.

#### **TAC :**

Commande de l'actionneur du papillon.

## **TBI :**

Injection de carburant dans le corps papillon. Un système d'injection avec un ou plusieurs injecteurs montés sur un corps de papillon situé centralement, au lieu de positionner les injecteurs près d'une ouverture de soupape d'admission. Sur certains véhicules, TBI correspond à CFI (injection centrale de carburant).

# **TCC :**

Embrayage de convertisseur de couple.

# **TCM :**

Module de contrôle de la transmission.

# **TCS :**

Système d'antipatinage à l'accélération pour le PCM ou les freins.

# **TDC :**

Point mort haut. Position du piston à l'intérieur du cylindre à l'extrémité de sa course.

#### **TFP :**

Pression du liquide de la transmission.

# **TFT :**

Sonde de température du liquide de la transmission.

#### **TPM :**

Tours par minute.

# **TPS :**

Capteur de position du papillon. Capteur de type potentiomètre relié à l'axe du papillon. Le signal de sortie de la tension gagne en intensité en fonction de l'ouverture du papillon. Le PCM utilise ce signal pour commander de nombreux systèmes tels que le ralenti, l'avance à l'allumage, le débit du carburant, etc. **TTS :**

Sonde de température de la transmission. Une thermistance installée à l'intérieur du carter de boîte de vitesses en contact avec le fluide de la boîte de vitesses. Ce capteur envoie un signal au PCM en indiquant la température du liquide de la boîte de vitesses.

# **VECI :**

Données sur les émissions des véhicules. Un autocollant apposé dans le compartiment moteur qui affiche des informations sur les systèmes de contrôle des émissions dont le véhicule est équipé. Le VECI est l'organisme chargé de déterminer si un véhicule est conforme avec l'OBDII ou non. **VSS :**

Capteur de vitesse du véhicule. Transmet un signal de fréquence au PCM. Cette fréquence augmente au fur et à mesure que le véhicule accélère pour fournir au PCM des données sur la vitesse du véhicule afin de déterminer les points de changement de rapport, la charge du moteur et les fonctions de contrôle et de régularisation automatiques de la vitesse. **VTD :**

Antivol de véhicules automobiles.

#### **WOT :**

Pleine charge. La condition de fonctionnement du véhicule résultant d'une ouverture complète (ou presque) du papillon des gaz. Le PCM envoie généralement un surplus de carburant au moteur et désactive le compresseur du climatiseur au même moment afin de ne pas nuire à l'accélération. Le PCM utilise un commutateur ou le capteur de position du papillon des gaz pour déterminer la condition de plein gaz.

# <span id="page-50-0"></span>9 Garantie limitée

# **CETTE GARANTIE EST EXPRESSÉMENT LIMITÉE AUX ACHETEURS ORIGINAUX AUPRÈS D'UN DÉTAILLANT EN OUTILS DE DIAGNOSTIC ÉLECTRONIQUE BOSCH (« LES UNITÉS »).**

*Les Unités BOSCH Automotive Service Solutions LLC sont garanties contre les défauts relatifs aux matériaux et à la main d'œuvre pendant une période d'un an (12 mois) à compter de la date d'achat. Cette garantie ne couvre aucune Unité utilisée de façon abusive, altérée ou utilisée à d'autres fins que celle pour laquelle elle a été conçue ou si elle a été utilisée d'une façon qui ne correspond pas aux instructions d'utilisation. Le seul et unique recours concernant une Unité qui s'avérerait défectueuse est de la faire réparer ou remplacer, à la discrétion de BOSCH. En aucun cas, BOSCH ne saurait être tenu responsable de tout dommage direct, indirect, particulier, accessoire ou consécutif (y compris la perte de profits) qu'il soit basé sur une garantie, un contrat, un tort causé ou toute autre théorie juridique. L'existence d'un défaut devra être déterminée par BOSCH en conformité avec la procédure établie par BOSCH. Nul n'est autorisé à faire une quelconque déclaration ou proposition altérant les termes de la présente garantie.* 

# **AVIS D'EXONÉRATION DE RESPONSABILITÉ**

LA GARANTIE CI-DESSUS REMPLACE TOUTE AUTRE GARANTIE, EXPRESSE OU IMPLICITE, Y COMPRIS TOUTE GARANTIE DE VALEUR MARCHANDE OU D'ADÉQUATION À UNE UTILISATION SPÉCIFIQUE.

# **LOGICIEL**

Le logiciel de l'Unité est une propriété exclusive, ses renseignements sont confidentiels et protégés par la loi sur les droits d'auteur. Les utilisateurs n'ont aucun droit ou titre sur le logiciel de l'Unité autre que le droit limité d'usage qui est révocable par BOSCH. Le logiciel de l'Unité ne peut en aucun cas être transféré ou divulgué sans le consentement écrit de BOSCH, et ne doit pas être copié sauf dans le cadre des procédures de sauvegarde ordinaires.

# **SOUTIEN TECHNIQUE**

Si vous avez des questions concernant le fonctionnement du produit, veuillez appeler le + 1 800 228 7667 ou envoyer un courriel à tech@boschdiagnostics.com.

# **SERVICE DE RÉPARATION**

- Veuillez contacter le soutien technique pour un dépannage et des options de service avant d'envoyer toute unité à réparer.
- Pour nous renvoyer un appareil à réparer, rendez-vous sur le site Internet repairtrack.bosch-automotive.com et suivez les instructions en ligne. Vous pouvez également prendre connaissance sur ce site Internet de nos politiques de réparation actuelles ainsi que de l'emplacement des centres homologués. Si vous n'avez pas accès à Internet, appelez le + 1 800 344 4013.

# **Bosch Automotive Service Solutions Inc.**

3000 Apollo Drive Brook Park, OH 44142 États-Unis Téléphone + 1 800 228 7667 **www.boschdiagnostics.com**